# Matrox VS4

# Installation and User Guide

August 18, 2015

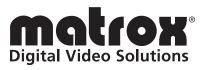

Y11239-201-0310

### Trademarks

| Matrox Electronic Systems Ltd.                 |                                                                                   |
|------------------------------------------------|-----------------------------------------------------------------------------------|
|                                                | Mtx.utils <sup>™</sup> , VS4, VS4 Pro <sup>™</sup> , Matrox Mojito <sup>™</sup> , |
|                                                | MX0 <sup>™</sup> , VS4Recorder Pro <sup>™</sup>                                   |
| Adobe Systems Inc                              | Adobe <sup>®</sup> , Premiere <sup>®</sup> Pro                                    |
| ATI Technologies Inc                           | ATI <sup>®</sup> , Radeon <sup>®</sup>                                            |
| Microsoft Corporation                          |                                                                                   |
|                                                | DirectShow <sup>®</sup>                                                           |
| NVIDIA Corporation                             | NVIDIA <sup>®</sup> , GeForce <sup>®</sup>                                        |
| Panasonic (Matsushita Electric Industrial Co.) | Panasonic <sup>®</sup> , DVCPRO™, DVCPR050™,                                      |
|                                                | DVCPRO HD™                                                                        |
| Telestream, Inc.                               | Telestream <sup>®</sup> , Wirecast <sup>®</sup>                                   |
| StudioCoast Pty Inc.                           | vMix <sup>®</sup>                                                                 |
| Intel Corporation                              |                                                                                   |
| RealVNC Ltd.                                   |                                                                                   |
|                                                |                                                                                   |

All other nationally and internationally recognized trademarks and tradenames are hereby acknowledged.

### Copyright © 2015 Matrox Electronic Systems Ltd. All rights reserved.

**Disclaimer** Matrox Electronic Systems Ltd. reserves the right to make changes in specifications at any time and without notice. The information provided by this document is believed to be accurate and reliable. However, no responsibility is assumed by Matrox Electronic Systems Ltd. for its use; nor for any infringements of patents or other rights of third parties resulting from its use. No license is granted under any patents or patent rights of Matrox Electronic Systems Ltd.

Unauthorized recording or use of broadcast television programming, video tape, or other copyrighted material may violate copyright laws. Matrox Electronic Systems Ltd. assumes no responsibility for the illegal duplication, use, or other acts that infringe on the rights of copyright owners.

Matrox Electronic Systems Ltd. 1055 St. Regis Blvd., Dorval, Quebec, Canada H9P 2T4 Tel: (514) 685-2630 Fax: (514) 685-2853 World Wide Web: www.matrox.com

### **Matrox Limited Warranty**

### **Limited Warranty Statement**

- 1 Matrox\* ("Matrox") having its head office at 1055 St-Regis Blvd., Dorval, Quebec Canada tel: (514) 822-6000 warrants that the Matrox hardware products (the "Matrox Product") will be free from defects in materials and workmanship under normal use for a period of three (3) years from the date of purchase by the original customer ("Customer" or "You") who provides adequate proof of purchase and payment (for example, a copy of your sales receipt or purchase invoice). The warranties provided by Matrox in this Matrox limited warranty statement apply only to Matrox Products that the Customer purchases for use, and not for resale. This warranty applies only to the original Customer and is non-transferable. MATROX DOES NOT WARRANT THAT THE OPERATION OF THE MATROX PRODUCT WILL BE UNINTERRUPTED OR ERROR-FREE, THAT DEFECTS IN THE MATROX PRODUCT WILL BE CORRECTED, OR THAT THE MATROX PRODUCT WILL MEET THE CUSTOMER'S REQUIREMENTS OR PERFORM WITH ANY HARDWARE OR SOFTWARE PROVIDED BY THIRD PARTIES. Conditions and limitations of Matrox's warranty are stated below.
- 2 Matrox's limited warranty applies only to the Matrox Product entirely manufactured by or for Matrox. The limited warranty does not apply to any non-Matrox hardware products or any software, even if packaged or sold with the Matrox Product. Manufacturers, suppliers or publishers other than Matrox may provide their own warranties to the Customer, but Matrox, insofar as permitted by law, provides their products "as is." Software provided by Matrox is not covered under this limited warranty (please refer to the licensing agreement accompanying the software for details of the terms applicable to such).
- **3** Matrox's limited warranty covers only those defects which arise as a result of normal use of the Matrox Product and does not apply to any damage which arises from:
  - a improper or inadequate maintenance;
  - b incompatibilities due to the Customer's hardware or software applications, including non-Matrox products, with or in which the Matrox Product interfaces;
  - c Matrox Product of a special or custom-made nature;
  - d unauthorized modification or misuse, including physical damage to the Matrox Product caused by the Customer or due to transportation of the product;
  - e improper installation, abuse, misapplication or negligence;
  - f failure to follow instructions relating to Matrox Product's use;
  - g operation outside the Matrox Product's environmental specifications;
  - h improper site preparation or maintenance;
  - i software;
  - j service performed by anyone who is not a representative of Matrox;
  - k other causes that do not relate to a Matrox Product defect;
  - I defects or damage suffered as a result of force majeure (including theft);
  - m defects or damage suffered as a result of normal wear and tear or otherwise due to the normal aging of the Matrox Product, and/or
  - n stolen goods.

#### The warranty is voided by removal or alteration of identification labels on the Matrox Product or its parts.

4 In the event of a defect in a Matrox Product during the applicable warranty period, Matrox shall at its sole option, either i) repair the defect using new or refurbished parts and return the repaired Matrox Product within a reasonable delay; or ii) replace the Matrox Product with a Matrox Product that is new or which has been manufactured from new or serviceable used parts and is at least functionally equivalent to the original Matrox Product and send such replacement Matrox Product within a reasonable delay.

<sup>&</sup>lt;sup>\*</sup> Matrox is Matrox Electronic Systems Ltd, Matrox Graphics Inc. or Matrox Europe Limited. Head office at 1055 St-Regis Blvd. Dorval, Quebec, Canada H9P 2T4 Telephone (514) 822-6000.

- 5 A replacement Matrox Product or part assumes the remaining warranty of the original Matrox Product. When a Matrox Product or part is replaced, any replacement item becomes the Customer's property and the replaced item becomes Matrox's property.
- 6 This warranty is valid in any country where Matrox Products are distributed by Matrox and/or its authorized resellers, dealers or distributors.
- 7 This limited warranty gives the Customer specific legal rights. The Customer may also have other rights which vary from state to state in the United States, from province to province in Canada, and from country to country elsewhere in the world.
- 8 For Australian Consumers: The rights described in this warranty are in addition to the statutory rights to which You may be entitled under the Competition and Consumer Act 2010 and other applicable Australian consumer protection laws and regulations. Our Matrox Products come with guarantees that cannot be excluded under the Australian Consumer Law. You are entitled to a replacement or refund for a major failure and compensation for any other reasonably foreseeable loss or damage. You are entitled to have the goods repaired or replaced if the goods fail to be of acceptable quality and the failure does not amount to a major failure. Goods presented for repair may be replaced by refurbished goods of the same type rather than being repaired. Refurbished parts may be used to repair the goods.

### Limitations of Warranty

- 1 TO THE EXTENT PERMITTED BY LAW, THIS WARRANTY AND THE REMEDIES SET FORTH ABOVE ARE EXCLUSIVE AND IN LIEU OF ALL OTHER WARRANTIES, REMEDIES AND CONDITIONS. NEITHER MATROX NOR ANY OF ITS THIRD PARTY SUPPLIERS MAKES ANY OTHER WARRANTY OF ANY KIND, WHETHER EXPRESSED OR IMPLIED, WITH RESPECT TO MATROX PRODUCTS. MATROX SPECIFICALLY DISCLAIMS (AND THE CUSTOMER, BY ACCEPTING THE MATROX PRODUCT, SPECIFICALLY ACCEPTS SUCH DISCLAIMER AND WAIVES) ALL OTHER WARRANTIES, EITHER EXPRESSED OR IMPLIED, ORAL OR WRITTEN, INCLUDING BUT NOT LIMITED TO THE IMPLIED WARRANTIES OF MERCHANTABILITY AND FITNESS FOR A PARTICULAR OR INTENDED PURPOSE OR USE AND THE WARRANTY AGAINST LATENT DEFECTS, WITH RESPECT TO THE HARDWARE AND/OR SOFTWARE. MATROX FURTHER DISCLAIMS ANY WARRANTY THAT MATROX PRODUCTS, IN WHOLE OR IN PART, WILL BE FREE FROM INFRINGEMENT OF ANY THIRD PARTY INTELLECTUAL PROPERTY, INCLUDING, WITHOUT LIMITATION, ANY PATENTS, OR PROPRIETARY RIGHTS.
- 2 To the extent that this limited warranty is inconsistent with the law of the locality where the Customer purchases the Matrox Product, this limited warranty shall be deemed modified to be consistent with such local law. Under such local law, certain limitations of this limited warranty may not apply to the consumer. If Matrox cannot lawfully disclaim statutory or implied warranties, then to the extent permitted by law, all such warranties shall be limited in duration to the duration of this express warranty and to repair or replacement service as determined by Matrox at its sole discretion.
- 3 Matrox disclaims any representation that it will be able to repair any Matrox Product under this warranty or make a Matrox Product exchange without risk to or loss of the programs or data.
- 4 To the extent allowed by local law, the remedies provided in this limited warranty are the Customer's sole and exclusive remedies.

### Limitations of Liability

- 1 EXCEPT FOR THE OBLIGATIONS SPECIFICALLY SET FORTH IN THE LIMITED WARRANTY, IN NO EVENT SHALL MATROX BE LIABLE FOR:
  - a any direct, indirect, special, incidental, consequential, foreseeable or unforeseeable, or punitive damages, whether based on contract, tort, delict or any other legal theory and whether advised of the possibility of such damages; and/or

- b damages arising from the loss of use, data, Matrox Production revenue, use of money, anticipated savings, procurement of substitute goods, business, opportunity, goodwill, reputation and/or profit in connection with the Matrox Product or any business interruption.
- c Matrox disclaims and shall have no obligation to indemnify or defend You or any third party in respect of any actual or alleged infringement of any actual or pending patents, copyright or other intellectual property rights. Matrox shall have no liability arising out of any such actual or alleged intellectual property infringement.
- 2 Without prejudice to the foregoing, any liability of Matrox for any breach of warranty shall be limited to the actual amount paid by the Customer for the defective hardware in question.
- **3** To the extent allowed by local law, Matrox's entire liability and the Customer's exclusive remedy shall be the repair or replacement of any defective Matrox Product during the warranty period. Matrox does not offer any other warranty with respect to Matrox hardware or software or any other hardware or software.
- 4 Customer shall be responsible for all applicable taxes, duties and customs fees on any replacement unit, as well as all transport, insurance, storage and other charges incurred on all returned Matrox Products.
- 5 Matrox reserves the right to change its warranties at any time and without notice, at its sole discretion, with respect to future sales and deliveries.
- 6 UNAUTHORIZED USE. THE MATROX PRODUCT AND ANY DOCUMENTATION RELATED THERETO ARE NOT DESIGNED, INTENDED, AUTHORIZED OR WARRANTED TO BE SUITABLE FOR USE OR RESALE IN ANY TYPE OF SYSTEM OR OTHER APPLICATIONS RELATED TO, HAZARDOUS OR POTENTIALLY HAZARDOUS ENVIRONMENTS OR APPLICATIONS REQUIRING HIGH-AVAILABILITY OR FAIL-SAFE PERFORMANCE, WHERE PERSONAL INJURY OR DEATH MAY OCCUR, SUCH AS MEDICAL SYSTEMS, LIFE SUSTAINING, LIFE SAVING SYSTEMS, OPERATION OF NUCLEAR FACILITIES, AIRCRAFT NAVIGATION OR COMMUNICATION SYSTEMS, AIR TRAFFIC CONTROL, PUBLIC WORKS, WEAPONS SYSTEMS, OR ANY OTHER APPLICATION IN WHICH THE FAILURE OF A MATROX PRODUCT COULD LEAD TO PROPERTY DAMAGE. ENVIRONMENTAL DAMAGE, OR PERSONAL INJURY. CUSTOMER WILL NOT USE, OR PERMIT TO BE USED, THE MATROX PRODUCTS FOR SUCH HIGH-AVAILABILITY. FAIL-SAFE OR CRITICAL APPLICATIONS AND FURTHER AGREES TO INDEMNIFY. DEFEND AND HOLD HARMLESS MATROX AND ITS MANAGERS, DIRECTORS, OFFICERS, EMPLOYEES, AGENTS, AFFILIATES, SUCCESSORS, AND ASSIGNS FROM AND AGAINST ANY ACTION, SUIT, PROCEEDING, COST, EXPENSE, DAMAGES, AND LIABILITY (INCLUDING, BUT NOT LIMITED TO, REASONABLE ATTORNEYS' FEES) ARISING OUT OF, OR RELATED TO, THE BREACH OF CUSTOMER'S OBLIGATIONS RELATED HERETO, EVEN IF SUCH CLAIM ALLEGES THAT MATROX WAS NEGLIGENT REGARDING THE DESIGN OR MANUFACTURE OF THE MATROX PRODUCT.

### Obtaining Service (whether in or out of warranty)

- 1 Verify that your Matrox Product was installed and configured according to the information in its accompanying documentation or at the web site referenced therein.
- 2 Read the "Troubleshooting" information included with the Matrox Product or at the web site referenced therein, to verify if the problem can be easily solved.
- 3 If You are still experiencing difficulties, please contact your dealer or distributor where You purchased your Matrox Product. Please go to http://www.matrox.com/warranty, to find the list of Matrox authorized dealers and/or distributors in your area.
- 4 Alternatively, if this first option is unavailable to You and you are still experiencing problems or if you believe that your product is defective, please contact the Matrox Support team. We will help you troubleshoot your issue and process a replacement if it is found to be defective. Matrox support team can be reached at http://www.matrox.com/warranty.
- 5 Before returning the Matrox Product, please back up any and all information or data thereon, including, without limitation, confidential, proprietary, personal or other information. All data and information on the Matrox Product will be lost given that the persistent storage device(s) will be reformatted to factory default during testing;

and Matrox cannot, and does not, accept any responsibility for any information that may be lost, corrupted, damaged or otherwise rendered inaccessible.

6 When returning a Matrox Product, leave the configuration as it was when You were using it, and leave all identification stickers on the Matrox Product. Pack the Matrox Product in its original box and return it to your Matrox dealer or distributor where the Matrox Product was purchased, together with your proof of purchase. Your Matrox dealer or distributor will return the Matrox Product for You. Alternatively, You may proceed by returning your Matrox Product by following the guidelines referred to at the following address http://www.matrox.com/warranty, and follow the link to Customer Support, where a Return Merchandise Authorization (RMA) number will be issued, upon receipt of adequate proof of purchase, and shipping instructions will be given to you. Customer will be responsible in paying the freight to send the Matrox Product for service. Please ensure that the product is in Electrostatic discharge (ESD) packaging before shipping it back to Matrox or else the warranty shall be void.

DO NOT RETURN THE MATROX PRODUCT TO MATROX WITHOUT MATROX'S RMA NUMBER AND EXPRESS AUTHORIZATION.

Once an RMA number is issued, the Matrox Product must be returned to Matrox within thirty (30) days.

NON-WARRANTY product will be shipped back to You collect or on your courier account number, if one is provided.

### General

- 1 This limited warranty shall be governed by the laws of the Province of Quebec, Canada and the federal laws of Canada applicable therein and the courts of the Province of Quebec shall have exclusive jurisdiction to hear and decide any dispute instituted by the Customer in connection with this limited warranty; the Customer waives, by accepting the Matrox Product, its rights to institute proceedings in connection with this warranty against Matrox in any jurisdiction other than Quebec. Customer hereby agrees to all terms of this warranty in the English language. The United Nations Convention on Contracts for the International Sale of Goods does not apply to this warranty and is strictly excluded.
- 2 Except as may be expressly agreed to the contrary in a signed written agreement between Customer and Matrox, i) any written or oral information or advice given by Matrox's distributors, agents or employees will in no way increase the scope of the limited warranty contained in this limited warranty; and ii) this limited warranty states the only warranty made to You by Matrox with respect to the units of Matrox Product that You have purchased, and the terms of this limited warranty shall override the terms of any purchase orders and any other terms and understandings You may seek to apply in respect thereof.
- **3** This limited warranty is personal to You and cannot be assigned or transferred without Matrox's prior written agreement.
- 4 The failure by Matrox to enforce any of the provisions of this limited warranty shall not constitute a waiver of Matrox's rights to enforce such provision or any other provision of this limited warranty in the future.
- 5 If any clause in this limited warranty is held by a court of law to be illegal or unenforceable the remaining provisions of this limited warranty shall not be affected thereby.

### **Matrox Software License Agreement**

### (HEREAFTER REFERRED TO AS LICENSE)

THIS IS A LEGAL AGREEMENT BETWEEN THE LICENSEE AND MATROX ELECTRONIC SYSTEMS LTD ("MATROX") CONCERNING THE USAGE OF THE MATROX SOFTWARE. BY DOWNLOADING, INSTALLING, COPYING, ACCESSING, CLICKING ON AN "ACCEPT" BUTTON, OR OTHERWISE USING THE SOFTWARE, THE LICENSEE AGREES TO THE TERMS OF THIS LICENSE. IF YOU ARE ACCEPTING THESE TERMS ON BEHALF OF YOUR COMPANY, ORGANIZATION, EDUCATIONAL INSTITUTION, OR AGENCY, INSTRUMENTALITY, OR DEPARTMENT OF THE FEDERAL GOVERNMENT AS ITS AUTHORIZED LEGAL REPRESENTATIVE, YOU REPRESENT AND WARRANT THAT YOU HAVE FULL AUTHORITY TO BIND LICENSEE TO THESE TERMS. IF YOU DO NOT AGREE TO THE TERMS OF THIS LICENSE, PLEASE RETURN YOUR MATROX PRODUCT. IF THE SOFTWARE WAS DOWNLOADED, DESTROY ALL COPIES OF THE SOFTWARE.

In this License "Software" refers to: any firmware, software, associated software components, media, printed materials, and "online" or electronic documentation related to Matrox products.

The Software is not sold, and instead is only licensed for use, strictly in accordance with this document. This License does not cover the sale of hardware, since it may not necessarily be sold as a package with the Software. This License sets forth the terms and conditions of the Software license only.

Any Software provided to Licensee is the copyrighted work of Matrox and/or third party software suppliers (if any). The present License does not give Licensee any intellectual property rights to the Software or its derivatives. The downloading and/or the use of any Software are subject to the following restrictions and limitations:

### LICENSES:

If you are an end user, the "End User License" shall apply to you.

If you are an original equipment manufacturer (OEM), the "OEM License" shall apply to you.

### END USER LICENSE

- 1 Licensee may install the Software on an unlimited number of computers owned or leased by Licensee in any location. The Software is subject to a restricted license therefore Licensee must use the Software on a single computer owned or leased by Licensee at a time, in conjunction with and for the purpose of, operating the Matrox hardware product. Use of the Software in conjunction with non-Matrox products is prohibited and not licensed hereunder. Licensee shall also have the right to make one copy of the Software in any computer-readable or printed form for back-up or archival purposes;
- 2 No right to recopy, publish, display, network, rent, loan, lend, assign, sell, distribute, license, sub-license, alter, modify, disassemble, de-compile, create derivative works or reverse engineer any Software in any manner whatsoever is hereby given, except as provided in this License. Violation may result in severe civil and/or criminal penalties, as violators will be prosecuted to the maximum extent possible;
- 3 Licensee agrees to treat the Software as confidential information, and shall protect said information by using the same degree of care Licensee uses to protect Licensee's own confidential information, but no less than a reasonable degree of care, to prevent the unauthorized use, dissemination, disclosure or publication of such, or to use this Software to: (i) develop inventions directly derived from confidential information to seek patent protection; (ii) assist in the analysis of Licensee's patents and patent applications; or (iii) modify Licensee's existing patents or patent applications;
- 4 Licensee may only provide and disclose parts of the Software to third parties who have a need-to-know for the purpose of installation, service integration and/or support of said Software within Licensee's product. In such event, Licensee may only disclose the relevant and necessary parts of the Software to permit the third party to accomplish his work provided that all such disclosures shall be subject to the terms and conditions of this License;
- 5 Licensee may not grant any sublicense, lease or other right in the Software to others;

- 6 Notwithstanding any other provision in this License, if Licensee provides any ideas, suggestions or recommendations to Matrox regarding the Licensed Software and/or Licensee's product ("Feedback"), Matrox is free to use and incorporate such Feedback in Matrox's products, without payment of royalties or other consideration to Licensee;
- 7 Licensee shall not have the right to alter or remove any Matrox or third party copyright, trademark or patent notices in the Software.

### **OEM LICENSE**

Licensee may reproduce and distribute the Software only as an integral part of or incorporated in Licensee's product or as a standalone Software maintenance update for existing end users of Licensee's products, excluding any other standalone products, subject to these conditions:

- 1 This Software is subject to a restrictive license therefore it is licensed for use only in conjunction with the Matrox hardware product. Use of the Software in conjunction with non-Matrox products is prohibited and not licensed hereunder;
- 2 No right to recopy, publish, display, sell, network, rent, loan, lend, distribute, license, sub-license, alter, modify, disassemble, de-compile, create derivative works or reverse engineer any Software in any manner whatsoever is hereby given, except as provided in this License. Violation may result in severe civil and/or criminal penalties, as violators will be prosecuted to the maximum extent possible;
- 3 Licensee agrees to treat the Software as confidential information, and shall protect said information by using the same degree of care Licensee uses to protect Licensee's own confidential information, but no less than a reasonable degree of care, to prevent the unauthorized use, dissemination, disclosure or publication of such, or to use this Software to: (i) develop inventions directly derived from confidential information to seek patent protection; (ii) assist in the analysis of Licensee's patents and patent applications; or (iii) modify Licensee's existing patents or patent applications;
- 4 Licensee may only distribute the Software to Licensee's customers pursuant to a written license agreement. At a minimum such license shall safeguard Matrox's ownership rights to the Software and such agreement shall contain similar terms and obligations;
- 5 Licensee may only provide and disclose parts of the Software to third parties who have a need-to-know for the purpose of installation, service integration and/or support of said Software within Licensee's product. In such event, Licensee may only disclose the relevant and necessary parts of the Software to permit the third party to accomplish his work provided that all such disclosures shall be subject to the terms and conditions of this License;
- 6 Notwithstanding any other provision in this License, if Licensee provides any ideas, suggestions or recommendations to Matrox regarding the Licensed Software and/or Licensee's product ("Feedback"), Matrox is free to use and incorporate such Feedback in Matrox's products, without payment of royalties or other consideration to Licensee.
- 7 Licensee shall not have the right to alter or remove any Matrox or third party copyright, trademark or patent notices in the Software.

### GENERAL LICENSE TERMS: (APPLICABLE TO BOTH END-USERS & OEM'S)

There are inherent dangers in the use of any software available for downloading on the Internet and Matrox cautions Licensee to ensure that Licensee completely understands the potential risks before downloading any of the Software. Licensee is solely responsible for adequate protection and backup of the data and equipment used in connection with any of the Software, and Matrox will not be liable for any damages that may be suffered in connection with use of the Software.

Licensee hereby acknowledges and agrees that this License, and all its terms and conditions, automatically applies, without other notice, to future updates of the Software, firmware, BIOS, drivers and associated utilities.

In addition, certain third party intellectual property may be provided with or included in the Software. The third party license terms accompanying such Software, found at http://www.matrox.com/video/licenses and if

applicable, in the license.txt file located in the root installation directory, will govern your use of such Software. Matrox does not warrant and is not liable for such third party intellectual property, or anything related thereto. Licensee acknowledges and agrees to comply with the terms of all applicable third party software licenses if any. Please be advised that the terms and conditions of third party license agreements may be updated from time to time. It is the Licensee responsibility to verify that the agreement listed is current and applicable. Please note that this list of third party licenses is not exhaustive and was determined according to Matrox's understanding and to the best of its knowledge.

PRE-RELEASE LICENSE EXCLUSION: If you are using a version of the licensed Software that is designated, without limitation, as an alpha, beta, engineering sample, preliminary or early access version of the Software, then; (a) the Software is deemed to be pre-release code (e.g. alpha or beta, engineering sample, preliminary, early access, etc.), which may not be fully functional and which Matrox may substantially modify in development of a commercial version, and for which Matrox makes no assurances that it will ever develop or make generally available in a commercial version, and (b) Licensee shall have the right to use the Software only for the duration of the pre-release term or until the commercial release, if any, of the Software, whichever is shorter. For clarity, a remedy to any bug, defect, error or fault in any pre-release version of the Software will absolutely require upgrading to a new version of the Software. Matrox reserves the right to change any content of this new version of the Software at its sole discretion.

### COPYRIGHT

All title, including but not limited to copyrights, in and to the Software and any copies thereof are owned by Matrox or its suppliers. All title and intellectual property rights in and to the content which may be accessed through use of the Software is the property of the respective content owner and may be protected by applicable copyright or other intellectual property laws and treaties. This License grants you no rights to use such content. All rights not expressly granted are reserved by Matrox.

### **DISCLAIMER OF WARRANTIES**

LICENSEE EXPRESSLY ACKNOWLEDGES AND AGREES THAT USE OF THE SOFTWARE IS AT LICENSEE'S SOLE RISK. THE SOFTWARE IS PROVIDED "AS IS" AND WITHOUT WARRANTY OF ANY KIND AND MATROX EXPRESSLY DISCLAIMS ALL WARRANTIES, EXPRESS AND IMPLIED, INCLUDING, BUT NOT LIMITED TO. THE IMPLIED WARRANTIES OF MERCHANTABILITY. FITNESS FOR A PARTICULAR PURPOSE AND NON-INFRINGEMENT OF ITS SOFTWARE AND ANY THIRD PARTY INTELLECTUAL PROPERTY. MATROX DOES NOT WARRANT THAT THE CONTENTS OF THE SOFTWARE WILL MEET LICENSEE'S REOUIREMENTS, OR THAT THE OPERATION OF THE SOFTWARE WILL BE UNINTERRUPTED OR ERROR-FREE. OR THAT DEFECTS IN THE SOFTWARE WILL BE CORRECTED. THE ENTIRE RISK ASSOCIATED WITH THE USE OF THE SOFTWARE IS ASSUMED BY LICENSEE. FURTHERMORE, MATROX DOES NOT WARRANT OR MAKE ANY REPRESENTATIONS REGARDING THE USE OR THE RESULTS OF THE USE. OF THE SOFTWARE OR ANY THIRD PARTY INTELLECTUAL PROPERTY IN TERMS OF ITS CORRECTNESS, ACCURACY, RELIABILITY, CURRENTNESS, OR OTHERWISE. SHOULD THE CONTENTS OF THE SOFTWARE PROVE DEFECTIVE, LICENSEE ASSUMES THE ENTIRE COST OF ALL NECESSARY SERVICING, REPAIR OR CORRECTION, SOME JURISDICTIONS DO NOT ALLOW THE EXCLUSION OF IMPLIED WARRANTIES, SO THE ABOVE EXCLUSION MAY NOT APPLY TO LICENSEE.

LICENSEE ACKNOWLEDGES AND AGREES THAT LICENSEE IS SOLELY RESPONSIBLE FOR DETERMINING WHETHER ANY THIRD PARTY PATENT OR COPYRIGHT LICENSES, INCLUDING BUT NOT LIMITED TO VARIOUS AUDIO AND VISUAL STANDARDS, ARE NECESSARY TO USE, IMPLEMENT OR DISTRIBUTE THIS PRODUCT, WHICH INCLUDES ANY OR ALL SOFTWARE OR HARDWARE. LICENSEE IS RESPONSIBLE TO ADVISE LICENSEE'S CUSTOMERS OF THE LIMITATIONS PROVIDED HEREIN.

### LIMITATION OF LIABILITY

UNDER NO CIRCUMSTANCES SHALL MATROX, ITS SISTER COMPANIES, ITS SUBSIDIARIES BE LIABLE FOR ANY DIRECT, INDIRECT, PUNITIVE, INCIDENTAL, SPECIAL, OR CONSEQUENTIAL DAMAGES THAT RESULT FROM THE USE OF, OR INABILITY TO USE, THE SOFTWARE. THIS LIMITATION APPLIES WHETHER THE ALLEGED LIABILITY IS BASED ON CONTRACT, TORT, NEGLIGENCE, STRICT LIABILITY, OR ANY OTHER BASIS, EVEN IF MATROX HAS BEEN ADVISED OF THE POSSIBILITY OF SUCH DAMAGE. BECAUSE SOME JURISDICTIONS DO NOT ALLOW THE EXCLUSION OR LIMITATION OF INCIDENTAL OR CONSEQUENTIAL DAMAGES, MATROX'S LIABILITY IN SUCH JURISDICTIONS SHALL BE LIMITED TO THE MINIMUM REQUIRED BY LAW.

UNAUTHORIZED USE. THIS SOFTWARE RELATED THERETO ARE NOT DESIGNED. INTENDED. AUTHORIZED OR WARRANTED TO BE SUITABLE FOR USE OR RESALE IN ANY TYPE OF SYSTEM OR OTHER APPLICATIONS RELATED TO, HAZARDOUS OR POTENTIALLY HAZARDOUS ENVIRONMENTS OR APPLICATIONS REOUIRING HIGH-AVAILABILITY OR FAIL-SAFE PERFORMANCE, WHERE PERSONAL INJURY OR DEATH MAY OCCUR, SUCH AS MEDICAL SYSTEMS, LIFE SUSTAINING, LIFE SAVING SYSTEMS, OPERATION OF NUCLEAR FACILITIES, AIRCRAFT NAVIGATION OR COMMUNICATION SYSTEMS, AIR TRAFFIC CONTROL, PUBLIC WORKS, WEAPONS SYSTEMS, OR ANY OTHER APPLICATION IN WHICH THE FAILURE OF A PRODUCT COULD LEAD TO PROPERTY DAMAGE, ENVIRONMENTAL DAMAGE, OR PERSONAL INJURY. LICENSEE WILL NOT USE, OR PERMIT TO BE USED, THE PRODUCTS FOR SUCH HIGH-AVAILABILITY, FAIL-SAFE OR CRITICAL APPLICATIONS AND FURTHER, LICENSEE AGREES TO INDEMNIFY, DEFEND AND HOLD HARMLESS MATROX AND ITS MANAGERS, DIRECTORS, OFFICERS, EMPLOYEES, AGENTS, AFFILIATES, SUCCESSORS, ASSIGNS AND ITS 3RD PARTY SUPPLIERS FROM AND AGAINST ANY ACTION, SUIT, PROCEEDING, COST, EXPENSE, DAMAGES, AND LIABILITY (INCLUDING, BUT NOT LIMITED TO, REASONABLE ATTORNEYS' FEES) ARISING OUT OF, OR RELATED TO, THE BREACH OF LICENSEE'S OBLIGATIONS RELATED HERETO, EVEN IF SUCH CLAIM ALLEGES THAT MATROX WAS NEGLIGENT REGARDING THE DESIGN OR MANUFACTURE OF THE SOFTWARE.

DISCLAIMER OF WARRANTIES AND LIMITATION OF LIABILITIES FOR THIRD PARTY SOFTWARE INCLUDED WITH OR IN THE SOFTWARE. ALL THIRD PARTY SOFTWARE INCLUDED WITH THE SOFTWARE IS PROVIDED ON AN "AS IS" BASIS. MATROX AND ITS 3RD PARTY SUPPLIERS MAKE NO WARRANTY TO LICENSEE, WHETHER EXPRESS OR IMPLIED, INCLUDING WITHOUT LIMITATION THE IMPLIED WARRANTIES OF MERCHANTABILITY AND FITNESS FOR A PARTICULAR PURPOSE AND NON-INFRINGEMENT, REGARDING ANY THIRD PARTY SOFTWARE, OR ITS USE AND OPERATION ALONE OR IN COMBINATION WITH LICENSEE PRODUCTS. NEITHER LICENSEE, NOR ITS EMPLOYEES, AGENTS, OR DISTRIBUTORS HAVE ANY RIGHT TO MAKE ANY OTHER REPRESENTATION, WARRANTY OR PROMISE WITH RESPECT TO ALL THIRD PARTY SOFTWARE INCLUDED WITH THE SOFTWARE.

MATROX HAS NO OBLIGATION TO INDEMNIFY, DEFEND OR HOLD LICENSEE HARMLESS FROM AND AGAINST ANY CLAIM THAT ANY THIRD PARTY SOFTWARE INFRINGES ANY THIRD PARTY PATENT, COPYRIGHT, TRADEMARK OR OTHER INTELLECTUAL PROPERTY RIGHT. LICENSEE WILL PROMPTLY NOTIFY MATROX IN WRITING OF ANY SUCH CLAIM.

MATROX HAS NO OBLIGATION TO INDEMNIFY, DEFEND OR HOLD LICENSEE HARMLESS FROM AND AGAINST ANY CLAIMS OF INFRINGEMENT OF INTELLECTUAL PROPERTY THAT READS UPON OR IS INFRINGED BY A GENERALLY RECOGNIZED AUDIO, VIDEO, TECHNOLOGY OR PATENT STANDARD OR RECOMMENDATIONS, INCLUDING WITHOUT LIMITATION AVC/H.264, IEEE 1394, JPEG, JPEG2000 AND MPEG-4.

IN ANY EVENT, MATROX'S TOTAL CUMULATIVE LIABILITY TO LICENSEE FOR ANY AND ALL CAUSE OF ACTION SHALL BE LIMITED TO THE AGGREGATE OF ALL AMOUNTS PAID BY LICENSEE TO MATROX, DURING THE TWELVE (12) MONTH PERIOD PRIOR TO OBTAINING A FINAL, NONAPPEALABLE JUDGMENT OR \$50,000.00 USD, WHICHEVER IS LOWER. THE FOREGOING LIMITATIONS WILL APPLY EVEN IF THE ABOVE STATED REMEDY FAILS OF ITS ESSENTIAL PURPOSE.

### TERMINATION

This License will automatically terminate if Licensee fails to comply with any of the terms and conditions hereof. In such event, Licensee must destroy all copies of the Software and all of its component parts. Matrox reserves the right to terminate this License without prejudice to any additional recourses Matrox may have against Licensee if Licensee violates any of this Licenses' terms and conditions.

Matrox will not, by reason of the termination of this License, be liable for compensation, reimbursement or damages on account of the loss of prospective profits on anticipated sales, or on account of expenditures, investments, leases, or commitments in connection with the Licensee's business or goodwill or otherwise. If Licensee commences or participates in any legal proceeding against Matrox then Matrox may, in its sole discretion, suspend or terminate all license grants and any other rights provided under this License during the pendency of such legal proceedings.

### **MISCELLANEOUS**

If any provision of this License is inconsistent with, or cannot be fully enforced under, the law, such provision will be construed as limited to the extent necessary to be consistent with and fully enforceable under the law. This License is the final, complete and exclusive agreement between the parties relating to the subject matter hereof, and supersedes all prior or contemporaneous understandings and agreements relating to such subject matter, whether oral or written. This License may only be modified in writing signed by an authorized officer of Matrox. Licensee agrees that it will not ship, transfer or export the Software into any country, or use the Software in any manner, prohibited by the United States Bureau of Industry and Security and shall fully comply with all United States relevant export laws, restrictions or regulations and any other applicable export and import laws.

Controlling Law. The validity, performance and construction hereof shall be governed by and interpreted in accordance with the laws of the Province of Quebec. Both parties hereby irrevocably submit to the exclusive jurisdiction of the Courts of the district of Montreal, Province of Quebec, Canada with regard to any dispute arising out of or in connection with this License.

Additional information may be available on the Matrox website. If used, this site may contain other proprietary notices and copyright information, the terms of which must also be observed and followed.

The failure of Matrox to enforce at any time any of the provisions of this License, or the failure to require at any time performance by the Licensee of any of the provisions of this License, shall in no way be construed to be a present or future waiver of such provisions, nor in any way affect the right of Matrox to enforce each and every such provision thereafter.

Any and all articles and/or sections which by their nature are required to survive termination of this License shall survive.

ANY INTERPRETATION OF THE CONTENTS, RIGHTS AND OBLIGATIONS OF THE CONTENTS OF THIS NOTICE AND/OR MATROX WEB SITE SHALL BE INTERPRETED IN ACCORDANCE WITH THE LAWS OF QUEBEC.

All rights reserved by Matrox.

Matrox reserves the right to change Software specification without notice. All intellectual property, including without limitation, trademarks and copyrights are the property of their respective owners and any unauthorized use thereof is strictly prohibited.

COPYRIGHT © 2015 Matrox is a trademark of Matrox Electronic Systems Ltd.

# Matrox End-User VFW Software Codec License Agreement ("Agreement")

**IMPORTANT - PLEASE READ THIS LICENSE AGREEMENT CAREFULLY BEFORE INSTALLING, COPYING OR USING THE SOFTWARE.** THIS IS A LEGAL AGREEMENT BETWEEN YOU THE END USER ("END USER") AND MATROX ELECTRONIC SYSTEMS LTD. ("MATROX") CONCERNING THE MATROX VIDEO FOR WINDOWS SOFTWARE CODEC PACKAGE (COLLECTIVELY, THE "SOFTWARE") WHICH END USER WISHES TO USE FOR PERSONAL USE. END USER ACKNOWLEDGES AND AGREES THAT IT WILL BE LEGALLY BOUND BY THE TERMS OF THIS AGREEMENT.

**Supported formats**: DV/DVCAM, DVCPRO, DVCPRO50, DVCPRO HD, MPEG-2 I-frame SD, MPEG-2 I-frame HD (includes 720p, full-size 1080i/p, and 1440x1080i/p), MPEG-2 I-frame SD + Alpha, MPEG-2 I-frame HD + Alpha, Offline HD, HDV and EZ-HDV (playback only), Uncompressed 8-bit and 10-bit SD, Uncompressed 8-bit and 10-bit HD, Uncompressed 8-bit and 10-bit SD + Alpha, Uncompressed 8-bit and 10-bit HD + Alpha, EZ-MXF (playback only), and Motion-JPEG (playback only).

### 1. LICENSE

Matrox hereby grants the End User a non-exclusive, non-transferable, royalty-free, right to use and copy in object code form the Software for internal purposes in conjunction with a Matrox product only (the "Purpose"), subject to the terms and conditions of this Agreement. End user shall only use the Software on a single computer at a time. End User must maintain all copyright notices on all copies of the Software. Matrox may make changes to the Software at any time without prior notice. In addition, Matrox is under no obligation whatsoever to update, maintain, or provide new versions of the Software or to provide any support in connection with the Software.

### 2. RESTRICTIONS

End User agrees that it will not: (a) sell, rent, assign or transfer or grant a sublicense of the Software or the license contained herein to any other party; (b) adapt, alter, modify, prepare derivative works from, merge or transfer the Software; (c) break or attempt to break the protection algorithm, reverse engineer, reverse assemble, reverse compile or otherwise translate the Software or any portion thereof, even if permitted under any provision of any applicable laws; (d) use Matrox's name, logo or trademark to market its own products; (e) use, reproduce alter and redistribute the Software in whole or in part other than for the Purpose.

End User may not use the Software for any unlawful purpose, including infringement of the copyrights or other propriety rights of others, or in any illegal manner or for creation or distribution of unlawful content. End User agrees to indemnify Matrox for any and all claims arising from any violation by it of the terms of this License Agreement.

End User acknowledges that the Software is subject to export laws and agrees to comply with all applicable international and national laws that apply to these products.

### 3. COPYRIGHT AND OWNERSHIP

End User acknowledges and agrees that the Software and all associated documentation, including logos, names and other support materials furnished in this package are exclusively owned by Matrox and/or its suppliers. The Software codes, structure and organization are the valuable trade secrets of Matrox. The Software and all associated documentation are also protected by copyright laws and international copyright treaties, as well as other intellectual property laws and treaties. No title to the intellectual property in the Software, the documentation, magnetic/optical/solid-state media or any other material provided therewith is transferred to End User by this Agreement. This Agreement does not convey to End User an interest in or to the Software, but only a limited right to use the Software in accordance with the terms of this Agreement. The Software is licensed to End User and not sold.

### 4. EXCLUSION OF WARRANTY

MATROX PROVIDES TO END USER THE SOFTWARE AND RELATED DOCUMENTATION ON AN "AS IS" BASIS WITHOUT ANY WARRANTY OF ANY KIND, EITHER EXPRESSED OR IMPLIED INCLUDING BUT NOT LIMITED TO ANY IMPLIED WARRANTY OF MERCHANTABILITY, NON-INFRINGEMENT OR FITNESS FOR A PARTICULAR PURPOSE AS WELL AS THE WARRANTY AGAINST HIDDEN OR LATENT DEFECTS, ALL OF WHICH MATROX SPECIFICALLY DISCLAIMS (AND THE CUSTOMER BY ACCEPTING THE PRODUCT SPECIFICALLY ACCEPTS SUCH DISCLAIMER AND WAIVER) TO THE MAXIMUM EXTENT PERMITTED BY LAW. THE ENTIRE RISK AS TO THE RESULTS AND PERFORMANCE OF THE SOFTWARE IS ASSUMED BY END USER. SHOULD THE SOFTWARE PROVE DEFECTIVE, END USER (AND NOT MATROX, ITS DISTRIBUTORS OR DEALERS) ASSUMES THE ENTIRE COST OF ALL NECESSARY SERVICING, REPAIR OR CORRECTION.

MATROX DOES NOT WARRANT THAT THE SOFTWARE WILL MEET END USER'S REQUIREMENTS OR THAT IT'S OPERATION WILL BE ERROR-FREE.

MATROX HAS NO OBLIGATION TO INDEMNIFY, DEFEND OR HOLD END USER HARMLESS FROM AND AGAINST ANY CLAIM THAT ANY THIRD PARTY SOFTWARE INFRINGES ANY THIRD PARTY PATENT, COPYRIGHT, TRADEMARK OR OTHER INTELLECTUAL PROPERTY RIGHT. END USER WILL PROMPTLY NOTIFY MATROX IN WRITING OF ANY SUCH CLAIM.

MATROX HAS NO OBLIGATION TO INDEMNIFY, DEFEND OR HOLD END USER HARMLESS FROM AND AGAINST ANY CLAIMS OF INFRINGEMENT OF INTELLECTUAL PROPERTY THAT READS UPON OR IS INFRINGED BY A GENERALLY RECOGNIZED AUDIO, VIDEO, TECHNOLOGY OR PATENT STANDARD OR RECOMMENDATIONS, INCLUDING WITHOUT LIMITATION AVC/H.264, IEEE 1394, JPEG, JPEG2000, MPEG-1, MPEG-2 AND MPEG-4.

### 5. LIMITATION OF LIABILITY

- A Each party as well as any of its officers, employees, suppliers, agents or subcontractors shall under no circumstance whatsoever and whether a claim is based on breach of contract or warranty, infringement or any other intellectual property claims, negligence, strict liability in tort or otherwise or arises under any other doctrine in law or equity, be liable to or have to indemnify the other party for:
  - (i) Indirect, special, incidental, punitive and consequential damages, whether foreseeable or unforeseeable, and even if advised of the possibility of such damages or losses;
  - (ii) Damages arising from loss of use, data, profits, production revenue, bargain, business, revenues, anticipated savings, opportunities, investment or loss or production, wasted expenditures, costs of substitute goods or services and generally any kind of economic, commercial and financial loss arising directly or indirectly out of or in connection with this Agreement, including without limitation all such damages and losses resulting from the use of the Software, any mistakes, errors, delays, defects, failures, defaults, interruptions or generally any acts or omissions, whether or not the party has been advised of the possibility of such damages or losses. The total and cumulative liability from one party to the other party arising from or in connection with this Agreement (whether liabilities arise from breach of contract or warranty, negligence, strict liability in tort or otherwise or under any other doctrine in law or equity) shall under no circumstance exceed the aggregate of all fees and payments actually received by Matrox from End User under this Agreement.
- B Matrox will have no obligations under this section or otherwise with respect to any infringement claim in whole or in part based upon any direct, contributory or other infringement related to the licensed Software, or the use thereof, with respect to (including conformance to) any standards promulgated, revised or maintained by a standards organization, standards bodies or similar private or public organization, including, without limitation, the various standards promulgated by the MPEG Licensing Authority, LLC (or MPEG LA). Matrox has no obligation to indemnify, defend or hold End User harmless from and against any claims of infringement of intellectual property that reads upon or is infringed by a generally recognized audio, video, technology or patent standard or recommendations, including without limitation AVC/H.264, IEEE 1394, JPEG, JPEG2000, MPEG-1, MPEG-2 and MPEG-4.

### 6. CONFIDENTIALTY

Except as licensed hereunder, End User shall treat the Software and all related information as confidential information and refrain from making any such information or the Software itself available to any other person. End User will take commercially reasonable precautions to safeguard the confidentiality of the Software, including those taken by End User to protect its own trade secrets. The obligation of confidentiality shall not apply or shall cease to apply to any information that (a) was known to End User independently of its receipt hereunder; (b) is or becomes publicly available without breach of this Agreement; or (c) is disclosed by End User pursuant to court order or other requirement imposed by law, provided that Matrox is given a reasonable opportunity to object to or restrict such disclosure requirement to the extent practicable, and then such disclosure shall be permitted only subject to the terms and conditions of such order or other legal requirement.

### 7. TERMINATION

This Agreement is effective until terminated. End User may terminate this Agreement at any time by destroying all copies of the Software and related materials. This Agreement is conditioned upon End User's continued compliance with the Agreement and will terminate automatically and irrevocably if End User fails to comply with any material term or condition of this Agreement. Matrox will provide written notice to End User of such termination in advance where practical, or otherwise promptly following such termination. Such termination is without prejudice to Matrox's other rights hereunder at law or in equity. In event of termination, End User must destroy all copies of the Software and related materials and certify in writing and under oath that all such copies have been destroyed, and End User's license and rights under this Agreement shall terminate. In the event of termination of this Agreement, the provisions of Sections 2, 3, 4, 6, 7, 8 and 10 shall survive and will remain in full force and effect.

### 8. GENERAL

8.1. Matrox shall not be liable for delay or failure in performance resulting from acts beyond its reasonable control, including but not limited to acts of God, acts of war, terrorism, riot, fire, flood, or other disaster, acts of government, strike, lockout, communication line or power failure.

8.2. End User shall not have the right to assign the benefit of this Agreement without the prior written permission from Matrox and then only under such conditions as Matrox may reasonably determine.

8.3. If any provision of this Agreement is declared by a body of competent jurisdiction to be invalid, such provision shall be severed from this Agreement and the other provisions shall remain in full force and effect.

8.4. A term or condition of this Agreement can be waived or modified only with the written consent of both parties. Forbearance or indulgence by either party in any regard shall not constitute a waiver of the term or condition to be performed, and either party may invoke any remedy available under this Agreement or by law despite such forbearance or indulgence.

8.5. The relationship between Matrox and you is that of an independent contractor and its customer and under no circumstances shall either party, its agents or employees be deemed agents or representatives of the other party. Neither party shall have the right to enter into any contracts or commitments in the name of or on behalf of the other party in any respect whatsoever. In addition, neither party shall hold itself out to anyone, or otherwise represent, that it has any such authority vis-a-vis the other party.

Both parties agree to comply with all applicable laws, rules, regulations, orders and ordinances of the state, province and/or country where it resides and in any other state, province and/or country with jurisdiction over it or its activities in performance of its obligations hereunder, including without limitation all applicable duty, taxes, import and/or export regulations and all licensing or permit requirements.

8.6. This Agreement and any schedule attached hereto contains the complete and exclusive statement of the agreement between the parties and supersedes all prior and contemporaneous agreements, including, but not limited to, understandings, proposals, negotiations, representations or warranties of any kind whether oral or written with respect to the subject matter hereof. No oral or written representation which is not expressly contained in this Agreement is binding on Matrox or End User.

8.7. This Agreement will be governed by and construed in accordance with the laws of the Province of Quebec. The United Nations Convention on Contracts for the International Sale of Goods shall not apply to this Agreement.

### 9. UNAUTHORIZED USE

THIS SOFTWARE AND ANY DOCUMENTATION RELATED THERETO ARE NOT DESIGNED. INTENDED. AUTHORIZED OR WARRANTED TO BE SUITABLE FOR USE OR RESALE IN ANY TYPE OF SYSTEM OR OTHER APPLICATIONS RELATED TO. HAZARDOUS OR POTENTIALLY HAZARDOUS ENVIRONMENTS OR APPLICATIONS REOUIRING HIGH-AVAILABILITY OR FAIL-SAFE PERFORMANCE. WHERE PERSONAL INJURY OR DEATH MAY OCCUR, SUCH AS MEDICAL SYSTEMS, LIFE SUSTAINING, LIFE SAVING SYSTEMS, OPERATION OF NUCLEAR FACILITIES, AIRCRAFT NAVIGATION OR COMMUNICATION SYSTEMS, AIR TRAFFIC CONTROL, PUBLIC WORKS, WEAPONS SYSTEMS, OR ANY OTHER APPLICATION IN WHICH THE FAILURE OF A PRODUCT COULD LEAD TO PROPERTY DAMAGE. ENVIRONMENTAL DAMAGE, OR PERSONAL INJURY, LICENSEE WILL NOT USE, OR PERMIT TO BE USED, THE PRODUCTS FOR SUCH HIGH-AVAILABILITY, FAIL-SAFE OR CRITICAL APPLICATIONS AND FURTHER, LICENSEE AGREES TO INDEMNIFY, DEFEND AND HOLD HARMLESS MATROX AND ITS MANAGERS, DIRECTORS, OFFICERS, EMPLOYEES, AGENTS, AFFILIATES, SUCCESSORS, AND ASSIGNS FROM AND AGAINST ANY ACTION, SUIT, PROCEEDING, COST, EXPENSE, DAMAGES, AND LIABILITY (INCLUDING, BUT NOT LIMITED TO, REASONABLE ATTORNEYS' FEES) ARISING OUT OF, OR RELATED TO, THE BREACH OF LICENSEE'S OBLIGATIONS RELATED HERETO, EVEN IF SUCH CLAIM ALLEGES THAT MATROX WAS NEGLIGENT REGARDING THE DESIGN OR MANUFACTURE OF THE SOFTWARE.

### **10. CHOICE OF LAW**

This Agreement shall be governed by and interpreted in accordance with the laws of the Province of Quebec, excluding any conflict of laws provisions. All disputes arising out of this Agreement shall be subject to the exclusive jurisdiction of the courts of the Province of Quebec, district of Montreal, and the parties agree and submit to the personal and exclusive jurisdiction and venue of these Courts.

xiv

# Contents

| Chapter 1<br>Introducing Matrox VS4                         |
|-------------------------------------------------------------|
| Welcome to Matrox VS42                                      |
| Matrox VS4 system requirements2                             |
| Supported programs 2                                        |
| Disabling fast startup 2                                    |
| About this guide                                            |
| Style conventions 3                                         |
| How video formats are expressed                             |
| Last-minute information                                     |
| Chapter 2<br>Installing Matrox VS4<br>Hardware and Software |
| Before installing your Matrox hardware                      |
| Start with a functioning system                             |
| Avoid costly damage                                         |
| Installing your Matrox VS4 card                             |
| Installing Matrox VS4 software                              |
| Important note about sleep and hibernation modes            |
|                                                             |
| Removing your Matrox VS4 software                           |
| Chapter 3<br>Connecting External Devices to<br>Matrox VS4   |
| Available Matrox VS4 connections10                          |
| Supported input formats10                                   |
| Connecting devices to Matrox VS411                          |
| Chapter 4<br>Using the VS4Recorder Pro Application          |

| Overview                  | 14 |
|---------------------------|----|
| Starting VS4Recorder Pro  | 14 |
| VS4Recorder Pro interface | 15 |
| View bar                  | 16 |

| Control bar                                                                         | 17 |
|-------------------------------------------------------------------------------------|----|
| Source window                                                                       | 19 |
| How to record                                                                       | 22 |
| Record functionality                                                                | 25 |
| Recording sessions                                                                  |    |
| Disk space indicator                                                                | 26 |
| Record status                                                                       | 26 |
| Record Path button                                                                  | 28 |
| Record log file                                                                     | 28 |
| Event markers                                                                       | 29 |
| Settings                                                                            | 31 |
| Accessing the VS4Recorder Pro settings                                              | 32 |
| Session and Machine names                                                           | 32 |
| Source settings                                                                     | 32 |
| Record Path                                                                         | 33 |
| Files and file naming                                                               |    |
| The index is incremented when an input is stopped and/or started<br>capture session | -  |
| Labels                                                                              |    |
| Capture duration                                                                    |    |
| Automatic file splitting                                                            |    |
| Video codec                                                                         |    |
| H.264 video capture                                                                 |    |
| Audio settings                                                                      |    |
| Timecode settings                                                                   |    |
| VU meters                                                                           |    |
| VS4Control                                                                          |    |
| VS4Control status pane                                                              |    |
| Multicast IP address                                                                | 53 |
| Audio monitoring                                                                    |    |
| Enabling/disabling audio monitoring                                                 |    |
| Selecting the audio pair to monitor                                                 | 54 |
| View modes                                                                          | 55 |
| Source view                                                                         | 55 |
| Full-screen mode                                                                    |    |
| Label and filename overlay                                                          |    |
| Keyboard shortcuts                                                                  | 58 |

| Working with editing applications                      | . 60 |
|--------------------------------------------------------|------|
| Viewing VS4Recorder Pro metadata in Adobe Premiere Pro | 60   |
| Multi-camera editing                                   | 62   |

| Chapter 5<br>Using Matrox VS4 with                   |    |
|------------------------------------------------------|----|
| Telestream Wirecast                                  |    |
| Overview                                             |    |
| Using Matrox VS4 for streaming                       | 64 |
| Recording your source video to disk                  | 66 |
| Specifying settings in the Matrox ISO Recording tool | 69 |
| Matrox VS4 file naming conventions                   | 73 |
| Record functionality                                 | 74 |
| Record status                                        | 76 |
| Input states and video formats                       | 76 |
| Record log file                                      | 77 |
| Working with editing applications                    | 77 |
| Multi-camera editing                                 |    |

## Using Matrox VS4 with StudioCoast vMix

| Overview                               | . 80 |
|----------------------------------------|------|
| Setting the recording audio            | 80   |
| Selecting VS4 inputs in vMix           | 81   |
| Changing the audio input               | . 82 |
| Streaming live media with vMix         | 82   |
| Using the vMix MultiCorder feature     | 83   |
| Recording the vMix output              | 84   |
| Selecting your MPEG-2 I-frame settings | 85   |

## Chapter 7

## Monitoring Your Matrox VS4 System

| Using X.info to display VS4 information      |    |
|----------------------------------------------|----|
| Displaying system information                |    |
| Displaying hardware information              |    |
| Monitoring your VS4's operating temperatures |    |
| Selecting your primary VS4 card              | 93 |

|     | • | • |   |  |
|-----|---|---|---|--|
| YV/ | I | I | I |  |
| ~ • | • | • | • |  |

| Error notification                      | 93  |  |
|-----------------------------------------|-----|--|
| Appendix A<br>Matrox VS4 Specifications |     |  |
| -                                       | 06  |  |
| General                                 |     |  |
| Connections                             |     |  |
| Environmental specifications            |     |  |
| Appendix B<br>Matrox Customer Support   |     |  |
| How to get Matrox customer support      |     |  |
| Registration                            |     |  |
| Keep up to date with our website        | 100 |  |
| Contacting us                           |     |  |
| Index                                   | 101 |  |

# 1

# Introducing Matrox VS4

This chapter lists the Matrox VS4 system requirements, and describes the VS4 documentation.

# Welcome to Matrox VS4

Matrox VS4 is a quad HD-SDI card that lets you record up to four channels simultaneously using the VS4Recorder Pro stand-alone recording application, and when using Telestream Wirecast or StudioCoast vMix, you can create video streaming productions as well as record your source feeds.

Matrox VS4 lets you take advantage of professional broadcast video and audio sources. Using a single PCIe slot, Matrox VS4 provides up to four independent HD-SDI inputs with up to eight embedded audio channels per source. Since all inputs on Matrox VS4 are independent, you can use HD and SD sources in the same production. Full-sized BNC connectors connect directly to your sources.

You can record your input sources as *.avi* files, *.mov* files, or *.mp4* files, and then use your favorite editing application, such as Adobe Premiere Pro, to natively edit your material. You can use the following codecs for each file:

- For *.avi* files, you can use the MPEG-2 I-frame codec at up to 300 Mb/s (HD) or 50 Mb/s (SD).
- For .mov files, you can use a Matrox DV codec or the H.264 codec.
- For *.mp4* files, you can use the H.264 codec.

Up to two VS4 cards are supported per system. In a two-card system, all eight VS4 inputs are available for streaming in Telestream Wirecast, and recording is supported on the four inputs of the primary VS4 (see "Selecting your primary VS4 card" on page 93).

# Matrox VS4 system requirements

Matrox For up-to-date information about your system requirements and Matrox-tested systems for this product, check the "System Recommendations" section of the Matrox of the Support website at www.matrox.com/video/support.

## Supported programs

For a complete list of applications supported with (product name), see the "Supported OS and Applications" document provided in the "Downloads" section of the Matrox Support website at www.matrox.com/video/support.

## **Disabling fast startup**

On a Windows 8.1 operating system, fast startup can be used as an alternative to a full shutdown of your system. On a system with Matrox VS4 installed, the fast startup alternative shutdown state can cause your system to become unstable and must be disabled.

To disable fast startup:

1 In Control Panel, choose All Control Panel Items > Power Options.

- 2 In the side panel, click Choose what the power buttons do.
- **3** Under Shutdown settings, clear the Turn on fast startup (recommended) box.
- 4 Click Save changes.

## About this guide

This guide provides you with information about installing and using your Matrox VS4 hardware and software, including how to configure Matrox VS4 for use with supported programs.

Unless otherwise specified, references to the VS4 card in this guide apply to both VS4 and VS4 Pro cards.

### Style conventions

The following style conventions are used in this guide:

- The names of files, folders, and documents appear in *italics*. For example:
  - The data is stored in the Sample.avi file.
  - The file is located in the Clips folder.
  - Please refer to your Matrox VS4 Release Notes.
- Menus and commands that you need to choose are displayed in the form Menu > Command. For example, File > Save means click File in the menu bar, and then click Save in the menu that appears.

### How video formats are expressed

With the exception of NTSC and PAL, all SD and HD video formats are expressed in the Matrox VS4 documentation as follows:

### VRp or i or PsF at n fps

Where:

- VR is the vertical resolution. For 1440×1080 video, however, both the horizontal and vertical resolutions are specified.
- **p** or **i** or **PsF** represents either progressive, interlaced, or progressive segmented frame video.
- **n fps** is the frame rate in frames per second.

Here are some examples:

- **480p** at **23.98 fps** Represents 720×480 progressive video at 23.98 frames per second.
- **720p** at **59.94 fps** Represents 1280×720 progressive video at 59.94 frames per second.

- **1440x1080i** at **29.97 fps** Represents 1440×1080 interlaced video at 29.97 frames per second. This format is used for HDV 1080i material.
- **1080i** at **29.97 fps** Represents full-size 1920×1080 interlaced video at 29.97 frames per second.

### Last-minute information

• Any important information that was not available for inclusion in this guide by publication time is provided to you in the *Matrox VS4 Release Notes*.

# 2

# Installing Matrox VS4 Hardware and Software

This chapter describes how to install your Matrox VS4 hardware and software.

# Before installing your Matrox hardware

Read the following information carefully before attempting to install the Matrox VS4 card.

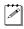

**Note** Unless otherwise specified, references to the VS4 card in this guide apply to both VS4 and VS4 Pro cards.

### Start with a functioning system

Before attempting any Matrox VS4 installation, you should have a computer with a supported Windows operating system fully installed and functioning properly. This will avoid potential problems later on.

## Avoid costly damage

Static electricity from your body can damage your Matrox VS4 card or your computer. Although you may not notice it, static electricity is generated every time you move. It's often too small to cause a spark, but it can still cause damage to sensitive electronic components or at least reduce their lifespan.

To avoid damage, please observe the following precautions:

- Do not remove your Matrox VS4 card from its anti-static bag until you're ready to install it. Before removing the card, place the package within easy reach of the area where you intend to perform the installation.
- You should avoid touching the chips and other components on the circuit board. Try to handle the card by its edges.
- Try to work in an area where the relative humidity is at least 50%.
- Do not wear wool or synthetic clothing. These fabrics tend to generate more static electricity than cotton, which is best for this kind of work.
- Turn off the power switches on your computer and its connected components.

Once you've opened your computer, drain static electricity from your body by touching a bare metal surface on your computer chassis before you install or remove any parts of your system. If you have a grounding wrist strap, use it while handling and installing any components in your computer.

# Installing your Matrox VS4 card

The Matrox VS4 card is a three-quarter length PCIe card designed to operate in your computer's x8 or greater PCIe slot (x8 electrical is recommended for optimal performance). You can install up to two VS4 cards in the same system.

For detailed instructions on how to perform the following steps, refer to your computer's documentation.

- 1 Shut down the computer, unplug the power cord and all the cables from the unit, and open the computer's chassis.
- **2** Insert the Matrox VS4 card in an available PCIe x8 (electrical) slot in the computer, and secure the card into place.

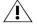

**Caution** To avoid overheating issues, don't install the Matrox VS4 card close to another card that generates heat, such as a display card.

**3** Close the computer chassis, and reconnect the power cord and all the cables to the unit.

# Installing Matrox VS4 software

Matrox Mtx.utils Setup installs the VS4 device drivers and VS4 software. If you plan on using VS4 with a Matrox Convert DVI product, Matrox Mtx.utils Setup gives you the option of installing the Convert DVI software as well. If you want to use StudioCoast vMix with VS4, you must choose to install the Matrox A/V DirectShow Filters. For more information on using VS4 with StudioCoast vMix, see Chapter 6, "Using Matrox VS4 with StudioCoast vMix," on page 79.

Before installing Matrox Mtx.utils, make sure that all supported third-party applications that you want to use with VS4, such as Telestream Wirecast, are installed. You can install Matrox Mtx.utils on a computer with or without the Matrox VS4 card installed.

To download and install the latest version of Matrox Mtx.utils, visit the Support section of our website at www.matrox.com/video/support. You can also contact your Matrox representative for the latest software.

## Updating your VS4 firmware

When you install Mtx.utils while your VS4 card is installed in your computer, the Mtx.utils Setup program automatically verifies the firmware on your VS4 card and updates it if required. If you install Mtx.utils on a computer without the VS4 card, the next time you start your computer with your VS4 card installed, Mtx.utils Setup will update your VS4 firmware if needed.

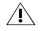

**Caution** Do not power off your computer, or interrupt the firmware update during the update process. Doing so may damage your VS4 card.

# Important note about sleep and hibernation modes

Your system's sleep and hibernation modes are not supported by the Matrox Mtx.utils software. To avoid stability issues, disable sleep and hibernation modes on your system after installing Matrox Mtx.utils.

# Removing your Matrox VS4 software

Perform the following steps to remove the VS4 software from your computer. When uninstalling the VS4 software, your current VS4 settings are kept for future VS4 software installations.

- 1 Choose Start > All Programs > Matrox Mtx.utils > Uninstall Matrox Mtx.utils.
- 2 Click Next.

# 3

# Connecting External Devices to Matrox VS4

This chapters shows how to connect external devices to Matrox VS4.

# **Available Matrox VS4 connections**

The Matrox VS4 card offers four SDI inputs. Each input supports HD/SD video and up to eight channels of embedded audio.

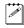

Note References to the VS4 card apply to both VS4 and VS4 Pro cards.

You can install up to two Matrox VS4 cards in the same system (see "Selecting your primary VS4 card" on page 93). In a two-card system, VS4 input availability is as follows:

- **VS4Recorder Pro** When using VS4 with the VS4Recorder Pro application, recording is supported on the four inputs of the VS4 card selected as the primary.
- **Telestream Wirecast** When using VS4 with Telestream Wirecast, all eight VS4 inputs can be used as input devices to feed live video and audio to Telestream Wirecast for streaming. ISO recording is supported on the four inputs of the primary VS4.
- **StudioCoast vMix** When using VS4 with StudioCoast vMix, the four inputs of the primary VS4 can be used as input devices to feed live video and audio to StudioCoast vMix for streaming and ISO recording.

# Supported input formats

This section lists the video formats that are supported on the Matrox VS4 inputs. When connecting sources with different video formats, the sources must have compatible frame rates. For example, 1080i at 29.97 fps and 720p at 59.94 fps, or 1080i at 25 fps and 720p at 50 fps. The table below shows the supported video input formats grouped by compatible frame rates.

| • 720×480 at 29.97 fps<br>(NTSC) 4:3   | • 720×576 at 25 fps<br>(PAL) 4:3                     | <ul><li> 1080PsF at 24 fps</li><li> 1080p at 24 fps</li></ul> |
|----------------------------------------|------------------------------------------------------|---------------------------------------------------------------|
| • 720×480 at 29.97 fps<br>(NTSC) 16:9  | <ul> <li>720×576 at 25 fps<br/>(PAL) 16:9</li> </ul> | • 1080p at 30 fps                                             |
| • 720p at 59.94 fps                    | • 720p at 50 fps                                     |                                                               |
| <ul> <li>1080i at 29.97 fps</li> </ul> | • 1080i at 25 fps                                    |                                                               |
| • 1080PsF at 23.98 fps                 | • 1080PsF at 25 fps                                  |                                                               |
| • 1080PsF at 29.97 fps                 | • 1080p at 25 fps                                    |                                                               |
| 1000                                   |                                                      |                                                               |

- 1080p at 23.98 fps
- 1080p at 29.97 fps

**Note** If using VS4 with Telestream Wirecast for streaming, you can use the scaling options available in Wirecast to scale the VS4 video input. Matrox VS4 does not support video input scaling for recording.

### Chapter 3, Connecting External Devices to Matrox VS4

# Connecting devices to Matrox VS4

A Matrox VS4 card provides SDI input connectors for up to four external video devices.

Connect an SDI video cable (not provided) from your SDI source device to an available SDI input (**1**, **2**, **3**, or **4**) on the Matrox VS4 card.

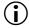

**Important** If connecting sources with different video formats, the sources must have compatible frame rates. For a list of compatible frame rates, see "Supported input formats" on page 10.

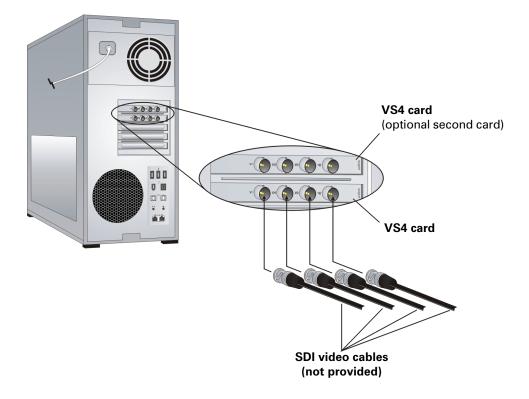

Your notes

4

# Using the VS4Recorder Pro Application

This chapter describes how to use the VS4Recorder Pro application to record your VS4 video input sources.

# Overview

VS4Recorder Pro is a versatile stand-alone application that lets you frame accurately record four live audio/video feeds using a VS4 card. It's ideal for multi-camera productions, providing HD/SD recordings that can be easily repurposed and archived, while simultaneously offering a complete multi-viewer experience. VS4Recorder Pro offers two record modes and a multiple-VS4 networking workflow to suit your needs:

- **Multi-Cam mode** provides synchronized frame accurate captures. Using VS4Recorder Pro in Multi-Cam mode allows you to record multiple angles of a single event, easily started and stopped using a single record button.
- **Independent mode** is for quickly recording content for the archiving or repurposing of video assets. Independent mode lets you monitor and control the recording of up to four sources independently using dedicated record buttons.
- **VS4Control** is for synchronized, frame-accurate recordings of an unlimited number of video sources connected to multiple, networked VS4 machines, organized in a master-slave configuration.

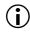

**Important** For all recording sessions, Input 1 must be connected to a valid source.

# Starting VS4Recorder Pro

To start the VS4Recorder Pro application, choose **Start > All Programs > Matrox Mtx.utils > VS4Recorder Pro**.

# **VS4Recorder Pro interface**

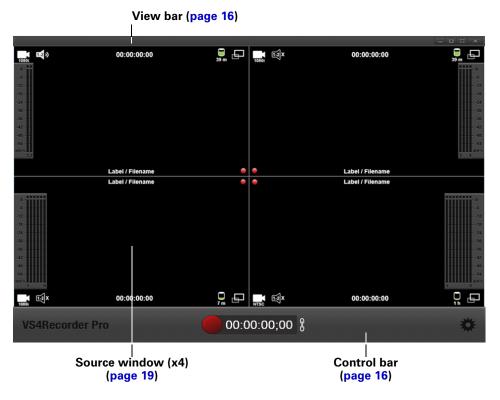

## View bar

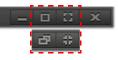

|                    |                     | Hides the VS4Recorder Pro interface while         |
|--------------------|---------------------|---------------------------------------------------|
| Minimize button    |                     | keeping the application running and               |
|                    |                     | accessible.                                       |
|                    |                     | Expands the VS4Recorder Pro interface to the      |
|                    |                     | maximum size allowable within the display         |
|                    |                     | area of the monitor while maintaining the         |
| Maximize/Restore   |                     | interface aspect ratio. This option is not        |
| button             |                     | available when in full-screen mode.               |
|                    |                     | When the VS4Recorder Pro interface is             |
|                    | - <b>67</b>         | maximized, this button restores the               |
|                    |                     | VS4Recorder Pro interface to its previous size.   |
|                    | 2                   | Initiates full-screen mode whereby the            |
|                    |                     | VS4Recorder Pro source windows occupy the         |
|                    |                     | entire display area of the monitor. In this mode, |
|                    |                     | the View bar and Control bar areas of the         |
|                    |                     | interface are visible only when mouse activity    |
| Full-Screen button |                     | occurs. You can, however, choose to lock the      |
|                    |                     | Control bar so that it always remains on          |
|                    |                     | screen. For more information, see "Full-screen    |
|                    |                     | mode" on page 56.                                 |
|                    |                     | Exits full-screen mode and restores the           |
|                    |                     | VS4Recorder Pro interface to its previous size.   |
|                    |                     | Closes the VS4Recorder Pro application. You       |
| Close button       | ×                   | cannot close the application during a recording   |
|                    |                     | session.                                          |
| Machine            |                     | (VS4Control only) Indicates the computer          |
| identification and | Computer 1 - Master | name and its designation (Master or Slave)        |
| designation        |                     | when using VS4Control.                            |

### Control bar

| VS4Recorder Pro                                |               | 00:00:00;00 🖁 🗰 🗰                                                                                                    |
|------------------------------------------------|---------------|----------------------------------------------------------------------------------------------------|
|                                                |               |                                                                                                    |
| Record Mode                                    | ß             | Indicates that VS4Recorder Pro is set to<br>Multi-Cam mode. For more information, see<br>"Multi-Cam mode" on page 25.                                                                                                    |
| button                                         | ß             | Indicates that VS4Recorder Pro is set to<br>Independent mode. For more information, see<br>"Independent mode" on page 25.                                                                                                    |
| Session Record<br>button and<br>timer          | 00:00:00:00 🖇 | In Multi-Cam mode and on the Master<br>machine when using VS4Control, the Session<br>Record button starts/stops the recording<br>session for all selected sources (see "Source<br>window" on page 19). The timer shows the<br>current session timecode for all source<br>recordings. For more information, see<br>"Recording sessions and timecodes" on page<br>26.                                                                  |
| (Multi-Cam mode)                               | -:-:-:-       | In Independent mode, the Session Record<br>button and timer are disabled. In this mode,<br>each source recording has its own session<br>timer, and is started/stopped using dedicated<br>Record buttons. For more information, see<br>"Source window popover" on page 20.                                                                                                    |
| Dropped-Frame<br>indicator<br>(Multi-Cam mode) |               | In Multi-Cam mode and when using<br>VS4Control, the Dropped-Frame indicator<br>appears if dropped/skipped frames occur in<br>any of the source recordings during a recording<br>session. For more information, see "Record<br>status" on page 26.<br>In Independent mode, the Dropped-Frame<br>indicator appears in the source window<br>popover for the affected source recording only<br>(see "Source window popover" on page 20). |

| Record Path      |   | In Multi-Cam mode and when using<br>VS4Control, the Record Path button appears<br>once a recording session is stopped. Click this<br>button to open Windows Explorer at the<br>specified record path to view the recorded files<br>and record log file. If dropped/skipped frames<br>occurred in any source recording during the |
|------------------|---|----------------------------------------------------------------------------------------------------|
| button           |   | recording session, the Dropped-Frame icon                                                                                                    |
| (Multi-Cam mode) |   | appears within the Record Path button. For<br>more information, see "Record Path button" on                                                                                                    |
|                  |   | page 28.                                                                                                    |
|                  |   | In Independent mode, a separate Record Path                                                                                                    |
|                  |   | button appears in the source window popover<br>for each source recording (see "Source<br>window popover" on page 20).                                                                                                    |
| Settings button  | * | Opens and closes the VS4Recorder Pro<br><b>Settings</b> window (see "Settings" on page 31).                                                                                                    |

### Source window

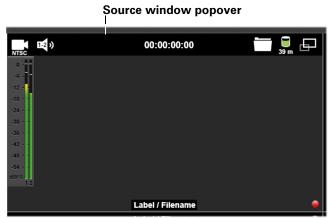

| Record Status<br>LED       |                                                                                                    | Indicates the status of the current source recording. For more information, see "Record status" on page 26.                                                                                        |
|----------------------------|----------------------------------------------------------------------------------------------------|----------------------------------------------------------------------------------------------------|
| Label and filename overlay | Label / Filename                                                                                               | Displays the label and filename of the source recording as specified in the VS4Recorder Pro settings (see "Label and filename overlay" on page 57).                                                |
| VU meter                   | 0 -<br>-6 -<br>-12 -<br>-18 -<br>-24 -<br>-30 -<br>-36 -<br>-42 -<br>-48 -<br>-48 -<br>-44 -<br>-34 -<br>-34 - | Used to monitor the audio levels of up to eight<br>audio channels. For more information on VU<br>meter functionality, and to enable and<br>customize the VU meters, see "VU meters" on<br>page 50. |

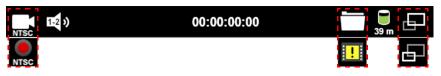

In the **Settings** dialog, you can lock the source window popovers so they stay open. For more information, see "" on page 57.

| Source Selection<br>button<br>(Multi-Cam mode<br>only) | NTSC | The source is enabled for recording. Starting a recording session using the Session Record button (see "Control bar" on page 17) starts the recording for all enabled sources. If a recording session is currently in progress, enabling the source starts the recording for that source. An input is automatically enabled for recording when a source is connected, and when starting the VS4Recorder Pro application with the source already connected.<br>The source is disabled, and will not begin recording when a recording session is started using the Session Record button (see "Control bar" on page 17). If a recording session is |
|--------------------------------------------------------|------|----------------------------------------------------------------------------------------------------|
|                                                        | NTSC | currently in progress, disabling the source                                                                                                    |
|                                                        |      | stops the recording for that source.                                                                                                    |
|                                                        |      | Indicates that a video source is not connected                                                                                                    |
|                                                        |      | to the VS4 input, or the connected video input                                                                                                    |
|                                                        |      | source is invalid. The source cannot be                                                                                                    |
|                                                        |      | recorded in this state.                                                                                                    |
| Source recording                                       |      | Indicates that a quadrant is recording. Click                                                                                                    |
| button                                                 |      | this button to stop a source from recording. In                                                                                                    |
| (Multi-Cam mode                                        |      | order for that source to start recording again, it                                                                                                    |
| only)                                                  | NISC | must be re-enabled (see "How to record" on                                                                                                    |
| <i>.</i>                                               |      | page 22),                                                                                                    |
|                                                        |      | In Independent mode, the Record button                                                                                                    |
|                                                        |      | starts/stops the recording session for that                                                                                                    |
|                                                        |      | source only. For more information, see                                                                                                    |
| Record button                                          |      | "Recording sessions and timecodes" on page 26.                                                                                                    |
| (Independent                                           | NTSC | 20.<br>In Multi-Cam mode and on the Master                                                                                                    |
| (independent<br>mode only)                             |      | machine when using VS4Control, the                                                                                                    |
| mode only)                                             | NTSC | recording session for all selected sources is                                                                                                    |
|                                                        |      | started/stopped using the Session Record                                                                                                    |
|                                                        |      | button on the Control bar (see "Control bar" on                                                                                                    |
|                                                        |      | page 17).                                                                                                    |
| I                                                      | I    | r                                                                                                    |

|                                                | 1 <b>-</b> 2 »         | Source audio monitoring is currently enabled for the selected audio pair. For more                                                                                                    |
|------------------------------------------------|------------------------|----------------------------------------------------------------------------------------------------|
| Audio Monitoring                               | 1-2 ») 1-2 3-4 5-6 7-8 | information see "Audio monitoring" on page 54.                                                                                                    |
| button                                         | <b>E</b> X             | Source audio monitoring is currently disabled.<br>For more information see "Audio monitoring"                                                                                                    |
|                                                | 1-2 X 1-2 3-4 5-6 7-8  | on page 54.                                                                                                    |
|                                                |                        | In Multi-Cam mode and when using<br>VS4Control, the timer represents the duration<br>of the current source recording only. The<br>overall recording session timer is displayed on<br>the Control bar. For more information, see                                                                                                    |
| Source record<br>timer                         | 00:00:00:00            | "Recording sessions and timecodes" on page 26.                                                                                                    |
| unici                                          |                        | In Independent mode, the timer represents the duration of the current source recording and recording session. For more information, see "Recording sessions and timecodes" on page 26.                                                                                                    |
| Dropped-Frame                                  |                        | In Independent mode, the Dropped-Frame<br>indicator appears if dropped/skipped frames<br>occur during the source recording. For more                                                                                                    |
| indicator<br>(Independent<br>mode)             |                        | information, see "Record status" on page 26.<br>In Multi-Cam mode and when using<br>VS4Control, the Dropped-Frame indicator<br>appears on the Control bar (see "Control bar"<br>on page 17).                                                                                                    |
| Record Path<br>button<br>(Independent<br>mode) |                        | In Independent mode, the Record Path button<br>appears once a recording session is stopped.<br>Click this button to open Windows Explorer at<br>the specified record path to view the recorded<br>files and record log file. If dropped/skipped<br>frames occurred during the source recording,<br>the Dropped-Frame indicator appears within<br>the Record Path button. For more information,<br>eas "Becord statue" on page 26 |
|                                                | —                      | see "Record status" on page 26.<br>In Multi-Cam mode and when using<br>VS4Control, the Record Path button appears<br>on the Control bar (see "Control bar" on page<br>17).                                                                                                    |

|             | 1    |                                                |
|-------------|------|------------------------------------------------|
|             |      | Provides a visual representation of the        |
|             |      | available disk space on the source's specified |
| Disk space  |      | record path disk, and displays the approximate |
| indicator   | 39 m | remaining record time before the disk is full. |
|             |      | For more information, see "Disk space          |
|             |      | indicator" on page 26.                         |
|             |      | When in quad-view mode, this button switches   |
|             |      | VS4Recorder Pro to single-view mode with       |
|             | r=   | the corresponding source expanded to fill the  |
|             |      | entire VS4Recorder Pro source window area      |
| Source View |      | (see "Source view" on page 55).                |
| button      |      | When in single-view mode, this button          |
|             |      | switches VS4Recorder Pro to quad-view mode     |
|             |      | with all four sources visible in the           |
|             |      | VS4Recorder Pro source window area (see        |
|             |      | "Source view" on page 55).                     |

### How to record

Frame accurately record live feeds using HD and SD codecs with VS4Recorder Pro.

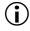

L

**Important** For all recording sessions, Input 1 must be connected to a valid source.

VS4Recorder Pro provides industry-recognized video codecs for recording your HD and SD sources:

- Create *.mov* files for SD sources using the DV/DVCAM, DVCPRO, and DVCPRO50 codecs.
- Create .mov files for SD and HD sources using the H.264 codec.
- Create .mov files for HD sources using the DVCPRO HD codec.
- Create .mp4 files for SD and HD sources using the H.264 codec.
- Create *.avi* files using the MPEG-2 I-frame codec at up to 300 Mb/s (HD) and 50 Mb/s (SD).

If you choose to include audio in your recording, the first two channels from your input source are automatically embedded as PCM or AAC audio in the video file, and up to eight channels of AAC (*.aac*) or PCM (*.wav*) audio are recorded as separate audio files. You can then use the recorded video and audio files in an editing application, such as Adobe Premiere Pro, for post-event editing (see "Working with editing applications" on page 60).

**Tip** You can set a recording capture duration limit in the VS4Recorder Pro settings (see "Capture duration" on page 37).

1 Connect up to four sources to the SDI inputs on the VS4 card (see Chapter 3, "Connecting External Devices to Matrox VS4"). Make sure to always connect a source to Input 1.

**Note** To ensure that each recording has the same starting timecode when starting the source recordings at the same time, the video inputs must be genlocked to the same reference signal (see "Timecode settings" on page 47).

- 2 Select a recording mode (see "Recording sessions" on page 25).
- **3** Specify the VS4Recorder Pro settings as detailed in "Settings" on page 31.
- 4 In Multi-Cam mode and when using VS4Control, enable/disable a source for recording by clicking the Source Selection button in the corresponding source window popover (see "Source window popover" on page 20). Only enabled sources will start recording when the recording session is initiated.
- **5** You can start and stop the recording of individual sources at any time during a recording session:
  - When a source is in the enabled state, click the Source Selection button to start that source recording.
  - When a source is recording, the Source Recording button is displayed. Click the Source Recording button to stop recording from that source; this places that source in a disabled state.
  - When a source is in the disabled state, click the Source Selection button to re-enable that source.

If you disable the recording, separate video and audio files will be created for each source recording. An input is automatically enabled for recording when a source is connected, and when starting the VS4Recorder Pro application with the source already connected.

#### Source enabled Source recording Source disabled

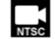

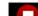

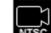

- **6** To start a recording session:
  - Multi-Cam mode and when using VS4Control Click the Session Record button on the Control bar (see "Control bar" on page 17) to start the recording session for all enabled sources.

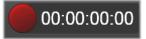

- **Independent mode** Click the Record button in the source window popover (see "Source window popover" on page 20) for each source that you want to record.

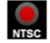

- **Note** If dropped/skipped frames are detected during a source recording, the Record Status LED in the corresponding source window turns yellow, and a Dropped-Frame indicator appears (see "Record status" on page 26). If you experience a loss of signal, causing a disconnection, a new file is not created and the recording will continue in the original video file. In this case, black video is recorded between connections.
- **7** To stop a recording session:
  - Multi-Cam mode and when using VS4Control Click the Session Record button to stop the recording session for all sources.

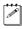

**Note** You can click any Source recording button in a quadrant to stop just that source.

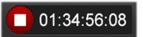

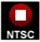

 Independent mode Click the Record button corresponding to the source recording that you want to stop.

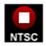

**8** Once you've stopped recording, a Record Path button appears. Click the Record Path button to open Windows Explorer at the specified source record path to view the recorded files, and the record log file. For more information, see "Record Path button" on page 28.

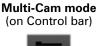

Independent mode (in source window popover)

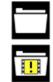

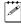

**Note** For more information on recording using VS4Control, see "VS4Control" on page 51).

## **Record functionality**

This section describes the VS4Recorder Pro record functionality.

### **Recording sessions**

VS4Recorder Pro offers two modes for recording and a multiple-VS4 networking workflow: Multi-Cam mode, Independent mode and VS4Control.

To select a record mode, click the Record Mode button on the Control bar. To record using VS4Control, select the **Enable** button in the VS4Control section:

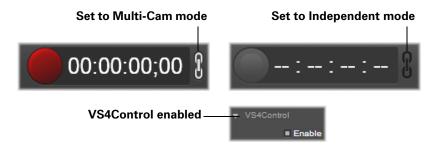

#### Multi-Cam mode

Allows you to start and stop the recording of up to four sources at the same time using a single record button. This mode is ideal for recording multi-camera live events. Recording in this mode initiates a session timer whereby each source recording shares the same event timecode. The Control bar timer displays frames only when all selected sources are the same frame rate, however, the embedded timecode in each recorded file always contains frames.

You can start and stop individual source recordings separately during a recording session without interrupting the event run-time. In addition, the current duration of each recording is displayed in the corresponding source window popover.

#### Independent mode

Allows you to start and stop the recording of up to four sources independently using dedicated record buttons. Each source recording is its own recording session. This mode is ideal for quickly recording content for the archiving or repurposing of video assets.

Rather than sharing a unified session timecode, the timecode for each source recording is based on its own duration, which is displayed in the corresponding source window popover. If you choose to embed the VS4Recorder Pro **Session** timecode in your video files, the timecode values are taken from the timer in the respective source window popovers.

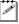

**Note** For information on recording using VS4Control, see "VS4Control" on page 51).

#### **Recording sessions and timecodes**

VS4Recorder Pro includes timecode metadata (see "Viewing VS4Recorder Pro metadata in Adobe Premiere Pro" on page 60) in every recorded video file for easy synchronization in Adobe Premiere Pro CC and CS6. The starting timecode in a video file corresponds to the timecode at the moment when the source recording was started. You can choose to embed the timecode that is present in the SDI source, set a **Session** timecode, or use **System Time** (see "Timecode settings" on page 47). Timecodes are expressed in either drop frame format for 29.97 fps and 59.94 fps sources, or non-drop frame format for 23.98 fps, 24 fps, 25 fps, 29.97 fps, 30 fps, 50 fps and 59.94 fps sources (see "Drop-frame timecode" on page 50).

### **Disk space indicator**

VS4Recorder Pro provides a disk space indicator in each of the source windows (see "Source window popover" on page 20). The indicator provides a visual representation of the available disk space on the source's specified record path disk, and displays the approximate remaining record time before the disk is full. The remaining record time is calculated based on the source's video format and current record settings.

For sources that are set to record to the same disk, if none of the corresponding sources are currently recording, the remaining record time appears for all sources, and is calculated based on all sources. If one or more of the corresponding sources are currently recording, the remaining record time is calculated and shown only for the sources that are recording.

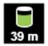

### **Record status**

VS4Recorder Pro includes a Record Status LED and a Dropped-Frame indicator so that you can quickly view the status of your source recordings.

#### **Record Status LED**

VS4Recorder Pro includes a Record Status LED in each of the source windows (see "Source window" on page 19).

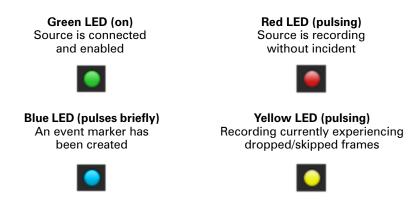

#### Remarks

- The green LED indicates that a valid sources is connected; however, if a source is disabled during a Multi-cam session, the green LED will replace the pulsing red LED.
- The red LED pulses when the source is recording.
- If dropped or skipped frames are detected during a source recording, the Record Status LED corresponding to the source turns yellow while the dropped/skipped frames are occurring. The dropped/skipped events for each source recording are logged in the record log file for the recording session (see "Record log file" on page 28).
- The status LED will briefly turn blue when an event marker has been created (see "Event markers" on page 29).

#### **Dropped-Frame indicator**

If dropped or skipped frames are detected during a recording session, a Dropped-Frame indicator appears and remains visible until a new recording session is initiated. In Multi-Cam mode, the Dropped-Frame indicator appears on the Control bar (see "Control bar" on page 17) to indicate that at least one of the source recordings experienced dropped/skipped frames. In Independent mode, dedicated Dropped-Frame indicators appear in the source window (see "Source window popover" on page 20) corresponding to the source recording that experienced the dropped/skipped frames.

Multi-Cam mode (on Control bar)

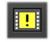

Independent mode (in source window popover)

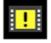

### **Record Path button**

At the end of a recording session, a Record Path button appears either on the VS4Recorder Pro Control bar when in Multi-Cam mode (see "Control bar" on page 17), or in the recording's source window when in Independent mode (see "Source window popover" on page 20). Click the Record Path button to open Windows Explorer at the specified source record path to view the recorded video and audio files, and the record log file. For information on the specific location of the record log file, see "Record log file". In Multi-Cam mode, if different record paths were specified for the source recordings, a separate window will open for each record path. If dropped/skipped frames were detected at any time during a recording session, the Dropped-Frame icon appears within the Record Path button. The button disappears when a new recording session is initiated.

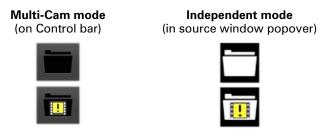

### **Record log file**

The record log file provides a breakdown of recording events per source, such as dropped and black frames, file splitting, capture duration (when applicable), and the timecode of when the events occurred. The recording session determines when the record file is generated and where the file is saved.

- **Multi-Cam mode** One record log file is created per recording session, and is generated once the entire recording session is stopped. The record log file includes the breakdown of events for all sources that were recorded during the recording session. The location of the record log file depends on the record path selected:
  - If the **Use same path** option is selected in the VS4Recorder Pro settings, the record log file is located in the same session folder that contains all the video and audio files for the recording session.
  - If the Use same path option is cleared, a different session folder is created for each source recording within a recording session. In this case, the record log file is located in the session folder corresponding to Input 1.
- **Independent mode** A separate record log file is generated after each source recording, and is saved in the same session folder that contains the video and audio files for the source recording.

- **VS4Control** One record log file is created per machine, and they are generated once the entire recording session is stopped. The record log files include the breakdown of events for all sources that were recorded from their respective machines during the recording session. The location of the record log files depend on the record path selected:
  - If the Use same path option is selected, the record log files are located in the same machine-specific folder that contains all the video and audio files of the inputs of that machine.
  - If the Use same path option is cleared, different folders are created for each source recording on a machine. In this case, the record log files are located in the session folder corresponding to Input 1 of each machine.

### **Event markers**

You can add event markers to your video to mark an event of interest, making that moment easy to locate. The event markers you add in VS4Recorder Pro will be visible when you add the video to a timeline for editing in Adobe Premiere Pro CC or CS6.

#### How event markers work

To create event markers, the VS4Recorder Pro application must be the active window on your computer, and you must be recording at least one file. The event markers are written to all captured video files.

For example, you may want to mark when a team scores in a sporting event, or a specific crowd interaction at a concert. You can add event markers in Multi-Cam and Independent modes, or when using VS4Control.

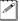

**Note** Event markers can be added to *.mov*, *.avi*, and *.mp4* video files, but not audio files.

#### Adding event markers to your video recording

- **1** Start your recording session.
- 2 Press asterisk (\*) from any machine, Master or slave, when you see an event of interest (the status LED will briefly turn blue).
- **3** Add more markers as needed.

You can now see where these events occurred in your video editing timeline in Adobe Premiere Pro.

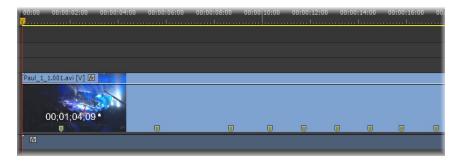

• Event markers are also good visual cues for verifying that files are in sync when editing. Event markers in a set of split video files on the timeline can help in the adjustment any offset files in the set.

# Settings

This section explains the VS4Recorder Pro settings.

|   |                 |                          | Settings        |                     | ×                     |
|---|-----------------|--------------------------|-----------------|---------------------|-----------------------|
| Ŧ |                 |                          |                 |                     | Include In Filename   |
|   | Session Name:   | UntitledSession          | Machine Name: ( | Computer 1          | None v                |
| - |                 |                          | Filename        | Audio               | Label                 |
|   | Source 1: 1080  |                          | Input1          | ■ 2 ▼               | Camera1               |
|   | Source 2: 1080  |                          | Input2          | ■ 2 ▼               | Camera2               |
|   | Source 3: 1080  |                          | Input3          | ■ 2 ▼               | Camera3               |
|   | Source 4: 1080  |                          | Input4          | ■ 2 ▼               | Camera4               |
|   |                 |                          | Use same path   |                     |                       |
|   | Split file eve  | ry: 10 mins              | Capture d       | uration: 10 mins    |                       |
| - |                 |                          |                 |                     |                       |
| Ŧ |                 | HD Setting               |                 |                     | SD Settings:          |
| , |                 | H.264 (MOV)              | <b></b>         | MPEG-               | 2 I-frame (AVI)       |
|   | Bit Rate Encodi | ing: Constant bit rate ( | CBR) 🔻          | Data Rate: 25 🛛 🔸   | Mb/s                  |
|   | GOP S           | ize: 0.5 🔻 📥 sec         |                 |                     |                       |
|   | Target Data R   | ate: 20.0 🔸 Mb/s         |                 |                     |                       |
| * |                 |                          |                 |                     |                       |
|   | File Type: WAV  | / 🔻 Bit Depth: 16-b      | it 🔻 Channel Ty | e: Stereo 🔻 AAC     | Data Rate: 128 🔺 Kb/s |
| Ţ |                 |                          |                 |                     |                       |
| Ť |                 | ed 🔹 System Tim          | e Session:      |                     |                       |
| _ | General         |                          |                 |                     |                       |
| Ť |                 | n ≡ Peak 🛛 Auto Hi       | de Lock         | source window popov | or .                  |
|   |                 | 1 Tean Auto Hi           |                 | source window popov |                       |
| - | ovenay. Dom     |                          |                 |                     |                       |
| Ŧ |                 |                          |                 |                     |                       |
|   | 🗉 En            | able                     |                 |                     |                       |
|   |                 | Master Slave             |                 |                     |                       |
|   |                 | Computer 1               |                 |                     |                       |
|   |                 | Computer 2               | Slave           | Ready               |                       |
|   |                 | Computer 3               |                 |                     |                       |
|   |                 | Computer 4               | Slave           | Ready               |                       |
|   |                 |                          |                 |                     |                       |

### Accessing the VS4Recorder Pro settings

To open the VS4Recorder Pro **Settings** window, click the Settings button on the Control bar (see "Control bar" on page 17).

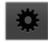

### Session and Machine names

As captured video files are created and saved, a naming convention is applied to make them easy to locate and identify. For more information, see "File naming convention" on page 35. The **Session Name** is the name you enter for the recording/capture session. The **Machine Name** is the name you use to identify the computer in use. These names are customizable, depending on the situation.

**Note** The session and machine names are persistent. Their default values are UntitledSession, and the machine's (actual) computer name.

The **Session Name** is limited to 16 characters and all the characters must be valid filename characters (the session name can be used in the filename and folder name).

**Note** In a VS4Control scenario, if you would like machines to share the same session name, you must configure each machine individually.

A custom **Machine Name** is limited to 16 characters, and all the characters must be valid filename characters (the machine name can be used in the filename).

Including the Session or Machine name in the filename The naming convention applied to video files make them easy to identify. Before your recording session begins, you may use the Include in Filename drop-down menu to choose whether or not to include the Session Name or the Machine Name in the save file name. You can select either Session, Machine, or Both. If you do not want the Session or Machine names included in the filename, select None.

**Important** You can only append the session name to the captured file in Multi-Cam mode, or when using VS4Control. In Independent mode, the session name is grayed out.

### Source settings

VS4Recorder Pro automatically detects the format of each valid input source, and displays it in the **Settings** window. The VS4 independent inputs allow you to use HD and SD sources in the same production. However, when connecting sources with different video formats, the sources must have compatible frame rates (see "Supported input formats" on page 10).

A P

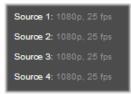

#### Working with 1080i/PsF and SD sources

Some PsF and SD 16:9 video signals do not include scan mode or aspect ratio information as part of the signal. To avoid possible errors in detection when the input source is 1080i/PsF at 25/29.97 fps, NTSC, or PAL, VS4Recorder Pro requires that you indicate whether or not the 1080 source is **PsF**, and whether or not the NTSC/PAL source has a **16:9** aspect ratio.

### **Record Path**

VS4Recorder Pro allows you to specify a single record path for all source recordings, or a separate record path for each source.

- To specify one record path for all sources, under **Session and File**, select the **Use same path** option, and then click the folder icon to browse to the desired destination. This is especially useful in Multi-Cam mode and when using VS4Control, as all video and audio files that are created during a recording session will be stored in the same session folder.
- To specify a separate record path for each source, under **Session and File**, clear the **Use same path** option, and then click the folder icon for each source to browse to the desired destination. In this case, a separate session folder is created for each source recording.

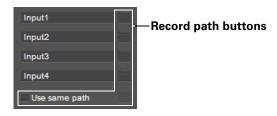

#### **Session folders**

VS4Recorder Pro organizes your source recording files into session folders. How session folders are created and the naming of the session folders depends on the recording configuration:

• **Multi-Cam mode and when using VS4Control** If the **Use same path** option is selected in the VS4Recorder Pro settings, a single session folder is created for the entire recording session, wherein the video and audio files for all source recordings are saved.

The folder name is in the following format:

SessionName-YYYY-MM-DD HHMMSS

If the **Use same path** option is cleared in the VS4Recorder Pro settings, a separate session folder is created for each of the source recordings in the source's specified record path. The folders are differentiated by the source input number in the following format:

SessionName-YYYY-MM-DD HHMMSS\_input

• **Independent mode** A separate session folder is created for each of the source recordings in the source's specified record path. The folders are differentiated by the source input number in the following format:

YYYY-MM-DD HHMMSS\_input

### Files and file naming

Depending on the selected video codec, the recorded video file format will be either *.avi,.mov*, or *.mp4*. If you choose to include audio with your recording, the first two audio channels from the input source are embedded in the video file, and separate PCM (*.wav*) or AAC (*.aac*) audio files are created based on the specified audio settings.

**Note** Separate *.wav* and *.aac* files follow path and naming convention of the corresponding source video file.

### Specifying the save file name

Under **Session and File**, in the **Filename** box for each source, specify the save file name that you want for the source's recorded video/audio files. For information on the file naming convention, see "File naming convention" and "How files are named".

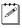

**Note** You can set VS4Recorder Pro to display the source filename in the corresponding source window (see "Label and filename overlay" on page 57).

| Filename      |  |
|---------------|--|
| Input1        |  |
| Input2        |  |
| Input3        |  |
| Input4        |  |
| Use same path |  |

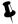

**Tip** Even if a source is currently recording, you can set up the next recording for that source by changing the source **Filename** and **Label** in the **Settings** window. The current filename and label settings apply to the source's next recording. Once a source recording has started, you can change these settings without affecting the current recording.

#### File naming convention

As captured video files are created and saved, a naming convention is applied to make them easy to locate and identify. The naming convention follows a specific order of identifiers; however, the saved video file path changes somewhat depending on your settings. For example, the **Include in Filename** drop-down menu options, the use of file splitting, or choosing to record in Stereo or Mono all have an effect.

#### How files are named

The save file name applies to both the video and audio files that are recorded for a source; however, the file naming convention differs based on the recording. The starting and stopping of the recording session or of a single input, creates new incrementing indexes following the input number. File splitting creates a 3-digit index before the file extension.

You can have more than one recording for a given source during the same recording session. In this case, the files are differentiated by a recording number (index). This occurs when:

- You disable a source that is currently recording, and then re-enable the same source during the same recording session. This results in a different file for each sequence.
- If you experience a loss of signal, causing a disconnection, the recording will continue in the original video file, with black video recorded between connections.
- You enable file splitting, which splits the captured video files at set intervals. Every time the split time limit elapses, a new file with a unique file name is created. For more information, see "Automatic file splitting" on page 38.

#### Audio files

If you choose to include audio with your recording (see "Audio settings" on page 45), the first two audio channels from the input source are embedded in the video file, and separate audio files are created as specified in the VS4Recorder Pro settings. The separate audio files are named the same as the corresponding source video file, except that they also include the audio channel type (mono or stereo) and an incremental suffix using the following convention:

filename\_input\_recordingnumber\_channeltypesuffix or

filename\_channeltypesuffix

**Note** When recording eight audio channels, if you choose to create mono files instead of stereo files, eight files will be created instead of four, and the files will be named *Record\_Mono1*, *Record\_Mono2*, *Record\_Mono3*, and so on.

#### File naming based on recording session

As captured video files are created and saved, a naming convention is applied. Although the naming convention follows a specific order, the file naming convention differs based on the recording configuration:

#### • Multi-Cam mode

\sessionname\_date\_time\filename\_sessionname\_machinename \_InputIndex \_index.fileextension

#### • Independent mode

\date\_time\_input\filename\_machinename.fileextension

#### • VS4Control:

- Master machine:

\sessionname\_date\_time\filename\_sessionname\_machinename\_mx \_InputIndex\_index.fileextension

- Slave machine:

\sessionname\_date\_time\filename\_sessionname\_machinename\_mx\_sx \_InputIndex\_index.fileextension

#### Remarks

- mx: Masterindex
- sx: Slaveindex
- InputIndex: The SDI input on the VS4

The *index* is incremented when an input is stopped and/or started during a capture session.

### Labels

In addition to filenames, you can also give a descriptive label to each source. For example, you can label source 1 as *Camera 1*. VS4Recorder Pro can be set to display the source labels in the respective source windows (see "Label and filename overlay" on page 57), and the label information is embedded in every recorded video file as XMP metadata for use in Adobe Premiere Pro CC and CS6 (see "Viewing VS4Recorder Pro metadata in Adobe Premiere Pro" on page 60).

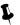

**Tip** Even if a source is currently recording, you can set up the next recording for that source by changing the source **Label** and **Filename** in the **Settings** window. The current filename and label settings apply to the source's next recording. Once a source recording has started, you can change these settings without affecting the current recording.

Under **Session and File**, specify a descriptive label in the **Label** box for each source.

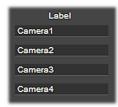

### Capture duration

You can set a capture duration limit that stops a recording session after a specific time limit. Once the limit is reached, the recording session will stop automatically.

### How capture duration works

A helpful feature of setting a capture duration is the option of unattended recording. The **Capture duration** feature operates in minute increments, and the minimum settable duration is one (1) minute. This setting applies to all inputs. The timer starts once you begin to record. If you do not wish to limit your recording time, you must clear the **Capture duration** option button.

**Tip** When capturing *.mp4* files, enabling **Capture duration** creates streamable files.

**Capture duration** functions differently depending on the recording configuration:

• Multi-Cam mode:

Ţ

- One timer is set for all inputs.
- When you stop the recording session, the timer resets.
- When you connect another feed (input) while capturing, the timer will continue (no reset).
- If an input is disabled, and then re-enabled while capturing, the timer will continue (no reset).
- Independent mode:
  - The timer operates independently for each input.
  - When you stop capturing on an input, it resets the timer of that particular input.
  - When you connect another feed (input) while capturing, the timer will continue (no reset).

- VS4Control:
  - The time limit is set and controlled through the settings of the Master only (the slave settings are ignored).
  - When you stop the Master, the recording stops and the timer resets.
  - The Capture duration option will not be available for slave units (see "VS4Control" on page 51).

#### Setting a capture duration

Setting a capture duration means stopping your recording session at an exact time, which can be convenient when your sources are at a distance. Before beginning your recording session:

- 1 Select **Capture duration** in the **Session and File** section of the VS4Recorder Pro settings.
- **2** Enter the time limit in minutes.
- **3** Set your other preferences in the **Settings** window.
- 4 Start recording.

The (internal) timer on your capture duration limit begins, and will stop the session at the designated time.

### Automatic file splitting

You can split your recording at set intervals, creating separate files. Every time the split time limit elapses, a new file with a unique file name is automatically created.

#### How file splitting works

Operating like an auto save, the **Split file every** option saves separate video and audio files to a folder you specify, that you can start editing as soon as each one is created. File splitting causes no loss of video frames between files and *.mov*, *.avi*, and *.mp4* files are supported.

By splitting video files, you can also protect your files, ensuring that only the current file being captured would be affected by a sudden power failure or computer crash. The file splitting feature operates in minute increments, and the minimum settable duration is one (1) minute. This setting applies to all inputs. The timer starts once you begin to record. If you do not wish to create split files, you must clear the **Split file every** option button.

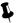

Tip When capturing .mp4 files, file splitting creates streamable files.

File splitting functions differently depending on the recording configuration:

#### • Multi-Cam mode:

- One split timer is set for all inputs.
- When you stop the recording session, the split timer resets.
- When you connect an input while capturing, that input will split at the scheduled interval without resetting.
- When you disconnect and reconnect an input while capturing, that input will split at the scheduled interval without resetting.

#### • Independent mode:

- The split timer operates independently for each of the inputs.
- When you stop capturing on an input, it resets the split timer of that particular input.
- When you connect an input while capturing, that input will split at the scheduled interval without resetting.

#### • VS4Control:

- The split timer operates independently for each machine, so you must set the interval on each individual machine (in order for all machines to start when the Master starts the recording session).
- All split timers start when the Master starts.
- When you stop recording from the Master, it resets the split timer on all machines (see "VS4Control" on page 51).
- When you connect an input while capturing, that input will split at the scheduled interval without resetting.
- When you disconnect and reconnect an input while capturing, that input will split at the scheduled interval without resetting.

#### Splitting audio and video files

File splitting lets you start editing (with a suitable application) before the recording session has ended. Before beginning your recording session:

- **1** Select Split file every in the **Session and File** section of the VS4Recorder Pro settings.
- **2** Enter the time in minutes.
- 3 Set your other preferences in the Settings window.
- 4 Start recording.

The (internal) file splitting timer begins, and will save a file at each designated interval.

#### Split file naming

An automatic naming convention is applied to split video files. An index will be appended to the split file (see "File naming convention" on page 35). However, if a file name is changed during a capture, the next split file will not get the new file name (as its base file name). The new file name is only applied whenever a recording session (Independent, Multi-Cam or VS4Control) is stopped and then restarted after the change is made, or when reconnecting an input (during a capture) with a different resolution.

#### Splitting WAV audio files

Depending on your audio settings, when you record separate *.wav* files along with your video, the *.wav* files have a maximum size of 4 GB, which also makes for a maximum time duration. If you wish to capture a lengthy separate *.wav* file, file splitting will be required, to make *.wav* files that will respect the size limitation (see "WAV files" on page 46).

#### Splitting AAC audio files

You can capture AAC codec data when recording:

- H.264 .mp4 or H.264 .mov
- · AAC files as separate audio files

**Important** When file splitting is enabled, AAC is not available for separate audio files.

### Video codec

Select specific video codecs for HD and SD sources. The selected codec will be used for all subsequent HD and SD recordings. For more information, see "Advanced settings" on page 44.

If you choose to include audio with your recording, the first two audio channels from the input source are embedded in the video file as PCM audio, or AAC audio when using the H.264 codec, and separate audio files are created as specified in the VS4Recorder Pro setting.

#### Remarks

- If recording files using an H.264 codec, the resulting *.mov* or *.mp4* file will include either stereo or mono embedded AAC audio, depending on your audio settings.
- If recording files using the MPEG-2 I-frame codec, the resulting *.avi* file will include embedded stereo PCM audio.
- If recording files using a DV codec, the resulting *.mov* file will include either stereo or mono embedded PCM audio, depending on your audio settings.

For more information, see "Audio settings" on page 45.

**Note** When selecting a video codec, make sure that the codec is supported in your editing application. Working with MPEG-2 I-frame *.avi* files requires a system with the appropriate Matrox codec installed. For details, see "Working with editing applications" on page 60.

|                 | HD Settings:                 |   | SD Settings:           |
|-----------------|------------------------------|---|------------------------|
|                 | H.264 (MOV)                  | V | MPEG-2 I-frame (AVI) V |
|                 |                              |   |                        |
| Bit Rate Encodi | ing: Constant bit rate (CBR) | • | Data Rate: 25 Mb/s     |
| GOP S           | ize: 0.5 🔻 📥 sec             |   |                        |
| Target Data R   | ate: 20.0 Mb/s               |   |                        |

#### HD settings

Under **Video Codec**, from the **HD Settings** menu, select the video codec that will be used for all subsequent HD recordings:

- **H.264 (MOV, MP4)** Creates either an H.264 *.mov* or *.mp4* file (selectable) with embedded stereo or mono AAC audio. If this option is selected, you can:
  - Set the **Bit Rate Encoding** to either Constant (CBR) or Variable (VBR).
  - Set the **GOP Size** to a seconds value of 0.5, 1, 2 or 5.
  - Set the **Target Data Rate** to a value in Mb/s.
  - Set the Max Data Rate to a value in Mb/s
  - Click et the GOP size, target or max data rate to the default HD value.
  - Set the AAC Data Rate, in the Audio Codec section, to a value in Kb/s.
- MPEG-2 I-frame HD (AVI) Creates an MPEG-2 I-frame *.avi* file with embedded stereo PCM audio. If this option is selected, specify the **Data Rate** (in Mb/s) at which the MPEG-2 I-frame codec will record your source video.
  - You can set the **Data Rate** to any value between 50 Mb/s and 300 Mb/s.
  - Click et the data rate to the default HD value.

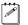

**Note** MPEG-2 I-frame *.avi* files are not supported in Avid editing applications on Windows systems.

• **DVCPRO HD (MOV)** Creates a DVCPRO HD .mov file with embedded stereo or mono PCM audio. DVCPRO HD does not support 1080p @ 24 fps input sources for recording. If a 1080p @ 24 fps input source is detected, the MPEG-2 I-frame codec will be used instead.

#### SD settings

Under **Video Codec**, from the **SD Settings** menu, select the video codec that will be used for all subsequent SD recordings:

- **MPEG-2 I-frame (AVI)** Creates an MPEG-2 I-frame *.avi* file with embedded stereo PCM audio. If this option is selected, specify the **Data Rate** (in Mb/s) at which the MPEG-2 I-frame codec will record your source video:
  - You can set the data rate to any value between 10 Mb/s and 50 Mb/s.
  - Click **The Data Rate** to the default SD value.
- **Note** MPEG-2 I-frame *.avi* files are not supported in Avid editing applications on Windows systems.
- **DV/DVCAM (MOV)** Creates a DV/DVCAM *.mov* file with embedded stereo or mono PCM audio.
- **DVCPRO (MOV) and DVCPRO50 (MOV)** Creates a DVCPRO or DVCPRO50 *.mov* file with embedded stereo or mono PCM audio.

Note You can make SD recordings using the H.264 codec (see "HD settings")

### H.264 video capture

The VS4Recorder Pro offers real-time video capture to H.264 using Intel's Quick Sync Video (QSV) technology (available with i7 processors).

**Note** If QSV technology is not present or not enabled, the H.264 codec will not be available in the **Settings** dialog.

If the on-board Intel GPU is used as the main display and for encoding to H.264, it can result in dropped frames and/or a sluggish UI, because the same GPU is being used to perform two intensive tasks (encoding four streams to H.264 and displaying four live windows). For that reason, it is recommended to use a separate GPU as the main display for a better experience.

#### Long captures in H.264

If you choose to capture H.264 (*.mp4* or H.264 *.mov*) files with a set capture duration of over 480 minutes (8 hours), the *.wav* audio format will be automatically selected and file splitting will automatically create a new video file every 480 minutes. You can choose your own split file interval (starting at 1 minute). This restriction does not exist for *.avi* or DV and DVCPROHD *.mov* files; however, depending on the split value you set, be sure to select the right settings for the *.wav* files (see "WAV files" on page 46).

**Note** Streamable files are created when capturing *.mp4* files with either automatic file splitting or capture duration enabled.

#### QSV display setup

To setup QSV on a desktop PC with Intel<sup>®</sup> i7 processors, and an additional NVIDIA or AMD PCIe graphics card installed (without having to connect an additional monitor), you should:

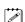

C P

- **1** Confirm that your CPU supports QSV technology.
- **2** Enable your Intel graphics card to work with Intel integrated graphics (iGPU) in BIOS and save changes.
- **3** Install the latest Intel graphics drivers (strongly recommended). QSV acceleration may not be available or not work with old graphics drivers.
- **4** Go to your **Screen Resolution** settings, and click **Detect** to expose inactive video outputs.

|                 | 1                            |    | Detect<br>Identify |
|-----------------|------------------------------|----|--------------------|
| Display:        | 1. DELL 2407WFP -            |    |                    |
| Resolution:     | 1920 × 1200 (recommended)    |    |                    |
| Orientation:    | Landscape 🔻                  |    |                    |
|                 |                              |    | Advanced settings  |
| Make text and c | ther items larger or smaller |    |                    |
| What display se | ttings should I choose?      |    |                    |
|                 |                              | ОК | Cancel Apply       |

Change the appearance of your display

**5** Select the detected "Available display output on: Intel<sup>®</sup> HD Graphics". From the **Multiple displays** drop-down, select "Try to connect anyway on: VGA" and then click **Apply**.

|                    | Another display<br>not detected                   | Detect            |
|--------------------|---------------------------------------------------|-------------------|
|                    |                                                   | Identify          |
|                    |                                                   |                   |
| Display:           | Available display output on: AMD Radeon HD 7470 🔻 |                   |
| Display.           | Available display output on. Amb Radcon no 7470   |                   |
| Resolution:        | 1920 × 1200 (recommended) 🔹                       |                   |
| Multiple displays: | No display detected                               |                   |
|                    | No display detected                               |                   |
| Make this my       | a Try to connect anyway on: VGA                   | Advanced settings |
| Make text and oth  | er items larger or smaller                        |                   |
|                    |                                                   |                   |

Change the appearance of your displays

- 6 Select the newly connected Intel® HD Graphics VGA display, and then from the Multiple displays drop-down, select "Extend these displays". Click Apply, then Keep changes, and then OK, to close the Screen Resolution settings.
- **7** Open your VS4Recorder Pro application, display the Settings and select an H.264 file format in the **Video Codec** section, as the options of H.264 (MP4) and H.264 (MOV) should be available.

#### Advanced settings

Depending on your video codec selection, different advanced options are available to suit your project requirements. The video codecs have applicable encoding types. Depending on the codec selected, you can set the encoding to either Constant or Variable:

• **Constant bit rate (CBR)** Video is compressed at your specified target data rate, which is useful when you need to limit or predict the size of your video file. However, if your video is very complex (such as scenes with many colors, sharp edges, or transitions), you'll need to specify a high target data rate to avoid having frames of blocky video in your file.

• Variable bit rate (VBR) Video is compressed at varying data rates based on the complexity of the video and your specified maximum data rate. The applicable codecs analyze and encode each frame to deliver the highest possible quality at your target data rate.

Only the **Target Data Rate** will be available if you selected Constant bit rate (CBR). If you select Variable bit rate (VBR), three other settable controls will be available: The GOP size, the target and maximum data rates for the video compression.

### Audio settings

You can choose whether or not to record audio along with your video. The following sections detail the audio settings for recording.

▼ Audio Codec File Type: WAV ▼ Bit Depth: 16-bit ▼ Channel Type: Stereo ▼ AAC Data Rate: 128 ▼ Kb/s

#### Enabling audio and selecting audio channels

If you enable a source's audio for recording, the first two audio channels from the input source are embedded in the video file as PCM or AAC audio, and separate audio files are also created. The embedded audio in the video file and separate audio files can be either stereo or mono, depending on your settings.

If you are using the MPEG-2 I-frame video codec, the embedded PCM audio in the *.avi* video file is always stereo. You can choose to record the first two, four, six, or eight audio channels as separate stereo or mono audio files. If you disable a source's audio for recording, audio will not be embedded in the source's video file, and separate audio files will not be created for the source recording.

To enable source audio for recording, under **Session and File**, select the source's corresponding **Audio** box, and then select the number of audio channels that you want to record as separate audio files (**2**, **4**, **6**, or **8**). To disable source audio for recording, under **Session and File**, clear the source's corresponding **Audio** box. Source audio is automatically enabled for recording when a source is connected, and when starting the VS4Recorder Pro application with the source already connected.

| Audio |   |   |  |  |
|-------|---|---|--|--|
|       | 2 | V |  |  |
|       | 4 | T |  |  |
|       | 6 | T |  |  |
| •     | 8 | • |  |  |

**Note** A source's audio channel setting also determines the number of audio channels that are visible in the source's VU meter. If source audio is disabled, the source's VU meter will not appear. See "VU meters" on page 50 for more information.

#### File type

Under **Audio Codec**, select the type of separate audio files that you want to create:

- WAV Records PCM audio to separate .wav files.
- AAC Records AAC audio to separate .aac files.

File Type: AAC 🔻

#### WAV files

The WAV audio format has a restriction; namely, *.wav* files have a maximum size of 4 GB. This means that depending on your audio settings, when you record separate *.wav* files along with your video, the *.wav* files are limited to a maximum duration.

If you wish to capture a lengthy separate *.wav* file, use file splitting to make several *.wav* files that will respect the size limitation, while still being able to capture the full duration of your recording (see "Automatic file splitting" on page 38).

**Note** This restriction does not apply to separate *.aac* audio files or to the embedded audio in the video file, which can last as long as the associated video.

The following table lists the approximate maximum duration for a separate *.wav* audio file based on the audio settings:

| Audio Channel Type | Audio Bit Depth | Approximate<br>Maximum Duration |
|--------------------|-----------------|---------------------------------|
| Mono               | 16-bit          | 12 hours                        |
| MONO               | 24-bit          | 6 hours                         |
| Stereo             | 16-bit          | 6 hours                         |
|                    | 24-bit          | 3 hours                         |

#### AAC files

You can capture AAC codec data when recording:

- H.264 .mp4 or H.264 .mov
- AAC files as separate audio files

When file splitting is enabled, AAC is not available for separate audio files.

#### Chapter 4, Using the VS4Recorder Pro Application

#### Bit depth

Select the bit depth that you want for the two channels of embedded PCM audio in your video file, and the separate audio files that are recorded.

Bit Depth: 24-bit v

#### Channel type

Select the channel type that you want for all the separate audio files that are recorded. If recording to an *.mov* video file (see "Video codec" on page 40), this setting also applies to the audio that is embedded in the recorded video file.

- **Mono** Creates a separate *.wav* or *.aac* audio file for every selected channel. For example, if four audio channels are selected, four mono audio files will be created. The embedded audio in an *.mov* file will also be mono (not supported for embedded audio in an *.avi* file, which is always stereo).
- **Stereo** Creates a separate *.wav* or *.aac* audio file for each audio pair selected. For example, if four audio channels are selected, two stereo audio files will be created. The embedded audio in an *.avi*, or *.mov* file will also be stereo.

Channel Type: Stereo v

#### Data rate

If AAC is selected as the audio file type (see "File type" on page 46), specify the bit rate (in Kb/s) that you want for all the separate audio files that are recorded. You can set the data rate to any value between 32 Kb/s and 512 Kb/s.

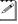

**Note** This setting also affects the enbedded audio when capturing video in H.264.

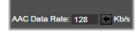

### **Timecode settings**

VS4Recorder Pro includes timecode metadata in every recorded video file for easy synchronization in Adobe Premiere Pro CC and CS6. The starting timecode in a video file corresponds to the timecode at the moment when the source recording was started. You can choose to embed the timecode that is present in the SDI source, or the VS4Recorder Pro session timecode. Select **System Time** to embed the current time in the video files (see "System Time" on page 49).

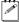

**Note** Previously, embedded timecode present in any source would be used for the corresponding input. Now, this is only possible when recording in Independent mode; otherwise, it will be taken from Input 1 only.

To set the embedded timecode option, under **Timecode**, select one of the following:

- **SDI Embedded** The starting timecode value for the recorded video file is based on the timecode present in the SDI video signal.
- **Session** The starting timecode can be set to a valid value.
- **System Time** The timecode is taken from the local computer configuring the VS4Recorder Pro settings.

| ▼ Timecode   |             |                      |            |
|--------------|-------------|----------------------|------------|
| SDI embedded | System Time | Session: 00:59:00:00 | Drop-frame |

#### Using a timecode from an SDI embedded video signal

If you choose to embed the timecode that is present in the SDI source, select the SDI embedded option button in the Timecode section of the VS4Recorder Pro **Settings** dialog. SDI embedded timecode use differs depending on the recording configuration:

- **Multi-Cam mode** There must be a signal coming in from a source connected to Input 1 when you start the recording session.
  - If another input is recording at a different frame rate than Input 1, then the timecode on that input's captured file(s) will be that of its own embedded timecode, different from the other inputs. If that input does not have an embedded timecode, then the **Session** timecode will be written to the video file(s) instead.
  - If an input starts capturing only after the recording session has begun, it is the SDI timecode from the start of the recording session that is written to the video, plus the offset (the input's staggered start time).
- Independent mode:
  - The SDI embedded timecode of each individual input will be used.
  - If no SDI timecode is present, the recording Session timecode will be written instead.
- **VS4Control** The same applies as it does in Multi-Cam mode. The timecode is taken from Input 1 of the Master machine.

**Important** Ensure that all cameras (sources) are genlocked to the same source (Input 1) and that it is a valid source. Without it, frame-accuracy cannot be achieved.

#### Session timecode

You can tailor your session timecode to your needs with the **Session** option, starting the timecode at a value of your choosing. If you choose to embed the **Session** timecode in your recorded video files, note the following:

#### Chapter 4, Using the VS4Recorder Pro Application

- **Multi-Cam mode** The starting timecode value is based on the session timer on the Control bar (see "Control bar" on page 17).
- **Independent mode** The starting timecode value is based on the timer in the respective source window popovers (see "Source window popover" on page 20).
- **VS4Control** The starting timecode value is based on the session timer on the Control bar of the Master.

#### How Session timecodes work

Embedding a **Session** timecode of your own selecting in your video files, where you set the exact hour, minute, second, and frame your recording timecode will begin, requires certain conditions:

- The starting timecode cannot be changed while a recording is underway.
- The source window will display the starting timecode (written to the XMP metadata) only for files that began at the start time of the session.
- The timecode of any file that starts recording later, will be written as the start timecode plus the offset (the input's staggered start time).
- The number in the frame field cannot be greater than the number of frames per second, minus 1 of the current frame rate. For frame rates of 50fps and 60fps, the frame field is limited to 49 and 59 respectively.
- If Drop-frame is selected, frame numbers 00 and 01 of the first second of every minute are not valid, except for when the number of minutes is divisible by ten.

**Note** Both the starting timecode and drop-frame (see "Drop-frame timecode") settings are saved for the next time the VS4Recorder Pro is used. These settings can only be used when the VS4Recorder Pro is:

- In Multi-Cam mode or when using VS4Control
- The frame rates of all the selected inputs are the same
- The Session time code is selected

#### Setting the starting Session timecode

- 1 Select **Session** in the **Timecode** section of the VS4Recorder Pro settings.
- **2** Enter valid time values in the adjacent field.
- **3** Start the recording session.

The timecode, as set, increments from the starting value.

#### System Time

You can choose to embed the current time in the video files by selecting the **System Time** option. The system time is taken from the local computer configuring the VS4Recorder Pro settings.

This selection makes the time-of-day, as interpreted by the machine, the recording starting value, and the time-based timecode increments in the control window once the recording starts. When not recording, with this option selected, the previous session's timecode is displayed.

**Note** When using VS4Control, this option will only be available on the Master.

#### Drop-frame timecode

VS4Recorder Pro gives you the option to use a drop-frame or non-drop-frame timecode in your recording session. Select the **Drop-frame** option button to embed your timecode in the drop-frame format.

For NTSC video, timecode is normally produced by a generator that counts at 30 frames per second. NTSC color signals, however, actually have a display frequency close to 29.97 frames per second. Drop-frame timecode compensates for this time difference by dropping two frames from the count every minute except for every tenth minute so that the timecode matches clock time.

#### Remarks

- A drop-frame timecode is formatted and will display as: HH:MM:SS;FF
- A non drop-frame timecode is formatted and will display as: HH:MM:SS:FF

### **VU** meters

VS4Recorder Pro includes VU meters in each of the source windows (see "Source window" on page 19) that allow you to visually monitor the audio levels of up to eight audio channels per source. The VU meters can display two, four, six, or eight channels depending on the number of audio channels to record, and show the VU peak per channel. The VU meters can also be set to remain on screen, or auto-hide after a period of mouse inactivity. The following sections detail how to display and customize the VU meters.

VU Meter: On Peak Auto Hide

### **Enabling VU meters**

To display the VU meters, you must enable the **VU Meter** option in the **Settings** window by selecting **ON**. The number of audio channels that are visible in a source's VU meter depends on the number of audio channels that are being recorded for that source. If a source's audio is disabled for recording, the source's VU meter will not appear (see "Enabling audio and selecting audio channels" on page 45).

#### Show VU peak

When **Peak** is selected, the VU meters indicate the highest audio level (peak) that is reached for each channel during a source recording. If at any point the audio level for a given channel goes above 0 dBFS, the peak LED illuminates and remains illuminated for the duration of the source recording.

### Chapter 4, Using the VS4Recorder Pro Application

Once the peak LED illuminates, the peak indicator no longer appears for the duration of the source recording.

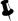

**Tip** You can reset the VU peak by double-clicking the VU meter in the source window.

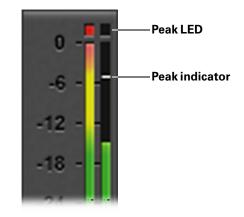

#### Auto hide

When **Auto hide** is selected, VU meters appear only when mouse activity occurs over the VS4Recorder Pro source windows, and disappear after a period of mouse inactivity.

### VS4Control

You can enable or disable VS4Control from the option button at the bottom of the VS4Recorder Pro **Settings** dialog. VS4Control allows you to capture an unlimited number of SDI streams at the same time (each computers with a VS4 card). One VS4, set as a master, can synchronize the capture on four computers (one master, three slaves) over a network. Recording using VS4Control is like recording in Multi-Cam mode, but with the ability to link with more machines and sources.

For a VS4Control recording session, you require:

- A network. All systems must be on the same subnet.
- A valid source connected to Input 1 of each networked machine.
- All cameras genlocked to the same source.
- All cameras output at the same resolution (same frame size and rate).

### VS4Control status pane

| Master Slave | Mul    | ticast IP: 239.0 .0 .0 | _ |
|--------------|--------|------------------------|---|
| Computer 1   | Master | Ready                  |   |
| Computer 2   | Slave  | Ready                  |   |
| Computer 3   | Slave  | Ready                  |   |
| Computer 4   | Slave  | Ready                  |   |

The VS4Control status pane is where all pertinent information regarding your VS4Control recording session is located, such as your session's Multicast IP address (see "Multicast IP address" on page 53), the machine names, and the machine statuses. The machine statuses are as follows:

- **Ready** The machine is ready to record and is waiting to receive a start to record command from the Master, or a slave is ready to capture in the next recording session (joining a group that is currently recording).
- **Recording** The machine is currently recording/capturing.
- Not responding The machine joined a group, but is not responding (perhaps due to a crash).

**Note** As soon as a machine joins the group, it notifies the network that it is connected and accessible. If a notification is missing, the machine that is not responding will be tagged with a **Not responding** status.

#### Master and slave machines

Each computer used to capture the video files during your VS4Control recording session has a machine name for identification.

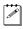

**Note** When using VS4Control, the **Session Name** is the name of the master machine's session.

Before starting a VS4Control recording session, you should select which machine will be the Master, configuring the settings. Selecting either **Master** or **Slave** affects the available options and display:

- The title bar of the control pane will update with the corresponding Master or Slave selection.
- Selecting **Slave** disables the Record button on the machine currently in use; whereas selecting **Master** will enable it.
- The VS4Control status pane will update.

Whenever VS4Control is enabled, the first machine set to **Master** will cause the other machines on that network to set to **Slave**.

#### Remarks

- If Input 1 of the Master is disconnected during a capture, the session will continue capturing, but only black frames will be captured on Input 1 of the Master.
- To stop the session on the slaves, you will have to disable VS4Control.
- If the Master becomes inoperative during the capture:
  - The slaves will continue to capture.
  - When restarting the VS4Recorder Pro on the Master, the Master will be able to join the group, while the slaves continue capturing.
  - Pressing the Record button on the Master will start the capture on the Master without affecting the recording on the slaves.
  - Stopping the capture on the Master will stop the session (Master and slaves will stop).
- If a slave becomes inoperative during the capture, the session continues on the Master and functional slaves.
- During a capture:

( Contraction of the second second se

- A slave can exit the VS4Control via the Settings dialog. If the slave was capturing, then the capture will be automatically stopped and the main Record button becomes available. The machine can rejoin the group as a slave, but the capture will not start automatically. For this machine to capture, the Master must stop, and then restart the capture.
- A machine can only join the group as a slave, and a Master cannot leave the group (unless having become inoperative).
- ) **Important** Once a machine in a group has been assigned Master on the specified multicast IP address with VS4Control enabled, it will not be possible to set another machine to Master in that group.

**Note** Master and Slave settings are saved in the settings of the VS4Recorder Pro and reloaded when the application is launched.

#### File splitting and Capture duration using VS4Control

You can split captured video files at set intervals or set a capture duration limit that stops a recording session after a specific time limit to protect and better manage the storage of your video files. For more information, see "Capture duration" on page 37 and "Automatic file splitting" on page 38.

**Note** The **Capture duration** option will not be available for slave units.

#### **Multicast IP address**

The use of a Multicast IP address is what allows for several VS4 units to be centrally connected, as slaves, to one VS4, as a master.

When first opening VS4Recoder Pro, a (valid) default multicast IP address is displayed in VS4Control, but it can be changed (an entered address will be validated). The change must be done on all the machines connected to the same Master.

Since the Multicast IP address is editable, anyone joining an address on a network is part of one group session; however, you can use several addresses within a network, where smaller groups can work independently, with their own master and slave machines, but still part of the same network.

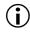

**Important** In order to change the Multicast IP address, you must first disable VS4Control.

# Audio monitoring

You can monitor any audio pair from one input source by enabling audio monitoring for the source in the corresponding source window. VS4Recorder Pro automatically directs the selected audio pair to your computer's sound card for monitoring through the computer speakers.

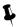

**Tip** You can also use the VU meters to visually monitor up to eight audio channels per source. For more information, see "VU meters" on page 50.

# Enabling/disabling audio monitoring

To enable/disable audio monitoring for a source, click the Audio Monitoring button in the corresponding source window popover (see "Source window popover" on page 20).

Audio monitoring enabled

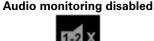

# Selecting the audio pair to monitor

To select the audio pair to monitor, hover the mouse pointer over an Audio Monitoring button to open the channel selection flyout, and then click the desired audio pair.

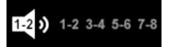

# View modes

The VS4Recorder Pro interface offers different modes for viewing your input sources. You can choose to view all four input sources simultaneously in quad-view mode, or cycle through isolated inputs for viewing in single-view mode. VS4Recorder Pro also includes a full-screen option for both source-view modes. You can switch between the VS4Recorder Pro view modes at any time without affecting the recording, and all view modes offer the same on-screen display and record functionality.

**Tip** You can use the VS4Recorder Pro shortcut keys to switch between the various view modes (see "Keyboard shortcuts" on page 58).

#### Source view

VS4Recorder Pro offers two modes for viewing your input sources: quad-view mode and single-view mode.

#### Quad-view mode

This mode displays all four source windows within the current VS4Recorder Pro interface.

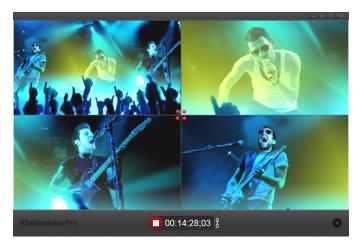

To switch from single-view mode to quad-view mode, click the Source View button in any of the source window popovers (see "Source window popover" on page 20). You can also double-click the source window in single-view mode to switch to quad-view mode.

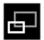

#### Single-view mode

This mode displays only one source window by expanding the selected source window to fill the entire VS4Recorder Pro window area. When in single-view mode, you can cycle through the different inputs using the VS4Recorder Pro shortcut keys (see "Keyboard shortcuts" on page 58).

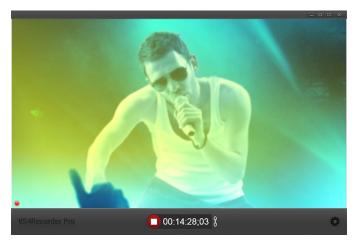

To switch from quad-view mode to single-view mode, click the Source View button in the source window popover for the source window that you want to expand (see "Source window popover" on page 20). You can also double-click a source window to switch to single-view mode for that source.

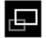

#### Full-screen mode

VS4Recorder Pro's full-screen mode lets you expand the current source window area (quad-view or single-view) so that it fills the entire screen. You can switch between the two source-view modes (quad or single) and access all VS4Recorder Pro functionality when in full-screen mode.

When in full-screen mode, the VS4Recorder Pro View bar and Control bar appear only when mouse activity occurs on the screen, and disappear after a period of mouse inactivity.

To enter/exit full-screen mode, click the Full-Screen button in the View bar (see "View bar" on page 16).

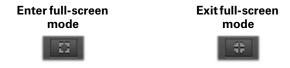

Locking the Control bar and the Source window popover

By default, the Control bar and the Source window popover behave as follows:

- In full-screen mode, the VS4Recorder Pro Control bar and Source window popover will appear when you move the mouse on the screen, and will disappear after a few seconds of mouse inactivity.
- When not in full-screen mode, the VS4Recorder Pro Control bar is always visible, and only the Source window popover appears and disappears with mouse activity/inactivity.

To lock the Control bar and the Source window popover so that they are always visible in either viewing mode (full-screen or not), go to **Settings** and then select **Lock the source window popover**.

**Note** When in Multi-Cam mode or using VS4Control, if dropped or skipped frames are detected during a recording session when in full-screen mode, the Control bar locks automatically to display the Dropped-Frames indicator (see "Record status" on page 26).

## Label and filename overlay

For easy identification of sources in the VS4Recorder Pro user interface, you can choose to display the **Label**, **Filename**, or **Both** in each quadrant of the Source window (see "Source window popover" on page 20). The following sections detail how to customize the label and filename overlay.

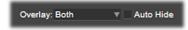

#### Enabling the overlay

To overlay the source label and/or filename in each of the source windows, select either **Label**, **Filename**, or **Both** from the **Overlay** menu. Select **None** to disable the overlay.

#### Auto hide

When **Auto hide** is selected, the overlay appears only when mouse activity occurs over the VS4Recorder Pro source windows, and disappears after a period of mouse inactivity.

# **Keyboard shortcuts**

VS4Recorder Pro offers the following keyboard shortcuts:

| Keyboard     | Recording                        |                                  |  |  |
|--------------|----------------------------------|----------------------------------|--|--|
| shortcut     | Independent mode                 | Multi-Cam mode                   |  |  |
| F5           | _                                | Enable Multi-Cam mode            |  |  |
| F6           | Enable Independent mode          | _                                |  |  |
| CTRL+1       | Start recording source 1         | Enable source 1 for recording    |  |  |
| CTRL+2       | Start recording source 2         | Enable source 2 for recording    |  |  |
| CTRL+3       | Start recording source 3         | Enable source 3 for recording    |  |  |
| CTRL+4       | Start recording source 4         | Enable source 4 for recording    |  |  |
| CTRL+A       | Start recording all valid inputs | Enable all sources for recording |  |  |
| CTRL+SHIFT+1 | Stop recording source 1          | Disable source 1 for recording   |  |  |
| CTRL+SHIFT+2 | Stop recording source 2          | Disable source 2 for recording   |  |  |
| CTRL+SHIFT+3 | Stop recording source 3          | Disable source 3 for recording   |  |  |
| CTRL+SHIFT+4 | Stop recording source 4          | Disable source 4 for recording   |  |  |
| CTRL+SHIFT+A | Stop recording all sources       | Disable all sources              |  |  |
| R            |                                  | Start Multi-Cam session record   |  |  |
| CTRL+R       |                                  | Stop Multi-Cam session record    |  |  |
| *            | Add an event marker              |                                  |  |  |
|              | Audio Monitoring                 |                                  |  |  |
| SHIFT+1      | Monitor audio from source 1      |                                  |  |  |
| SHIFT+2      | Monitor audio from source 2      |                                  |  |  |
| SHIFT+3      | Monitor audio from source 3      |                                  |  |  |
| SHIFT+4      | Monitor audio from source 4      |                                  |  |  |
| ALT+1        | Monitor audio                    | o channels 1-2                   |  |  |
| ALT+2        | Monitor audio                    | o channels 3-4                   |  |  |
| ALT+3        | Monitor audio channels 5-6       |                                  |  |  |
| ALT+4        | Monitor audio channels 7-8       |                                  |  |  |
|              | View Modes                       |                                  |  |  |
| Q            | Quad-vi                          | ew mode                          |  |  |
| 1            | Source 1 s                       | ingle view                       |  |  |
| 2            | Source 2 single view             |                                  |  |  |
| 3            | Source 3 single view             |                                  |  |  |
| 4            | Source 4 single view             |                                  |  |  |

#### Chapter 4, Using the VS4Recorder Pro Application

| F            | Full-screen mode                         |  |  |
|--------------|------------------------------------------|--|--|
| ESC          | Exit Full-screen mode                    |  |  |
|              | Settings Window                          |  |  |
| CTRL+S       | Open Settings window                     |  |  |
| CTRL+SHIFT+S | Close Settings window                    |  |  |
| ТАВ          | Switch between fields in Settings window |  |  |
|              | VU Meters                                |  |  |
| CTRL+V       | Show VU meters                           |  |  |
| CTRL+SHIFT+V | Hide VU meters                           |  |  |
| CTRL+P       | Show audio peaks                         |  |  |
| CTRL+SHIFT+P | Hide audio peaks                         |  |  |
|              | Label and Filename Overlay               |  |  |
| CTRL+L       | Show labels only                         |  |  |
| CTRL+SHIFT+L | Hide labels                              |  |  |
| CTRL+N       | Show filenames only                      |  |  |
| CTRL+SHIFT+N | Hide filenames                           |  |  |
| CTRL+B       | Show labels and filenames                |  |  |
| CTRL+SHIFT+B | Hide labels and filenames                |  |  |
| CTRL+O       | Lock Source window popover               |  |  |
| CNTR+SHIFT+O | Unlock source window popover             |  |  |
|              | Timecode                                 |  |  |
| CTRL+T       | Embed SDI timecode                       |  |  |
| CTRL+SHIFT+T | Embed VS4Recorder Pro session timecode   |  |  |
| CTRL+ALT+T   | Embed System Time                        |  |  |
|              | VS4Control                               |  |  |
| CTRL+C       | Enable VS4Contol                         |  |  |
| CTRL+SHIFT+C | Disable VS4Contol                        |  |  |
| ALT+M        | Set Master                               |  |  |
| ALT+S        | Set Slave                                |  |  |
|              | Miscellaneous                            |  |  |
| CTRL+M       | Minimize the VS4Recorder Pro application |  |  |
| ALT+F4       | Close the VS4Recorder Pro application    |  |  |

# Working with editing applications

You can use the VS4Recorder Pro video and audio files in your favorite editing application for post-event editing. However, VS4Recorder Pro embedded metadata, such as timecode and label, is supported in Adobe Premiere Pro (and other Adobe applications, such as Adobe Bridge) CC and CS6. For more information, see "Viewing VS4Recorder Pro metadata in Adobe Premiere Pro" in this section.

Working with MPEG-2 I-frame *.avi* files on a Windows system requires that the Matrox Video for Windows (VFW) software codecs be installed. The VFW software codecs are automatically installed along with your Matrox VS4 software. If you plan on working with MPEG-2 I-frame *.avi* files on a Windows system without Matrox VS4, MXO2, CompressHD, Mojito MAX, or Mojito 4K hardware, you must download and install the Matrox VFW codecs on that system.

To work with MPEG-2 I-frame *.avi* files on a Mac OS system without Matrox MXO2, CompressHD, or Mojito MAX hardware, you must download and install the MPEG-2 I-frame codec on that system. To download the Matrox VFW software codecs (Windows) or MPEG-2 I-frame codec (Mac OS), visit the Support section of our website at www.matrox.com/video/support.

When using VS4Recorder Pro video and audio files for multi-camera editing, realtime performance is supported only for MPEG-2 I-frame *.avi* files in Adobe Premiere Pro CC and CS6 on a Windows system with Matrox VS4, MXO2, Mojito MAX, or Mojito 4K hardware installed. For more information, see "Multi-camera editing" in this section.

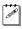

**Note** MPEG-2 I-frame *.avi* files are not supported in Avid editing applications on Windows systems.

# Viewing VS4Recorder Pro metadata in Adobe Premiere Pro

VS4Recorder Pro metadata can be viewed in Adobe applications such as Premiere Pro CC and CS6. The VS4Recorder Pro embeds metadata, such as the timecode, session name and label in every recorded video file. The table below lists the embedded metadata, and shows the associated metadata property in Premiere Pro CC and CS6.

| VS4Recorder Pro metadata       | Premiere Pro CC and CS6 metadata property<br>(schema)                     |  |  |
|--------------------------------|---------------------------------------------------------------------------|--|--|
| Start timecode                 | Time Value (Dynamic Media)<br>Media Start (Premiere Pro Project Metadata) |  |  |
| Label                          | Label (Basic)<br>Camera Label (Dynamic Media)<br>Nickname (Basic)         |  |  |
| Filename                       | Tape Name (Dynamic Media)<br>Source (Dublin Core)                         |  |  |
| Field order                    | Video Field Order (Dynamic Media)                                         |  |  |
| Aspect ratio                   | Video Pixel Aspect Ratio (Dynamic Media)                                  |  |  |
| Date and time created          | Created (Basic)<br>Date Created (Basic)                                   |  |  |
| Frame rate and timecode format | Time Format (Dynamic Media)                                               |  |  |
| Matrox Mtx.utils version       | Creator Tool (Basic)                                                      |  |  |

In addition, Adobe Premiere Pro CC and CS6 calculates and offers the following useful metadata information for VS4Recorder Pro video files.

| VS4Recorder Pro video file<br>information | Premiere Pro CC and CS6 metadata property<br>(schema) |  |
|-------------------------------------------|-------------------------------------------------------|--|
| End timecode                              | Media End (Premiere Pro Project Metadata)             |  |
| Duration                                  | Media Duration (Premiere Pro Project Metadata)        |  |

The following is the Matrox metadata embedded in the video files captured with VS4Recorder Pro, which can be displayed and used within Premiere Pro, but that can only be viewed through the Matrox metadata list.

| Custom Matrox XMP<br>metadata | Description                                                                  |  |  |
|-------------------------------|------------------------------------------------------------------------------|--|--|
| Computer Name                 | The name of the computer specified in the<br>VS4Recorder Pro settings dialog |  |  |
| Session Name                  | The name of the session                                                      |  |  |
| Session Creation Date         | The date and time that the session started                                   |  |  |

L

# Viewing Matrox XMP metadata in Adobe Premiere Pro

The custom Matrox metadata is displayable in Adobe applications like Premiere Pro CC and CS6. To display the Matrox XMP metadata in Premiere Pro, perform the following steps:

- 1 In the metadata panel, select Metadata Display.
- **2** Scroll down and select **Matrox**.

An expandable list of Matrox metadata details is now accessible.

# Multi-camera editing

When using VS4Recorder Pro video and audio files for multi-camera editing, realtime multi-camera editing of up to four video files is supported only for MPEG-2 I-frame .*avi* files in Adobe Premiere Pro CC and CS6 on a Windows system with Matrox VS4, MXO2, CompressHD, Mojito MAX, or Mojito 4K hardware installed. Multi-camera editing of Matrox .*avi* ofiles in Premiere Pro CC and CS6 using the Matrox Video for Windows (VFW) software codecs on a system without Matrox hardware will not produce realtime results. Multi-camera editing performance with .*mov* and .*mp4* files and MPEG-2 I-frame .*avi* files in other applications depends on your system CPU and storage.

**Tip** Event markers can be indispensable tools when adding video to a timeline for multi-camera editing with Adobe Premiere Pro CC and CS6 (see "Event markers" on page 29).

# 5

# Using Matrox VS4 with Telestream Wirecast

This chapter describes how to stream and record your video input feeds using Matrox VS4 in Telestream Wirecast.

# Overview

You can use Matrox VS4 as an input device to feed live video and audio to Telestream Wirecast for streaming, and simultaneously record all your original video feeds to disk. The easy-to-use Matrox ISO recording tool lets you create high-quality recordings of your feeds, ready for post-event editing in your favorite editing application. The combination of Matrox VS4 and Telestream Wirecast for Windows lets you switch or mix multiple live video feeds and pre-recorded clips while adding graphics and effects. This solution is ideal for Internet broadcasts of sports, religious services, corporate meetings, and other live events. Tight integration of Matrox VS4 using the Wirecast input source SDK ensures the highest level of reliability and stability for your streaming productions. Matrox VS4 automatically detects the presence, resolution, and frame rate of all your inputs. Because all inputs on Matrox VS4 are independent, you can use HD and SD cameras in the same production.

Using Wirecast, you can choose any stereo pair for your streaming production while simultaneously recording all eight channels to disk using the Matrox ISO recording tool. You have complete flexibility to go from a simple stereo mix to surround sound for your post-event editing needs.

You can use up to two Matrox VS4 cards in your system. In a two-card system, all eight VS4 inputs can be used as input devices to feed live video and audio to Telestream Wirecast for streaming. ISO recording is supported on the four inputs of the primary VS4 (see "Selecting your primary VS4 card" on page 93).

# Using Matrox VS4 for streaming

Matrox supports a maximum of two VS4 cards per system. With four SDI inputs on each VS4 card, your VS4 system offers up to eight inputs for your live video feeds. This section provides instructions on how to use VS4 as the input device for video and audio in Telestream Wirecast for streaming. For details on how to add shots in Telestream Wirecast, see your Wirecast documentation.

- 1 Connect your video source(s) to the VS4 SDI input(s) (see "Connecting devices to Matrox VS4" on page 11).
- ) **Important** If connecting sources with different video formats, the sources must have compatible frame rates. For a list of compatible frame rates, see "Supported input formats" on page 10.
- **2** In Telestream Wirecast, add a new shot for every VS4 input source that you want to stream.
- **3** For each VS4 shot added in step 2, the corresponding input's audio is automatically selected as the audio source. If desired, you can change a shot's audio source to another VS4 input or to a system audio source as explained in your Wirecast documentation.

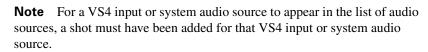

4 To configure your video source settings, choose Sources > Show Sources Settings.

| Source Settings                                                                                                    |                                                                                                    |  |
|----------------------------------------------------------------------------------------------------|----------------------------------------------------------------------------------------------------|--|
| SYSTEM DEVICES<br>MATROX INPUT DEVICES<br>Matrox VS4 Input 1<br>Matrox VS4 Input 2<br>Matrox VS4 Input 3<br>Matrox VS4 Input 4 |                                                                                                    |  |
|                                                                                                    | Matrox VS4 Input 1<br>Plugin Version:<br>Video Format: 1080/#29.97 fps •<br>Aspect Ratio: 16:9 •<br>Audo Channels: Channel 1-2 •<br>De-Interface Video: 12<br>ESO Record |  |
| +                                                                                                    |                                                                                                    |  |

- **5** In the **Source Settings** dialog box, under **MATROX INPUT DEVICES**, select the Matrox VS4 input that you want to configure for streaming, and then specify the following settings:
  - Video Format For interlaced (i) and progressive segmented frame (PsF) sources, select the video format that matches your source video. For progressive (p) sources, Matrox VS4 automatically detects the video format. This setting also applies when recording your source video using the Matrox ISO recording tool (see "Recording your source video to disk" on page 66).
  - Aspect Ratio Specify the aspect ratio of your SD source video. For HD sources, this option is automatically set to 16:9. This setting also applies when recording your source video using the Matrox ISO recording tool (see "Recording your source video to disk" on page 66).

- Audio Channels Based on the audio source selected for your shot (see step 3), select the audio pair that you want to stream with your source video. This option does not apply if you selected a system audio source for your VS4 shot. Telestream Wirecast outputs one stereo pair when streaming.
- De-interlace Video If your source video is interlaced (i) and you want to de-interlace your video before encoding, select De-interlace Video. This option is used to better display your encoded video on a monitor that displays lines progressively, such as an LCD or computer monitor.

**Note** The source settings are automatically saved, and will load automatically when Wirecast opens and when creating a new Wirecast document.

- **6** If you want to configure another input for streaming, repeat steps 5 and 7 for each input.
- **7** Set any additional encoding options in Telestream Wirecast as you would normally, and then output your video.

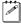

**Note** To scale the source video for streaming to another video format, use the scaling options that are available in Telestream Wirecast.

If you want to simultaneously record your original feeds to disk, see "Recording your source video to disk" on page 66.

# Recording your source video to disk

Matrox VS4 not only sends your video feeds to Wirecast for streaming (see "Using Matrox VS4 for streaming" on page 64), it can also simultaneously record your original video feeds to disk using the Matrox ISO recording tool. You can, however, record your feeds without streaming.

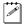

**Note** Up to two VS4 cards are supported per system. In a two-card system, ISO recording is supported on the four inputs of the primary VS4.

You can record your input sources to disk using the available Matrox codecs. You can use the Matrox MPEG-2 I-frame codec to create *.avi* files, and a Matrox DV codec, such as DVCPRO or DVCPRO HD, to create *.mov* files. You can also choose to record up to eight audio channels from any input source as separate mono or stereo *.wav* or *.aac* files. A log file (*Record.Log*) is generated after every recording session, wherein you can view the events for each input recording (see "Record log file" on page 77).

**Note** All settings in the Matrox ISO Recording tool are automatically saved.

- 1 Connect your video source(s) to the VS4 SDI input(s) (see "Connecting devices to Matrox VS4" on page 11).
- **Important** If connecting sources with different video formats, the sources must have compatible frame rates. For a list of compatible frame rates, see "Supported input formats" on page 10.

  - 2 In Telestream Wirecast, choose **Sources > Show Sources Settings**.

**3** Select the Matrox VS4 input that you want to record under **MATROX INPUT DEVICES**.

a P

- **Note** If your system includes two VS4 cards, ISO recording is supported on the four inputs of the primary VS4.
- **4** For interlaced (i) and progressive segmented frame (PsF) sources, select the video format that matches your source video from the **Video Format** list. For progressive (p) sources, Matrox VS4 automatically detects the video format. This setting also applies when streaming your source video (see "Using Matrox VS4 for streaming" on page 64).
- **5** If recording an SD source, specify the **Aspect Ratio** of your source video. For HD sources, this option is automatically set to 16:9. This setting also applies when streaming your source video (see "Using Matrox VS4 for streaming" on page 64).

- **6** If you want to configure another input for recording, repeat steps 3 to 5 for each input.
- **7** Select any Matrox VS4 input under **MATROX INPUT DEVICES**, and then click **ISO Record** to open the Matrox ISO Recording tool.

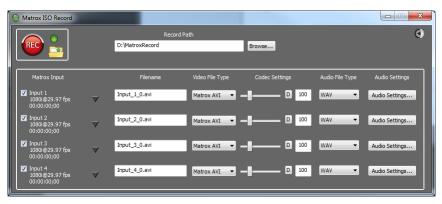

- **8** Select the settings that you want for recording as explained in "Specifying settings in the Matrox ISO Recording tool" on page 69.
- **9** Click to start recording the selected inputs. Click to stop the recording session. You can also start and stop the recording of individual inputs during a recording session (see "Input recording" on page 74).
- **Important** If the status light turns red when recording, this indicates that one or more of the selected inputs experienced dropped or skipped frames. After the recording session ends, check the *Record.Log* file to see the dropped/skipped events for each recorded input (see "Record log file" on page 77).
- 10 Click 21 to open Windows Explorer at the specified Record Path location to view the recorded video/audio files, including the record log file (*Record.Log*).
- **11** Once you've finished recording, you can use the recorded video and audio files in an editing application, such as Adobe Premiere Pro, for post-event editing. For more information, see "Working with editing applications" on page 77.

# Specifying settings in the Matrox ISO Recording tool

To specify the settings that you want for recording your clips, select a Matrox input under **MATROX INPUT DEVICES** in the **Source Settings** dialog box, and then click the **ISO Record** button.

| Matrox ISO Record                           |   |                       |                 |                    |                 |                |
|---------------------------------------------|---|-----------------------|-----------------|--------------------|-----------------|----------------|
|                                             |   | R:<br>D: WatroxRecord | ecord Path      |                    |                 | 0              |
|                                             |   | D: MatroxRecord       |                 | Browse             |                 |                |
| Matrox Input                                |   | Filename              | Video File Type | Codec Settings     | Audio File Type | Audio Settings |
| Input 1<br>1080i@29.97 fps<br>00:00:00;00   | ▼ | Input_1_0.avi         | Matrox AVI 🔷    | <b></b> D 100      | WAV 🔻           | Audio Settings |
| Input 2<br>1080i@29.97 fps<br>00:00:00;00   | ▼ | Input_2_0.avi         | Matrox AVI 🔷    | - <b>-</b> - D 100 | WAV 🔻           | Audio Settings |
| Input 3<br>1080i@29.97 fps<br>00:00:00;00   | ▼ | Input_3_0.avi         | Matrox AVI 🔹    | <b></b> _ D 100    | WAV 🔻           | Audio Settings |
| ☑ Input 4<br>1080i@29.97 fps<br>00:00:00;00 | ▼ | Input_4_0.avi         | Matrox AVI 🔹    | — <b>—</b> D 100   | WAV 🔻           | Audio Settings |

**Note** You can hide or show the settings in the Matrox ISO Recording tool by clicking or or respectively.

#### **Record path**

Under **Record Path**, specify the destination where all your recorded clips will be stored, or click **Browse** to select the location that you want. Every recording session generates a separate subfolder within the specified location, in the form YYYY-MM-DD HHMMSS, which contains the recorded video and audio files, and the log file (*Record.Log*) for that recording session.

#### Input selection

Under **Matrox Input**, select the VS4 input(s) that you want to record. You can also select or clear an input during a recording session (see "Input recording" on page 74). If you select an input with no input signal (disconnected) or an invalid input signal, the recorded video will be black with no audio. For more information on the input states and how they affect recording, see "Input states and video formats" on page 76."

#### Selecting a preset and copying settings

You can load a previously saved record preset to apply record settings to an input, or copy record settings from one input to another using the we button. You can customize any of the settings if needed as explained in the following sections. For more information on these features see "Saving and loading record presets" on page 72 and "Copying and pasting record settings" on page 72.

#### Filename

In the **Filename** box for each VS4 input, specify the base name for your recorded files. A default base name is provided, but you can change this name if you want. The base name applies to both the video and audio files that are recorded, but the naming conventions for video and audio files differ (see "Matrox VS4 file naming conventions" on page 73").

#### Video file type selection

Under Video File Type for each VS4 input, select one of the following:

• **Matrox AVI** Creates an MPEG-2 I-frame *.avi* file with embedded stereo PCM (WAV) audio.

**Note** Matrox MPEG-2 I-frame (*.avi*) files are not supported in Avid editing applications on Windows systems.

• **Matrox MOV** Creates an *.mov* file in a selected DV format, such as DVCPRO or DVCPRO HD, with embedded stereo or mono PCM (WAV) audio. This option is not available for 1080p @ 24 fps source video.

Audio is embedded in the file only if you choose to record audio with your video (see "Audio settings" on page 71).

#### Codec settings

Under **Codec Settings**, specify the settings that you want for each VS4 input as follows:

**Note** When selecting a video codec, make sure that the codec is supported in your editing application. Working with Matrox MPEG-2 I-frame *.avi* files requires a system with the appropriate Matrox codec installed. For details, see "Working with editing applications" on page 77.

- If the Video File Type is set to Matrox AVI, use the provided slider to select the data rate (in Mb/sec) at which the Matrox MPEG-2 I-frame codec will record your source video to disk. The last setting for an SD or HD source is automatically saved and loaded when an SD or HD source is connected to the input. Click D to set the data rate to the default value for an SD or HD input source.
- If the Video File Type is set to Matrox MOV and your source video is HD, the codec will be set to Matrox DVCPRO HD. For SD source video, you can select one of the following codecs for recording your video:
  - Matrox DV/DVCAM Records video to DV or DVCAM format.
  - Matrox DVCPRO Records video to DVCPRO format.
  - Matrox DVCPRO50 Records video to DVCPRO50 format.

#### Audio file type selection

When recording a video input, you can also record the input's audio. If you choose to record audio (see "Audio settings" below), audio will be embedded in the resulting video file. Unless you choose to record embedded audio only, separate *.wav* or *.aac* audio files will also be created.

Under **Audio File Type** for each VS4 input, select the type of separate audio files that you want to create:

- WAV Records PCM audio to separate .wav files.
- **AAC** Records AAC audio to separate .*aac* files.

#### Audio settings

Click **Audio Settings** for each VS4 input to specify the settings that you want for your recorded audio:

| Audio Settings           |                                |                                   |                                                          |
|--------------------------|--------------------------------|-----------------------------------|----------------------------------------------------------|
| Audio<br>Channels<br>4 🔻 | Audio<br>Bit Depth<br>16-bit 💌 | Audio<br>Channel Type<br>Stereo 💌 | Embedded audio only<br>(WAV audio embedded in .mov file) |
| AAC bit rate 1           | 28 Kb/sec                      |                                   | OK Cancel                                                |

- Audio Channels Specifies the number of channels to record from your VS4 input:
  - When **0** is selected for this option, audio is not recorded. Therefore, audio will not be embedded in the video file, and separate audio files will not be created.
  - When 2, 4, 6, or 8 is selected, the Matrox ISO recording tool embeds the first audio pair (channels 1-2) from your input source in the video file. Unless you choose to record embedded audio only, separate *.wav* or *.aac* audio files will be created for the first two, four, six, or eight audio channels from your audio source respectively.
- Audio Bit Depth If 2, 4, 6, or 8 is selected for Audio Channels, select the bit depth that you want for your recorded audio.
- Audio Channel Type If 2, 4, 6, or 8 is selected for Audio Channels, select the channel type that you want for your recorded audio:
  - Mono Creates a separate .wav or .aac audio file for every selected channel. For example, if four audio channels are selected, four mono audio files will be created. The embedded audio in an .mov file will also

be mono (not supported for embedded audio in an *.avi* file, which is always stereo).

- Stereo Creates a separate .wav or .aac audio file for each audio pair selected. For example, if four audio channels are selected, two stereo audio files will be created. The embedded audio in an .avi, or .mov file will also be stereo.
- **Note** Separate *.wav* audio files can have a maximum file size of 4 GB. See "WAV audio recording" on page 76 for the approximate maximum duration for a separate *.wav* audio file based on the audio settings. This limitation does not apply to separate *.aac* audio files.
- **Embedded audio only** Select this if you want to embed the first audio pair (channel 1-2) in the video file only. Separate audio files will not be created (the **Audio File Type** will be ignored). If you're recording to an *.avi* file, the **Audio Channel Type** will be set to **Stereo**.
- **AAC bit rate** For AAC audio, drag the bit rate slider to select the bit rate (in kilobits per second) that you want for your recorded audio. This slider is available for separate *.aac* audio files only.

#### Saving and loading record presets

In the **Matrox ISO Record** dialog box, once you've specified the Matrox ISO record settings that you want for a VS4 input, you can save your settings as a preset and load the preset at any time to apply those settings to an input with a compatible video format.

- Save To save the current settings of a VS4 input as a custom preset, click beside the input and choose Save Preset. You'll then be prompted to enter a name for your preset. Because the video file type is saved in the preset, you should include the video file type, such as AVI, in your preset name so that you can easily identify your custom presets.
- Load When you load a preset, the video file type, codec settings, audio file type, and audio settings are applied according to the preset. To load a preset for a VS4 input, click we beside the input, choose Load Preset, and then select the preset that you want in the displayed dialog box. Only presets that are compatible with your input's video format will be listed.
- a se

**Note** To delete a preset, from the **Load Preset** dialog box, select the preset, and then click **(1)**.

#### Copying and pasting record settings

You can copy and paste the record settings from one VS4 input to another.

• Copy To copy the settings for a VS4 input, click we beside the input and choose Copy.

• **Paste** To paste the copied settings to another VS4 input, click we beside the input and choose **Paste**. The video file type, codec settings, audio file type, and audio settings that are compatible with your VS4 input are applied. Default settings will be applied for any incompatible settings.

#### Matrox VS4 file naming conventions

The base name specified under **Record Path** in the Matrox ISO Recording tool applies to both the video and audio files that are recorded, but the naming conventions for video and audio files differ as follows:

• **Video files** Recorded video files contain the base name, VS4 input, and recording number using the following convention:

#### basename\_input\_recordingnumber

For example, if the base name for Input 1 is *Record*, the resulting file will be named  $Record_1_0$ . You can also have more than one recording for a given input. In this case, the files are differentiated by a recording number. This occurs when:

- You clear and then re-select a previously selected input during a recording session. In this case, you will have a different file for each selection sequence. For example, if you're recording Input 1 with the base name *Record*, and you select Input 1 three times during a recording session, the resulting video files will be *Record\_1\_0*, *Record\_1\_1*, and *Record\_1\_2*.
- You disconnect a source from a selected input during a recording session, and then connect a source with a different video format to the same input. For example, if you're recording an NTSC source connected to Input 1 to an *.avi* file with the base name *Record*, and then you connect a 720p at 59.94 fps source to the same input, the resulting video files will be *Record\_1\_0*, and *Record\_1\_1*. If you connect a source with the same video format as the original source, the recording will continue in the original video file (that is, a separate video file will not be created).
- Audio files If you're recording to separate audio files, the audio files are named the same as the video files, except that they also include the audio channel type (mono or stereo) and an incremental suffix using the following convention:

#### basename\_input\_recordingnumber\_channeltypesuffix

For example, if you're recording Input 1 with the base name *Record*, Audio Channels is set to 8, and Stereo is selected as the Audio Channel Type, the resulting audio files will be named *Record\_1\_0\_Stereo1*, *Record\_1\_0\_Stereo2*, *Record\_1\_0\_Stereo3*, and *Record\_1\_0\_Stereo4*. If Mono is selected as the Audio Channel Type instead of Stereo, eight files will be created instead of four, and the files will be named *Record\_1\_0\_Mono3*, and so on.

# **Record functionality**

This section describes the VS4 functionality regarding the recording session, record timecode, and input recording.

#### **Recording session**

A recording session begins when you click , and ends when you click . During a recording session, all selected inputs are recorded. See "Input recording" on page 74 for the input recording methods.

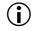

**Important** If the status light turns red when recording, this indicates that one or more of the selected inputs experienced dropped or skipped frames. After the recording session ends, check the *Record.Log* file to see the dropped/skipped events for each recorded input (see "Record log file" on page 77).

#### **Record timecode**

Starting a recording session also starts the record timecode for each selected input. Depending on the video input frame rate, Matrox VS4 displays the timecode in either drop frame (HH:MM:SS;FF) or non-drop frame (HH:MM:SS:FF) SMPTE format. Drop frame format is used for NTSC, 23.98 fps, 29.97 fps, and 59.94 fps video, and non-drop frame format is used for all other video frame rates, such as PAL and 25 fps. If you select an input at any time during a recording session, the record timecode for that input starts when you select the input. A recording's timecode stops only when the recording ends for that input file. See "Input recording" on page 74 for information on stopping an input recording.

#### Input recording

This section describes the various ways of recording an input source, and stopping an input recording:

**Note** If an input with no input signal (disconnected) or an invalid input signal is selected during a recording session, the recorded video will be black with no audio. Check the *Record.Log* file to see where black frames are recorded (see "Record log file" on page 77).

Recording methods:

• Selecting an input before starting a recording session If an input is selected before starting a recording session, Matrox VS4 creates a recording for that input when the recording session starts. This includes an "invalid input," which refers to an input with no input signal (disconnected) or an invalid input signal. In this case, the video for an "invalid input" will be black and the video format of the recorded file will be the last valid video format detected for that input. When connecting a valid source to an "invalid input" during a recording session, make sure your source's video format matches the format of the "invalid input" to avoid creating a new file. See

"Input states and video formats" on page 76 for information on how to determine the video format of an "invalid input."

- Selecting an input during a recording session You can select an input at any time during a recording session to begin recording that input. If you clear and then re-select an input during the same recording session, a separate file will be created for each selection sequence. The files are differentiated by a recording number (see "Matrox VS4 file naming conventions" on page 73).
- **Connecting an input source during a recording session** You can connect an input source to an unselected input during a recording session, and then select the input to record your source feed. If you disconnect the source from a selected input during a recording session, and then connect a source with a different video format to the same input, a new file will be created for that input. The files are differentiated by a recording number (see "Matrox VS4 file naming conventions" on page 73). If you connect a source with the same video format as the original source, a separate video file will not be created and the recording will continue in the original video file.

To stop an input recording:

- Clear an input during a recording session Clearing a selected input during a recording session stops the recording for that input. This is done without affecting the recording of other selected inputs.
- **Connect a different video format to a recording input** If you disconnect a selected input's source, and then connect a source with a different video format than the original source, the original recording ends, and a new file is created for the new source. For example, if you're recording an NTSC source connected to Input 1, disconnect the NTSC source and then connect a 720p at 59.94 fps source to the same input, the NTSC recording ends and a new 720p at 59.94 fps recording begins.
- Stop the recording session Click 💽 to stop the recording session. In this case, all input recordings will stop.

#### WAV audio recording

When you record audio to separate *.wav* files along with your video, the *.wav* files can have a maximum file size of 4 GB. This means that depending on your specified audio settings, the *.wav* audio file has a maximum duration. This restriction does not apply to the embedded audio in the video file, which can last as long as the associated video. The following table lists the approximate maximum duration for a separate *.wav* audio file based on the audio settings:

| Audio Channel Type | Audio Bit Depth | Approximate<br>Maximum Duration |  |
|--------------------|-----------------|---------------------------------|--|
| Mono               | 16-bit          | 12 hours                        |  |
|                    | 24-bit          | 6 hours                         |  |
| Stereo             | 16-bit          | 6 hours                         |  |
|                    | 24-bit          | 3 hours                         |  |

# **Record status**

Matrox VS4 includes a record status indicator. If the indicator remains green throughout the entire recording session, all input recordings completed without any dropped or skipped frames. If dropped or skipped frames occur for any input recording, the indicator turns red for the duration of the recording session. Check the *Record.Log* file to see the dropped/skipped events for each recorded input (see "Record log file" on page 77).

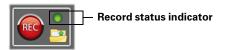

## Input states and video formats

Matrox VS4 automatically detects the video format of the source connected to a VS4 input and displays it in the Matrox ISO Recording tool.

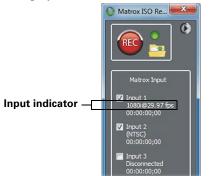

Matrox VS4 displays the following input states:

- **Valid input signal** If a valid signal is connected to an input, such as 1080i at 29.97 fps, the video format is displayed under the input label. If the input is selected for recording, the resulting video file will be in the displayed video format.
- No input signal/Invalid input signal If VS4 detects no input signal or an invalid input signal for an input, **Disconnected** or **Invalid Input Signal** will be displayed respectively. If the input is selected, the input indicator switches between displaying the state (**Disconnected** or **Invalid Input Signal**) and the last valid video format detected for that input. If you record an input in this state, the resulting video file (black video) will be in the displayed video format. For example, if the input indicator shows **Disconnected** and **NTSC**, the recorded video file will be NTSC. If you connect a valid source to an input in this state when recording the input, make sure the source's video format matches the displayed video format to avoid creating a new file.

# **Record log file**

After every recording session (see "Recording session" on page 74) a record log file (*Record.Log*) is generated. The *Record.Log* file is located in the same folder that contains the files for that recording session. When dropped, skipped, or black frames occur during a recording session, the *Record.Log* file provides a breakdown of events by input, and the timecode of when the events occurred.

# Working with editing applications

You can use the recorded video and audio files in your favorite editing application for post-event editing. However, working with Matrox MPEG-2 I-frame *.avi* files on a Windows system requires that the Matrox Video for Windows (VFW) software codecs be installed. The VFW software codecs are automatically installed along with your Matrox VS4 software. If you plan on working with Matrox MPEG-2 I-frame *.avi* files on a Windows system without Matrox VS4, MXO2, CompressHD, Mojito MAX, or Mojito 4K hardware, you must download and install the Matrox VFW codecs on that system.

To work with Matrox MPEG-2 I-frame *.avi* files on a Mac OS system without Matrox MXO2, CompressHD, or Mojito MAX hardware, you must download and install the Matrox MPEG-2 I-frame codec on that system. To download the Matrox VFW software codecs (Windows) or Matrox MPEG-2 I-frame codec (Mac OS), visit the Support section of our website at www.matrox.com/video/support.

When using the recorded video and audio files for multi-camera editing, realtime performance is supported only for Matrox MPEG-2 I-frame *.avi* files in Adobe

Premiere Pro CC and CS6 on a Windows system with Matrox VS4, MXO2, CompressHD, Mojito MAX, or Mojito 4K hardware installed. For more information, see "Multi-camera editing" in this section.

**Note** Matrox MPEG-2 I-frame *.avi* files are not supported in Avid editing applications on Windows systems.

# Multi-camera editing

When using Matrox ISO-recorded video and audio files for multi-camera editing, realtime multi-camera editing of up to four video files is supported only for Matrox MPEG-2 I-frame *.avi* files in Adobe Premiere Pro CC and CS6 on a Windows system with Matrox VS4, MXO2, CompressHD, Mojito MAX, or Mojito 4K hardware installed. Multi-camera editing of Matrox *.avi* files in Premiere Pro CC and CS6 using the Matrox Video for Windows (VFW) software codecs on a system without the specified Matrox hardware will not produce realtime results. Multi-camera editing performance with Matrox *.mov* files and Matrox MPEG-2 I-frame *.avi* files in other applications depends on your system CPU and storage.

# 6

# Using Matrox VS4 with StudioCoast vMix

This chapter describes how to stream and record your video input feeds using Matrox VS4 in StudioCoast vMix.

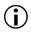

**Important** When running the Matrox Mtx.utils Setup, remember to select the **Matrox A/V Input DirectShow Filters** option, otherwise you wont be able to use your VS4 with StudioCoast vMix.

# Overview

You can use your Matrox VS4 system as an input device to feed live video and audio to StudioCoast vMix for streaming and ISO recording, such as for broadcasting or recording live sports events, concerts, news, educational seminars, and corporate meetings. For example, you can select any video and audio source connected to the VS4 inputs as your A/V sources for use with vMix, and stream your video and audio to a live streaming service.

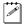

**Note** You won't be able to use vMix with VS4 if you're currently running another application that uses your VS4 hardware. You must close other applications that use your VS4 hardware before starting vMix.

# Setting the recording audio

Before you can use your Matrox VS4 system as an input device in StudioCoast vMix, you must set the recording audio as follows:

**1** Start StudioCoast vMix and click the **Settings** button at the top of the main window.

| Settings              |                            |                                                                                     |
|-----------------------|----------------------------|-------------------------------------------------------------------------------------|
| Display               | Audio Output:              | Default DirectSound Device                                                          |
| Outputs               | Master Sample Rate:        |                                                                                     |
| Options               | Master Bit Rate:           | 16 Bit PCM -                                                                        |
| Performance           |                            | V Automatically Mix Audio                                                           |
| Decoders              |                            | ☑ Show Master Audio Meter in Main Window                                            |
| Recording             |                            | Show Audio Meter next to Inputs                                                     |
| External Output       |                            | Fade To Black includes Audio                                                        |
| Audio                 |                            |                                                                                     |
|                       | Recording Audio:           | v Mix Audio                                                                         |
| Web                   | Format:                    | 48000 Hz 16 Bit 2 Channels 🗸                                                        |
| Tally Lights          |                            | The selected Audio Device will be used for Recording, Streaming and External Output |
| Shortcuts             |                            |                                                                                     |
| About                 | Default Input Audio Delay: | 0 milliseconds                                                                      |
|                       |                            |                                                                                     |
| Import Export Default | Note: Some changes requ    | ire a program restart OK Cancel                                                     |
|                       |                            |                                                                                     |

2 In the **Settings** dialog box, click **Audio**.

**3** From the **Recording Audio** list, select **vMix Audio**.

All the other settings can be left at their default settings.

4 Click OK.

# Selecting VS4 inputs in vMix

This section provides instructions on how to select the VS4 inputs for video and audio in StudioCoast vMix.

- 1 Set the recording audio as explained in "Setting the recording audio" on page 80.
- **2** Connect your video source(s) to the VS4 SDI input(s) as explained in "Connecting devices to Matrox VS4" on page 11.

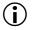

- **Important** If connecting sources with different video formats, the sources must have compatible frame rates. For a list of compatible frame rates, see "Supported input formats" on page 10.
- **3** Start StudioCoast vMix and click the **Add Input** button on the Input Bar at the bottom of the main window.

| Input Select                     |                |                              |    | ×       |
|----------------------------------|----------------|------------------------------|----|---------|
| Video                            | Camera:        | Matrox VS4 Video Input 1     |    | Use VMR |
| • DVD                            | Input:         | SDI *                        | ]  |         |
| List                             | Resolution:    | 1280x720 -                   | ]  |         |
| Camera                           | Frame Rate:    | NTSC 59.94p                  | ]  |         |
| Desktop Capture                  | Video Format:  | Default                      |    |         |
| Stream Stream                    | Deinterlacing: | None v                       | ]  |         |
| Video Delay                      | Audio Device:  | Matrox VS4 Audio Input 1     |    |         |
|                                  | Audio Input:   | Default                      |    |         |
| Photos                           | Audio Format:  | 48000 Hz 16 Bit 2 Channels 🔹 | ]  |         |
|                                  |                |                              |    |         |
| PowerPoint                       |                |                              |    |         |
| Colour                           |                |                              |    |         |
| Landio                           |                |                              |    |         |
| 豊 Audio Input                    |                |                              |    |         |
| Title / XAML                     |                |                              |    |         |
| կլյ <mark>իլ</mark> Flash / RTMP |                |                              |    |         |
| Virtual Set                      |                |                              | ок | Cancel  |
|                                  |                |                              |    |         |

4 In the **Input Select** dialog box, select **Camera**:

**5** From the **Camera** list, select the Matrox VS4 video input that you want to stream or record, such as **Matrox VS4 Video Input 1**.

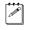

**Note** The resolution, frame rate, and input type (SDI) are automatically detected.

6 Under Audio Device, select the Matrox VS4 audio input that you want to stream or record, such as Matrox VS4 Audio Input 1.

#### Remarks

- The audio input does not need to be from the same input as the video. For example, if you selected Matrox VS4 Video Input 1 from the Camera list, you do not need to select Matrox VS4 Audio Input 1.
- Once you select an audio input, you cannot select it again for use with another video input.

7 Under Audio Input, select the SDI audio input pair that you want. You can select Embedded12, Embedded34, Embedded56, or Embedded78.

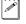

**Note** If you need to change the audio input source after clicking **OK** in the next step, see "Changing the audio input" on page 82.

- 8 Click **OK** to apply your changes (all other **Camera** settings can be left at their default settings). You should see a preview of your selected video source play back in the **Matrox VS4 Input** preview window. If you don't see your source video, check that your Matrox VS4 hardware and selected video source are properly connected.
- **9** If you want to add more video inputs, click the **Add Input** button, and repeat steps 4 to 8 for each input that you want to add.
  - **Note** You can add up to a total of four video inputs.

# Changing the audio input

Once you add an input source in StudioCoast vMix, you cannot change the audio input that was selected for it. If you need to change the audio input that you originally selected, you must remove the video input source and add it again with the audio input that you want as follows:

- 1 In the Input window, click the **Close** button in the appropriate **Matrox VS4 Input** preview window.
- **2** Add the video input source again with the audio input that you want as explained in "Selecting VS4 inputs in vMix" on page 81.

## Streaming live media with vMix

To stream live media using StudioCoast vMix:

- 1 Select the VS4 inputs that you want to stream as explained in "Selecting VS4 inputs in vMix" on page 81.
- **2** Click the **Stream** button on the Input Bar to specify the settings you want for streaming to a live streaming service as explained in your vMix documentation.

# Using the vMix MultiCorder feature

You can record up to four VS4 video input sources to Matrox MPEG-2 I-frame *.avi* files using the StudioCoast vMix MultiCorder feature.

- 1 Select the VS4 inputs that you want to record as explained in "Selecting VS4 inputs in vMix" on page 81.
- 2 Click the **MultiCorder** button on the Input Bar at the bottom of the main window.
- 3 In the MultiCorder dialog box, select AVI. This will be the output format.

| MultiCorder                                      |            |                |                | P 100     | - <b>-</b> ×   |
|--------------------------------------------------|------------|----------------|----------------|-----------|----------------|
| AVI                                              | MKV        | MPEG-2 Tran    | sport Stream   |           |                |
| Codec                                            | Matrox MPE | G-2 I-frame HD | • *            |           | Start          |
| Audio                                            | None       |                | ▼              |           |                |
| New File Every                                   | None       |                | ✓ Minute       | 95        |                |
| Input                                            | Dura       | tion           | Dropped Frames | Folder    |                |
| Matrox VS4 Video Input<br>Matrox VS4 Video Input |            |                |                |           |                |
| Matrox VS4 Video Input                           |            |                |                |           |                |
| Matrox VS4 Video Input                           | 2          |                |                |           |                |
|                                                  |            |                |                |           |                |
|                                                  |            |                |                |           |                |
|                                                  |            |                |                |           |                |
|                                                  |            |                |                |           |                |
|                                                  |            |                |                |           |                |
|                                                  |            |                |                |           |                |
|                                                  |            |                |                | Change Re | cording Folder |

4 From the **Codec** list, select the codec that you want to use.

#### Remarks

- You must select Matrox MPEG-2 I-frame if your video inputs are SD, or Matrox MPEG-2 I-frame HD if your video inputs are HD.
- To change the settings of your selected Matrox codec, see "Selecting your MPEG-2 I-frame settings" on page 85.
- 5 Select the inputs that you want to record, and if required, click Change Recording Folder to change the location for the output files.
- 6 Click **Start** to start recording. The duration and number of dropped frames for each input are displayed in the **MultiCorder** dialog box.
- 7 Click Stop when you are finished recording.

For more details on how to use the MultiCorder feature, see your vMix documentation.

# Recording the vMix output

You can record the output from vMix to Matrox MPEG-2 I-frame *.avi* files, such as to record video effects that you've applied to your Matrox VS4 video input.

- 1 Select the VS4 inputs that you want to record as explained in "Selecting VS4 inputs in vMix" on page 81.
- 2 Click the **Record Setup** button **Record** on the Input Bar at the bottom of the main window.

| Recording Setup |                 | X                         |  |  |
|-----------------|-----------------|---------------------------|--|--|
| AVI             | Filename:       | s\vMixStorage\capture.avi |  |  |
| MPEG-2          |                 | Browse                    |  |  |
| WMV             | Size:           | 1280x720                  |  |  |
| WMV Streaming   | Frame Rate:     | NTSC 59.94i               |  |  |
| MP4             | Codec:          | Matrox MPEG-2 Iframe HD   |  |  |
|                 | File Format:    | AVI 👻                     |  |  |
|                 | Audio:          | V                         |  |  |
|                 | Audio Delay:    | 0 Milliseconds            |  |  |
|                 |                 |                           |  |  |
|                 | New File Every: | None 🔹 Vinutes            |  |  |
|                 |                 |                           |  |  |
|                 |                 | OK Cancel                 |  |  |
|                 |                 |                           |  |  |

3 In the **Recording Setup** dialog box, select **AVI** on the left.

- **4** In the **Filename** box, specify the location and name for the output file.
- **5** From the **Size** list, select the frame size for the output file as follows:
  - For MPEG-2 I-frame SD file:
    - $720 \times 480$  to record to NTSC or 480p format.
    - $720 \times 576$  to record to PAL or 576p format.
  - For MPEG-2 I-frame HD file:
    - 1280×720 to record to 720p format.
    - 1920×1080 to record to full-size 1080i/p format.
- **6** From the **Frame Rate** list, select the frame rate that is appropriate for the video format to which you are recording. For example, if you are recording to PAL, set the frame rate to 25 fps.

7 From the **Codec** list, select the codec that you want to use.

#### Remarks

- You must select Matrox MPEG-2 I-frame if your video inputs are SD, or Matrox MPEG-2 I-frame HD if your video inputs are HD.
- To change the settings of your selected Matrox codec, see "Selecting your MPEG-2 I-frame settings" on page 85.
- 8 From the File Format list, select AVI.
- 9 Select Audio if you want to record the VS4 audio input to your .avi file.
- **10** Click **OK** to apply your changes (all other settings can be left at their default settings).
- **11** Click the **Start** button on the Input Bar at the bottom of the main window to start recording the vMix output.
- **12** Click the **Stop** button when you are finished recording.

# Selecting your MPEG-2 I-frame settings

When using the Matrox MPEG-2 I-frame or Matrox MPEG-2 I-frame HD codec to record video, you can specify various settings for the MPEG-2 I-frame compression as follows:

- 1 Click the **Setup** button on the Input Bar at the bottom of the main window.
- 2 In the **Recording Setup** dialog box, select **AVI** on the left.

| Recording Setup             |                 |                            | x |  |  |  |
|-----------------------------|-----------------|----------------------------|---|--|--|--|
| AVI                         | Filename:       | s\vMixStorage\capture.avi  |   |  |  |  |
| MPEG-2                      |                 | Browse                     |   |  |  |  |
| WMV<br>WMV Streaming<br>MP4 | Size:           | · NTSC 59.94i ▼            |   |  |  |  |
|                             | Frame Rate:     |                            |   |  |  |  |
|                             | Codec:          | Matrox MPEG-2 I frame HD V |   |  |  |  |
|                             | File Format:    | AVI                        |   |  |  |  |
|                             | Audio:          | V                          |   |  |  |  |
|                             | Audio Delay:    | 0 Milliseconds             | ; |  |  |  |
|                             |                 |                            |   |  |  |  |
|                             | New File Every: | None   Minutes             |   |  |  |  |
|                             |                 |                            |   |  |  |  |
|                             |                 | OK Cancel                  |   |  |  |  |
|                             |                 | Cancer                     |   |  |  |  |

3 From the Codec list, select the Matrox codec for which you want to change the settings (either Matrox MPEG-2 I-frame or Matrox MPEG-2 I-frame HD) and click .

| Matrox MPEG-2 I-frame HD Settings |           |             |            |                             |  |
|-----------------------------------|-----------|-------------|------------|-----------------------------|--|
| Digital Video Solutions           | Data Rate | — 138Mb/sec | Frame Rate | OK<br>Cancel<br>Advanced >> |  |

4 Drag the **Data Rate** slider until your desired data rate is displayed. The higher the data rate you select, the better the video quality will be. The range of available data rates depends on whether you're using the Matrox MPEG-2 I-frame HD or SD format.

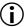

C P

**Important** Depending on the capabilities of your system, you may drop frames if you select a data rate higher than 125 Mb/sec.

**5** To apply advanced settings to your MPEG-2 I-frame file, click the **Advanced** button.

**Note** The default advanced settings should provide good results for most applications. We recommend that you change these settings only when needed for special purposes.

| DC Precision 8-bit 👻  | Zig Zag Order | Rounding Type |
|-----------------------|---------------|---------------|
| _                     | C Regular     | C MPEG-2      |
| Force Frame-based DCT | Alternate     | Matrox Custom |
|                       |               |               |

- **6** From the **DC Precision** list, select the bit-depth precision of the DC intra block.
- **Note** The higher the DC precision value that's used to record your video, the more likely that the DC content will be increased at the expense of the AC content in the encoded stream. This may result in lowering the overall quality of the compressed stream at a specified data rate.
- **7** Select the **Force Frame-based DCT** setting to record macroblocks as frames rather than as fields. In some cases, graphics will yield less artifacts if this option is selected.

- 8 Under Zig Zag Order, select one of the following:
  - Regular Sets the regular (default) zig zag scanning pattern of the AC coefficient of the DCT block as defined in the ISO/IEC 13818-2 (figure 7-2) specification documentation.
  - Alternate Sets an alternate zig zag scanning pattern of the AC coefficient of the DCT block as defined in the ISO/IEC 13818-2 (figure 7-3) specification documentation. Use this setting when recording video at a high data rate (that is, at a data rate of about 50 Mb/sec for SD video, or 100 Mb/sec or higher for HD video).
- **9** Under **Rounding Type**, select one of the following:
  - MPEG-2 Rounds the AC coefficients up to the nearest whole number when calculating the quantization coefficient.
  - Matrox Custom Truncates the AC coefficients to the lowest whole number when calculating the quantization coefficient. In some cases, this setting may yield less artifacts in graphics.
- **10** Click **OK** to save your settings.

Your notes

# Monitoring Your Matrox VS4 System

This chapter explains how to use the Matrox X.info program to display important details about your Matrox VS4 system and installed VS4 cards.

## Using X.info to display VS4 information

The Matrox X.info program lets you display information about your Matrox VS4 system and installed VS4 cards, and provides warnings when certain problems arise, such as when the temperature of your VS4 card exceeds the maximum operating temperature.

**Note** References to the VS4 card apply to both VS4 and VS4 Pro cards.

Matrox X.info runs continuously to monitor your system, whenever your computer is turned on and the VS4 card is installed. You can open Matrox X.info to display system and hardware details by double-clicking the *m* icon on your Windows taskbar.

**Note** If you do not see the icon, check your taskbar properties and make sure that you're showing the icon for Matrox X.info.

## **Displaying system information**

To display information about your Matrox VS4 system, select **System** from the **Display Information About** list. On this page, you can see **Install Information**, such as the install path and version of Matrox Mtx.utils.

You can also create an HTML log file of your system information, which can be useful for troubleshooting. To create this log, use the **Browse** button under **System Information Log** to select the path and name of the log, then click **Create**. If **Open file after scan** is selected, the HTML system log opens after it is created.

a C

| splay Information Abou                        | t System 💌                                                                                                    |
|-----------------------------------------------|----------------------------------------------------------------------------------------------------|
| System Information                            |                                                                                                    |
|                                               |                                                                                                    |
| Install Information –<br>Matrox Mtx.utils Ver |                                                                                                    |
| Matrox Mtx.utils Pat                          |                                                                                                    |
| C:\Program Files\                             |                                                                                                    |
| System Information                            | AppData\Local\Temp\SystemLog.html                                                                                |
| -Re-enable Display of                         | Create                                                                                                    |
| Re-enable Warnings                            | and the second second second second second second second second second second second second second second second |
|                                               |                                                                                                    |
|                                               |                                                                                                    |
|                                               |                                                                                                    |
|                                               |                                                                                                    |

## Displaying hardware information

To display information about the Matrox VS4 cards installed in your system, select **Hardware** from the **Display Information About** list. The hardware information (for example, serial number and production date) for each of the installed VS4 cards in your system is displayed on a separate **VS4 Card** page. If you have two VS4 cards installed, use X.info to select which is to be your primary card. You can also monitor the current and maximum operating temperatures for each of your VS4 cards.

| m Matrox X.info                                                                                                    |  |  |  |  |
|----------------------------------------------------------------------------------------------------|--|--|--|--|
| Display Information About - Hardware -                                                                                                    |  |  |  |  |
| VS4 Pro Card Display Card                                                                                                    |  |  |  |  |
| Hardware Information<br>Serial Number: A494075<br>Board ID: 0<br>Production Date: 2014-07-03<br>Installed Options: No options<br>Firmware Revision:<br>Primary Dev. 0.8.0, Secondary Dev. 0.17.2 |  |  |  |  |
| EEPROM Revision: 5.0                                                                                                    |  |  |  |  |
| Memory Size: 512 MB                                                                                                    |  |  |  |  |
| PCI Bus Info: PCI Express X8                                                                                                    |  |  |  |  |
| Hardware Model: VS4 Pro                                                                                                    |  |  |  |  |
| Temperature (°C)                                                                                                    |  |  |  |  |
| Current: 36.5 Max: 65.0<br>Backplane :                                                                                                    |  |  |  |  |
| Current: 48.7 Max: 85.0                                                                                                    |  |  |  |  |
| Current: 48.2 Max: 85.0<br>2nd FPGA :                                                                                                    |  |  |  |  |
|                                                                                                    |  |  |  |  |
| Show icon in taskbar                                                                                                    |  |  |  |  |

Chapter 7, Monitoring Your Matrox VS4 System

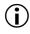

**Important** Whether or not you have opened Matrox X.info, if your VS4 card exceeds the maximum operating temperature, you'll receive a warning message with further instructions as explained in "Error notification".

#### Monitoring your VS4's operating temperatures

As shown in the X.info **Hardware** section, the **VS4 Card** page displays the current and maximum operating temperatures for your Matrox VS4 card. To avoid damage to your Matrox VS4 card, make sure that you don't operate your VS4 card at or near the maximum temperature for a prolonged period of time. You should target your VS4 card to operate at least 10°C below the maximum operating temperature.

You should monitor the temperature of your VS4 card periodically and take measures as needed to lower the room temperature and/or improve the ventilation in your VS4 system. If needed, move your VS4 card to a PCIe slot in your computer that is not too close to another card that generates heat, such as a display card.

#### Selecting your primary VS4 card

If you've installed two VS4 cards, you can use all inputs to feed live video and audio to Telestream Wirecast for streaming and recording (see Chapter 5, "Using Matrox VS4 with Telestream Wirecast"). Other applications used with your VS4 hardware, such as StudioCoast vMix and other editing applications, support only the first four inputs, the inputs of your primary card.

To select your primary VS4 card, click the card's tab and select **Use as primary card/device**. In order for this setting to take effect, you'll need to close all applications that are using your card. When you restart an application that supports only one card, your selected primary will be used with that application.

The option to select a primary card will be available in X.info only when multiple cards are detected. If you don't select a primary, the first card detected in your system will be used as your primary card.

#### Error notification

X.info provides temperature warnings and warnings for other possible VS4 card problems. Once X.info has detected a hardware problem, the **Matrox X.info Notification** dialog box will be displayed to give you details of the problem and further instructions. You will not be able to close this dialog box until the problem has been resolved.

Your notes

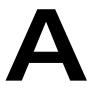

# Matrox VS4 Specifications

This appendix provides the Matrox VS4 card specifications.

## General

- **Supported video input formats** 720×480 at 29.97 fps (NTSC) 4:3, 720×480 at 29.97 fps (NTSC) 16:9, 720×576 at 25 fps (PAL) 4:3, 720×576 at 25 fps (PAL) 16:9, 720p at 50 fps, 720p at 59.94 fps, 1080i at 25 fps, 1080i at 29.97 fps, 1080PsF at 23.98 fps, 1080PsF at 24 fps, 1080PsF at 25 fps, 1080PsF at 29.97 fps, 1080p at 23.98 fps, 1080p at 24 fps, 1080p at 25 fps, 1080p at 29.97 fps, 1080p at 30 fps.
- Regulatory compliance
  - FCC Class A, CE Mark Class A, and ACMA Class A
  - RoHS Directive 2002/95/EC
- Matrox VS4 card
  - Three-quarter length PCIe (x8) card
  - PCB Dimensions:
    - L 23.2 cm (9.125 in) × W 10.7 cm (4.2 in)
    - Overall thickness including components: 1.9 cm (0.75 in)
- Typical operating voltages and current consumption

| Voltage | +3.3 V | +12 V |
|---------|--------|-------|
| Current | 3.0 A  | 1.3 A |

Total power consumption: 23 watts

## Connections

- Four HD/SD SDI inputs with eight channels of embedded audio (24-bit, 48 kHz)
  - Compliant with SMPTE 259M, SMPTE 272M, SMPTE 292M, and SMPTE 299M
  - BNC connector (75  $\Omega$ ), terminated
  - Equalized input for maximum cable-length support

## **Environmental specifications**

- Minimum/maximum ambient operating temperature<sup>\*</sup>: 0° to 55° C (32° to 131° F)
- Minimum/maximum storage temperature: -40° to 75° C (-40° to 167° F)
- Maximum altitude for operation: 3,000 meters

<sup>\*</sup> This temperature range assumes that the hardware components on the card don't exceed the maximum operating temperature as explained in "Monitoring your VS4's operating temperatures" on page 93.

- Maximum altitude for transport: 12,000 meters
- Operating humidity: 20% to 80% relative humidity (non-condensing)
- Storage humidity: 5% to 95% relative humidity (non-condensing)

Your notes

B

# Matrox Customer Support

This appendix explains how you can register your Matrox product and obtain customer support.

## How to get Matrox customer support

If you have a problem that you're unable to solve by referring to the documentation for your Matrox product, please contact your Matrox representative. He or she should be able to help you quickly correct any installation or system configuration problem.

If your representative is unable to solve your problem, contact Matrox for further information and assistance.

## Registration

You can register your Matrox product in the Matrox Support section of our website at www.matrox.com/video/support.

Only registered users are entitled to customer support, software updates, special promotional offers, and access to our user forum.

## Keep up to date with our website

In addition to registering your Matrox product, our website offers you up-to-the-minute information about Matrox products and software updates. Be sure to place our site in your favorites or bookmarks: www.matrox.com/video/support.

## Contacting us

Matrox is proud to offer worldwide customer support. Please use the contact information for your Matrox product and area as provided on our website at www.matrox.com/video/support.

# Index

## Α

AAC files recording in Telestream Wirecast 66 recording in VS4Recorder Pro 22 setting in Telestream Wirecast 71 setting in VS4Recorder Pro 46 Adobe Premiere Pro multi-camera editing Matrox ISO video files 78 VS4Recorder Pro video files 62 viewing VS4Recorder Pro metadata 60 Audio file type in Telestream Wirecast 71 monitoring in VS4Recorder Pro 54 settings in Telestream Wirecast 71 settings in VS4Recorder Pro 45 AAC files 46 WAV files 46 StudioCoast vMix changing the input 82 setting for recording 80 WAV file maximum duration 76 AVI files HD setting in VS4Recorder Pro 41 recording in Telestream Wirecast 66 recording in VS4Recorder Pro 22 SD setting in VS4Recorder Pro 42 setting in Telestream Wirecast 70

## С

Capture duration using with VS4Control 53 Capture duration, setting 37 Codec Audio settings in Telestream Wirecast 71 settings in VS4Recorder Pro 45 Matrox MPEG-2 I-frame 85 Matrox MPEG-2 I-frame HD 85 Video Constant bit rate (CBR) encoding 44 H.264 encoding 41 Quick Sync Video(QSV) setup 42 settings in Telestream Wirecast 70 settings in VS4Recorder Pro 40 Variable bit rate (VBR) encoding 44 Connections, available on Matrox VS4 10 Customer support 100

## D

Disk space indicator, VS4Recorder Pro 26

#### Ε

Error notification, with X.info 93 Event markers, adding 29

#### F

File naming audio files 35 based on recording session 36 in Telestream Wirecast 70 in VS4Recorder Pro 34 File splitting about 38 using with VS4Control 53 Firmware, updating for VS4 7 Full-screen mode, VS4Recorder Pro 56

#### Η

Hardware, VS4 before you install 6 information 92 safety precautions 6 specifications 96 warranty i

#### 

Independent mode, VS4Recorder Pro 25 Input source selecting for audio 82 Inputs, selecting in StudioCoast vMix 81 Installing Matrox VS4 card 6 Matrox VS4 software 7

Internet site, Matrox 100

#### Κ

Keyboard shortcuts, VS4Recorder Pro 58

#### L

Labels overlay in VS4Recorder Pro 57 setting in VS4Recorder Pro 36 Live media streaming using StudioCoast vMix 82

#### Μ

Machine designation 16, 52, 53 identification 16, 52 name 16, 52 Master machine, See VS4Control Matrox contacting us 100 WWW site 100 Matrox DV/DVCAM codec setting in Telestream Wirecast 70 setting in VS4Recorder Pro 42 Matrox DVCPRO codec setting in Telestream Wirecast 70 setting in VS4Recorder Pro 42 Matrox DVCPRO HD codec setting in Telestream Wirecast 70 setting in VS4Recorder Pro 41 Matrox DVCPRO50 codec setting in Telestream Wirecast 70 setting in VS4Recorder Pro 42 Matrox MPEG-2 I-frame codec configuring in VS4 85 HD setting in VS4Recorder Pro 41 SD setting in VS4Recorder Pro 42 setting in Telestream Wirecast 70 Matrox VS4 about 2 available connections 10 before you install 6 hardware specifications 96 installation safety precautions 6installing card 6 installing software 7

Matrox X.info 90 Metadata Matrox XMP metadata 60 viewing in Adobe Premiere Pro 60 Metadata, VS4Recorder Pro 60 Monitoring your system 90 MOV files HD setting in VS4Recorder Pro 41 recording in Telestream Wirecast 66 recording in VS4Recorder Pro 22 SD setting in VS4Recorder Pro 42 MP4 files setting in Telestream Wirecast 70 Multi-cam editing Matrox ISO video files 78 VS4Recorder Pro video files 62 Multi-Cam mode, VS4Recorder Pro 25

## Ν

Naming audio files 35 computer 32 filename 32 files 35 machine 32 session 32 split files 40

## Ρ

PCM audio (.avi) recording in Telestream Wirecast 66 recording in VS4Recorder Pro 22, 45 setting in Telestream Wirecast 71 setting in VS4Recorder Pro 46 Premiere Pro *See* Adobe Premiere Pro

## Q

Quad-view mode, VS4Recorder Pro 55

## R

Record path setting in Telestream Wirecast 69 setting in VS4Recorder Pro 33 Recording StudioCoast vMix

how to record the output 84 how to record using the MultiCorder feature 83 Telestream Wirecast audio codec settings 71 audio file type selection 71 dropped frames 76 filename 70 how to record 66 input selection 69 input states and video formats 76 presets 72 record log file 77 record path 69 record status 76 sessions 74 settings 69 using Matrox DV/DVCAM codec 70 using Matrox DVCPRO codec 70 using Matrox DVCPRO HD codec 70 using Matrox DVCPRO50 codec 70 using Matrox MPEG-2 I-frame codec 70 video codec settings 70 video file type selection 70 VS4Recorder Pro audio codec settings 45 audio monitoring 54 disk space indicator 26 dropped frames 27 filename 34 how to record 22 keyboard shortcuts 58 label 36 label and filename overlay 57 record log file 28 record modes 25 record path 33 record status 26 sessions 26 settings 31 timecodes 26, 47 using Matrox DV/DVCAM codec 42 using Matrox DVCPRO codec 42 using Matrox DVCPRO HD codec 41 using Matrox DVCPRO50 codec 42 using Matrox MPEG-2 I-frame codec for HD 41 using Matrox MPEG-2 I-frame codec for SD 42 video codec settings 40 Registering your Matrox product 100

## S

Session, record in Telestream Wirecast 74 in VS4Recorder Pro 26 Settings copying and pasting in Telestream Wirecast 72 for recording in Telestream Wirecast 69 for streaming in Telestream Wirecast 65 in VS4Recorder Pro 31 Single-view mode, VS4Recorder Pro 56 Slave machine, See VS4Control Software installing 7 removing 8 Source setting in Telestream Wirecast 67 setting in VS4Recorder Pro 32 Specifications, Matrox VS4 card 96 Splitting files audio 40video 39 Status, record in Telestream Wirecast 76 in VS4Recorder Pro 26 Streaming in Wirecast using VS4 64 StudioCoast vMix changing the audio input 82 how to record the output 84 live media streaming 82 selecting VS4 inputs 81 setting the recording audio 80using the MultiCorder feature 83 using with VS4 80 Style conventions 3 System information, displaying with X.info 90

## Т

Technical support 100 Telestream Wirecast audio codec settings 71 audio file type 71 dropped frames 76

multi-camera editing in applications 78 record filename 70 record input selection 69 record path 69 recording AAC files 66 recording AVI files 66 recording MOV files 66 recording VS4 inputs 66 recording WAV files 66 settings 69 streaming using VS4 64 video codec settings 70 video file type 70 working with editing applications 77 Temperature monitoring for VS4 hardware 93 Timecode Drop-frame timecode 50 setting 47

## V

Video formats, expressed in VS4 documentation 3 View modes in VS4Recorder Pro 55 vMix See StudioCoast vMix VS4 card, primary 93 VS4Control Capture duration 53 file splitting 53 VS4Control, about 51 VS4Recorder Pro audio codec settings 45 audio monitoring 54 disk space indicator 26 dropped frames 27 how to record 22 interface control bar 17 overview 15 source window 19 source window popover 20 view bar 16 keyboard shortcuts 58 label 36 label and filename overlay 57 metadata in Premiere Pro 60 multi-cam editing in applications 62

overview 14 record filename 34 record log file 28 record modes 25 record path 33 record sessions 26 record status 26 settings 31 starting 14 timecodes 26, 47 video codec settings 40 view modes 55 VU meter settings 50 working with editing applications 60 VU meters, VS4Recorder Pro 50

#### W

Warnings displayed for hardware issues 93 Warranty i WAV files maximum duration 76 setting in Telestream Wirecast 71 setting in VS4Recorder Pro 46 Wirecast *See* Telestream Wirecast WWW site, Matrox 100

## Х

X.info error notification 93 hardware information 92 monitoring temperatures 93 selecting primary Matrox I/O device 93 system information 90 using 90

## **Compliance Statements**

#### USA

#### FCC Compliance Statement

#### Remark for the Matrox hardware products supported by this guide

This equipment has been tested and found to comply with the limits for a Class A digital device, pursuant to Part 15 of the FCC Rules. These limits are designed to provide reasonable protection against harmful interference when the equipment is operated in a commercial environment. This equipment generates, uses, and can radiate radio frequency energy and, if not installed and used in accordance with the instructions manual, may cause harmful interference to radio communications. Operation of this equipment in a residential area is likely to cause harmful interference in which case the user will be required to correct the interference at his own expense.

#### WARNING

Changes or modifications to this unit not expressly approved by the party responsible for the compliance could void the user's authority to operate this equipment. The use of shielded cables for connection of the equipment and other peripherals is required to meet FCC requirements.

#### Canada

#### (English) Industry Canada Compliance Statement CAN ICES-3 (A)/NMB-3 (A)

#### Remark for the Matrox hardware products supported by this guide

These digital devices do not exceed the Class A limits for radio noise emission from digital devices set out in the Radio Interference Regulation of Industry Canada.

#### (Français) Conformité avec les exigences de l'Industrie Canada

#### CAN ICES-3 (A)/NMB-3 (A)

#### Remarque sur les produits matériels Matrox couverts par ce guide

Ces appareils numériques n'émettent aucun bruit radioélectrique dépassant les limites applicables aux appareils numériques de Classe A prescrites dans le Règlement sur le brouillage radioélectrique édicté par Industrie Canada.

(F

#### Europe

#### (English) European user's information - Declaration of Conformity

#### Remark for the Matrox hardware products supported by this guide

These devices comply with EC Directive 2006/95/EC for a Class A digital device. They have been tested and found to comply with EN55022/CISPR22 and EN55024/CISPR24. In a domestic environment these products may cause radio interference in which case the user may be required to take adequate measures. To meet EC requirements, shielded cables must be used to connect the equipment and other peripherals. These products have been tested in a typical Class A compliant host system. It is assumed that these products will also achieve compliance in any Class A compliant system.

#### (Francais) Informations aux utilisateurs Européens – Déclaration de conformité

#### Remarque sur les produits matériels Matrox couverts par ce guide

Ces unités sont conformes à la directive communautaire 2006/95/EC pour les unités numériques de classe A. Les tests effectués ont prouvé qu'elles sont conformes aux normes EN55022/CISPR22 et EN55024/CISPR24. Le fonctionnement de ces produits dans un environnement résidentiel peut causer des interférences radio, dans ce cas l'utilisateur peut être amené à prendre les mesures appropriées. Pour respecter les impératifs communautaires, les câbles de connexion entre l'équipement et ses périphériques doivent être blindés. Ces produits ont été testés dans un système hôte typique compatible classe A. On suppose qu'ils présenteront la même compatibilité dans tout système compatible classe A.

#### (Deutsch) Information für europäische Anwender – Konformitätserklärung

#### Anmerkung für die Matrox Hardware-Produktunterstützung durch dieses Handbuch

Diese Geräte entsprechen EG Direktive 2006/95/EC für ein digitales Gerät Klasse A. Sie wurden getestet und entsprechen demnach EN55022/CISPR22 und EN55024/CISPR24. In einer Wohnumgebung können diese Produkte Funkinterferenzen erzeugen, und der Benutzer kann genötigt sein, entsprechende Maßnahmen zu ergreifen. Um EG-Anforderungen zu entsprechen, müssen zum Anschließen des ausrüstung und anderer Peripheriegeräte abgeschirmte Kabel verwendet werden. Diese Produkt wurden in einem typischen, der Klasse A entsprechenden, Host-System getestet. Es wird davon ausgegangen, daß diese Produkte auch in jedem Klasse A entsprechenden System entsprechend funktionieren.

#### (Italiano) Informazioni per gli utenti europei - Dichiarazione di conformità

#### Nota per i prodotti hardware Matrox supportati da questa guida

Questi dispositivi sono conformi alla direttiva CEE 2006/95/EC relativamente ai dispositivi digitali di Classe A. Sono stati provati e sono risultati conformi alle norme EN55022/CISPR22 e EN55024/CISPR24. In un ambiente domestico, questi prodotti possono causare radiointerferenze, nel qual caso all'utente potrebbe venire richiesto di prendere le misure adeguate. Per soddisfare i requisiti CEE, l'apparecchiatura e le altre periferiche vanno collegati con cavi schermati. Questi prodotti sono stati provati in un tipico sistema host conforme alla Classe A. Inoltre, si dà per scontato che questi prodotti acquisiranno la conformità in qualsiasi sistema conforme alla Classe A.

#### (Español) Información para usuarios europeos - Declaración de conformidad

#### Observación referente a los productos de hardware de Matrox apoyados por este manual

Estos dispositivos cumplen con la directiva de la CE 2006/95/EC para dispositivos digitales de Clase A. Dichos dispositivos han sido sometidos a prueba y se ha comprobado que cumplen con las normas EN55022/CISPR22 y EN55024/CISPR24. En entornos residenciales, estos productos pueden causar interferencias en las comunicaciones por radio; en tal caso el usuario deberá adoptar las medidas adecuadas. Para satisfacer las disposiciones de la CE, deberán utilizarse cables apantallados para conectar el equipo y demás periféricos. Estos productos han sido sometidos a prueba en un típico sistema anfitrión que responde a los requisitos de la Clase A. Se supone que estos productos cumplirán también con las normas en cualquier sistema que responda a los requisitos de la Clase A.

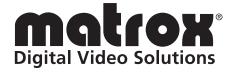

# www.matrox.com/video